## **COBISS®**

Kooperativni online bibliografski sistem i servisi

# *COBISS3/Katalogizacija V6.5-00*

Priručnik za korisnike

Institut informacijskih znanosti, Maribor, Slovenija

## **IZUM®**

© IZUM, 2016. Naslov originala: COBISS3/Katalogizacija, V6.5-00; marec 2016

COBISS, COMARC, COBIB, COLIB, IZUM su zaštićene robne marke u posedu javnog zavoda IZUM.

Oracle i Java su zaštićene robne marke korporacije Oracle Corp ili njenih vlasnički povezanih kompanija.

Druge upotrebljene robne marke pripadaju njihovim vlasnicima.

Priručnik uključuje sve dopune od izdavanja prve verzije priručnika u avgustu 2011. do danas. Sadržaj je usklađen s funkcionisanjem programske opreme COBISS3, V6.5-00 i važi i za sve sledeće verzije programske opreme do opoziva ili do objavljivanja nove elektronske verzije priručnika.

© IZUM, poslednje promene sadržaja: mart 2016; prevod: april 2016.

ISSN 2350-3521

## SADRŽAJ

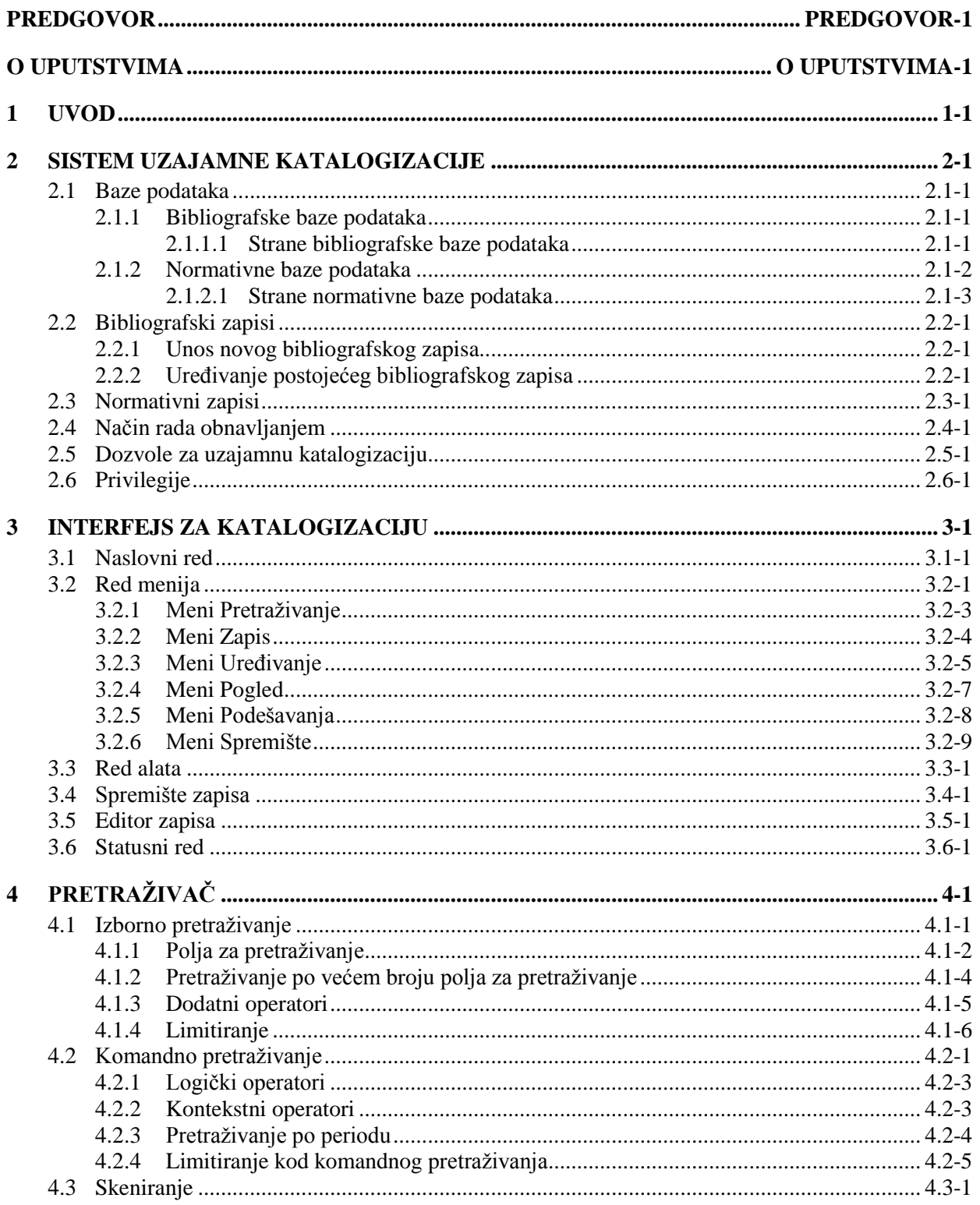

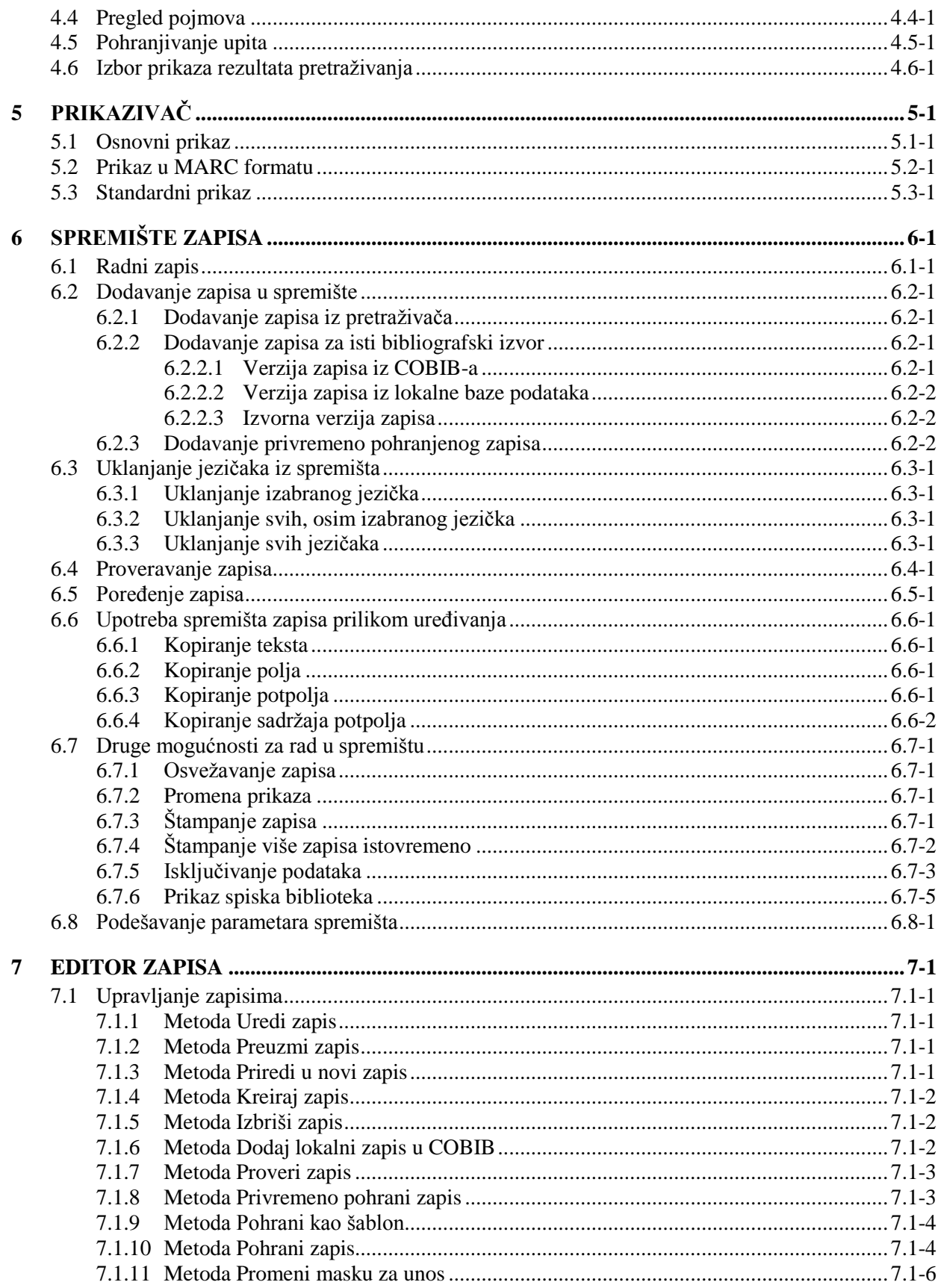

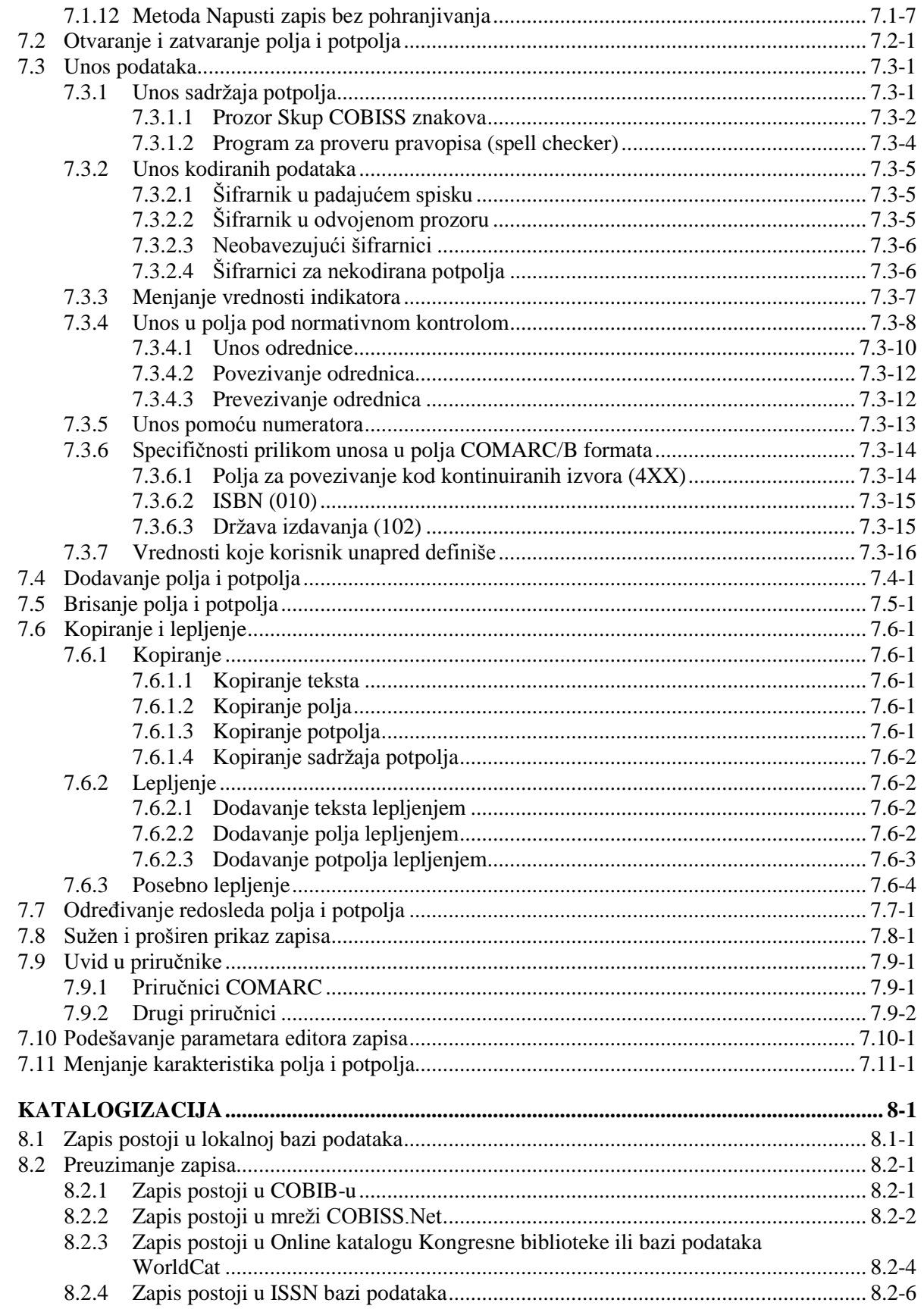

 $\boldsymbol{8}$ 

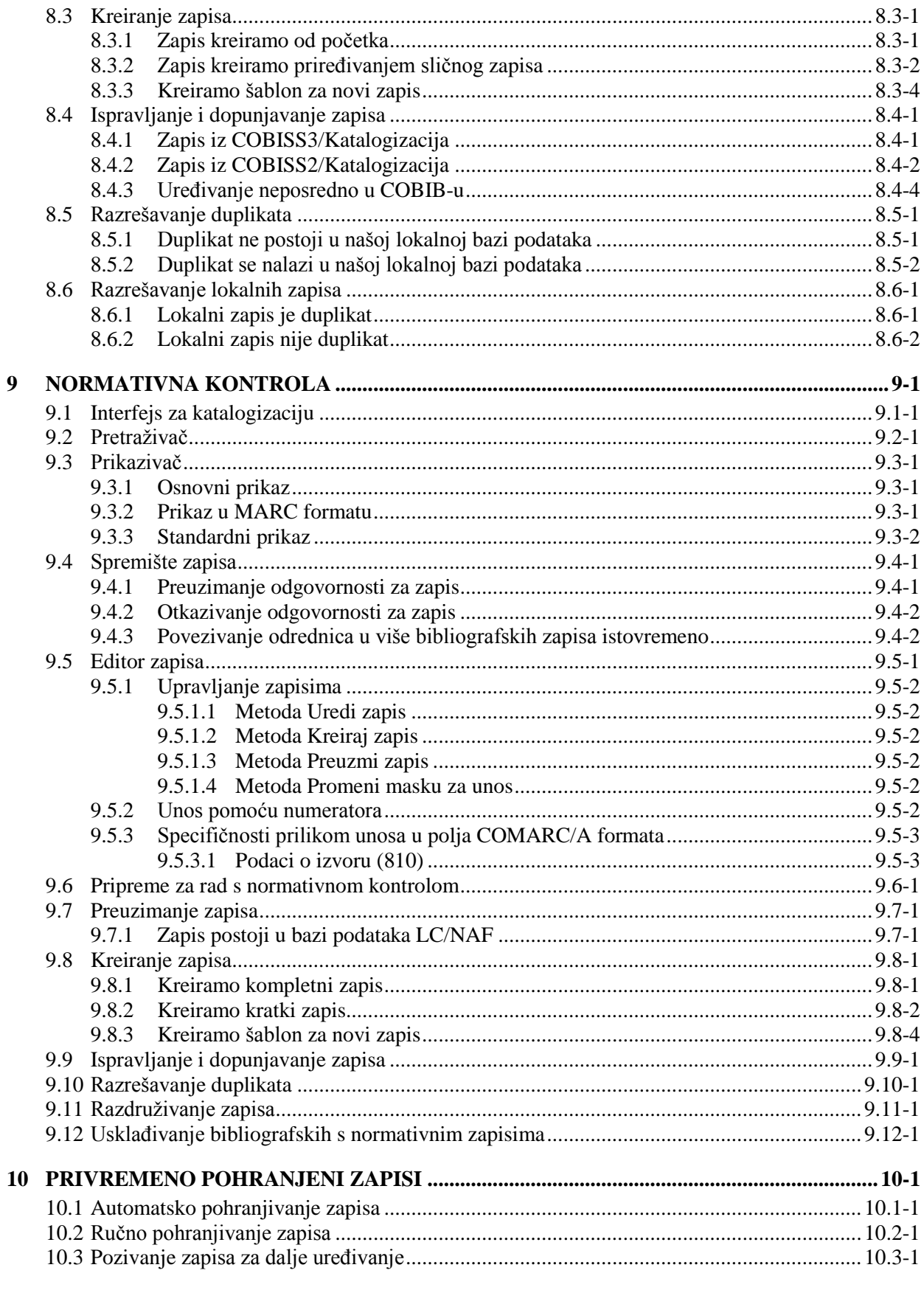

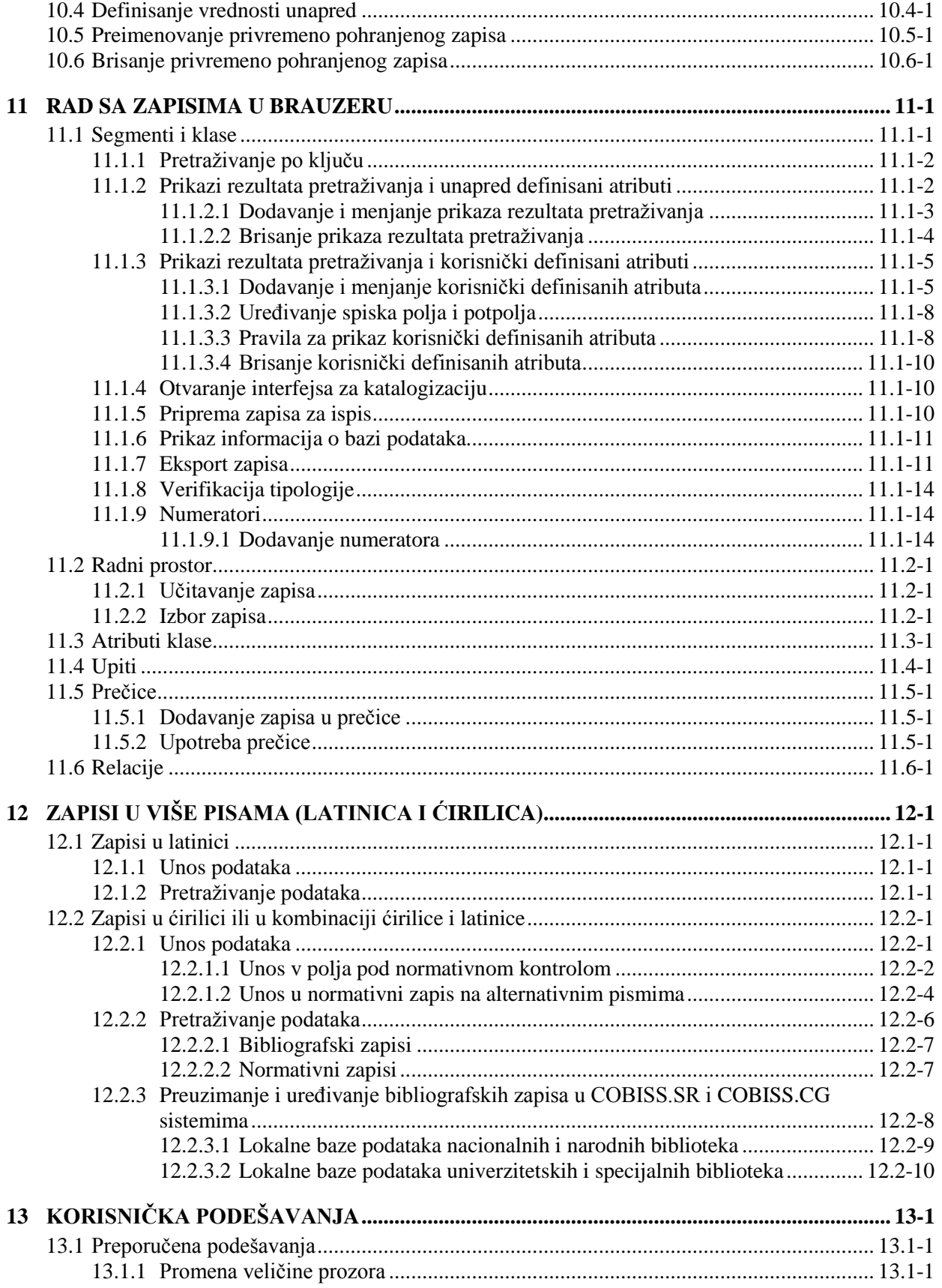

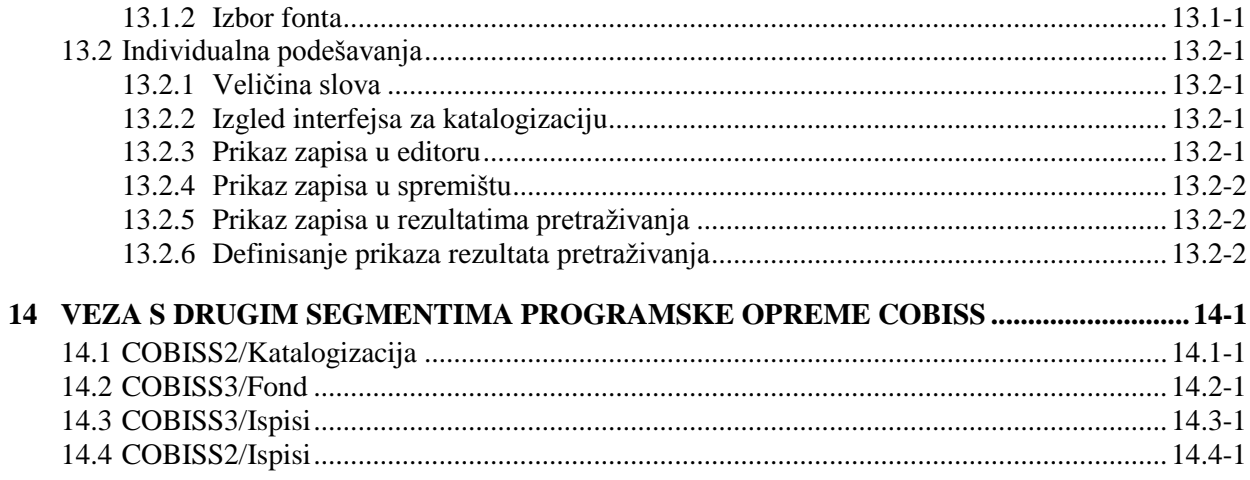

#### **Dodaci**

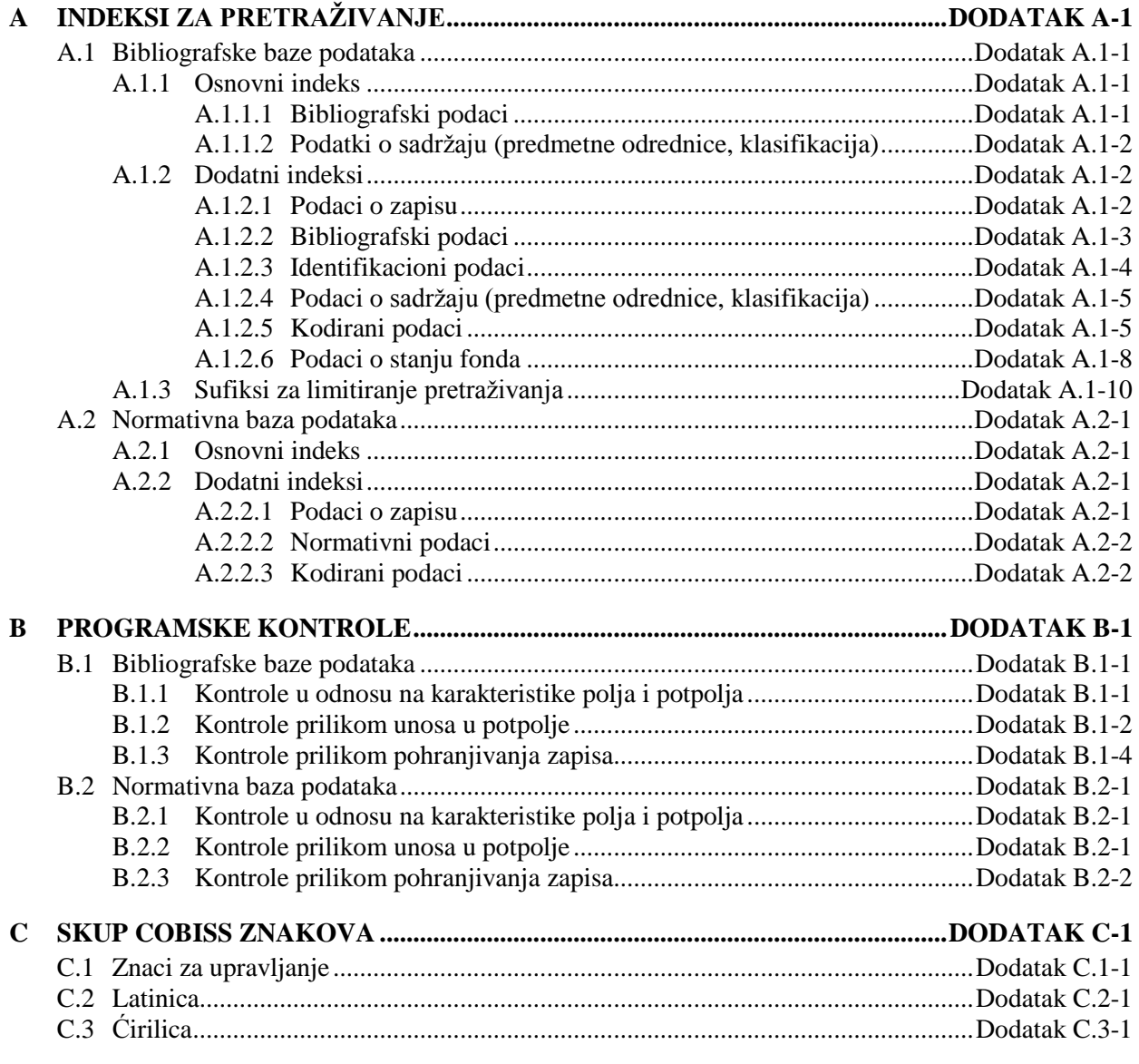

 $\overline{\phantom{a}}$ 

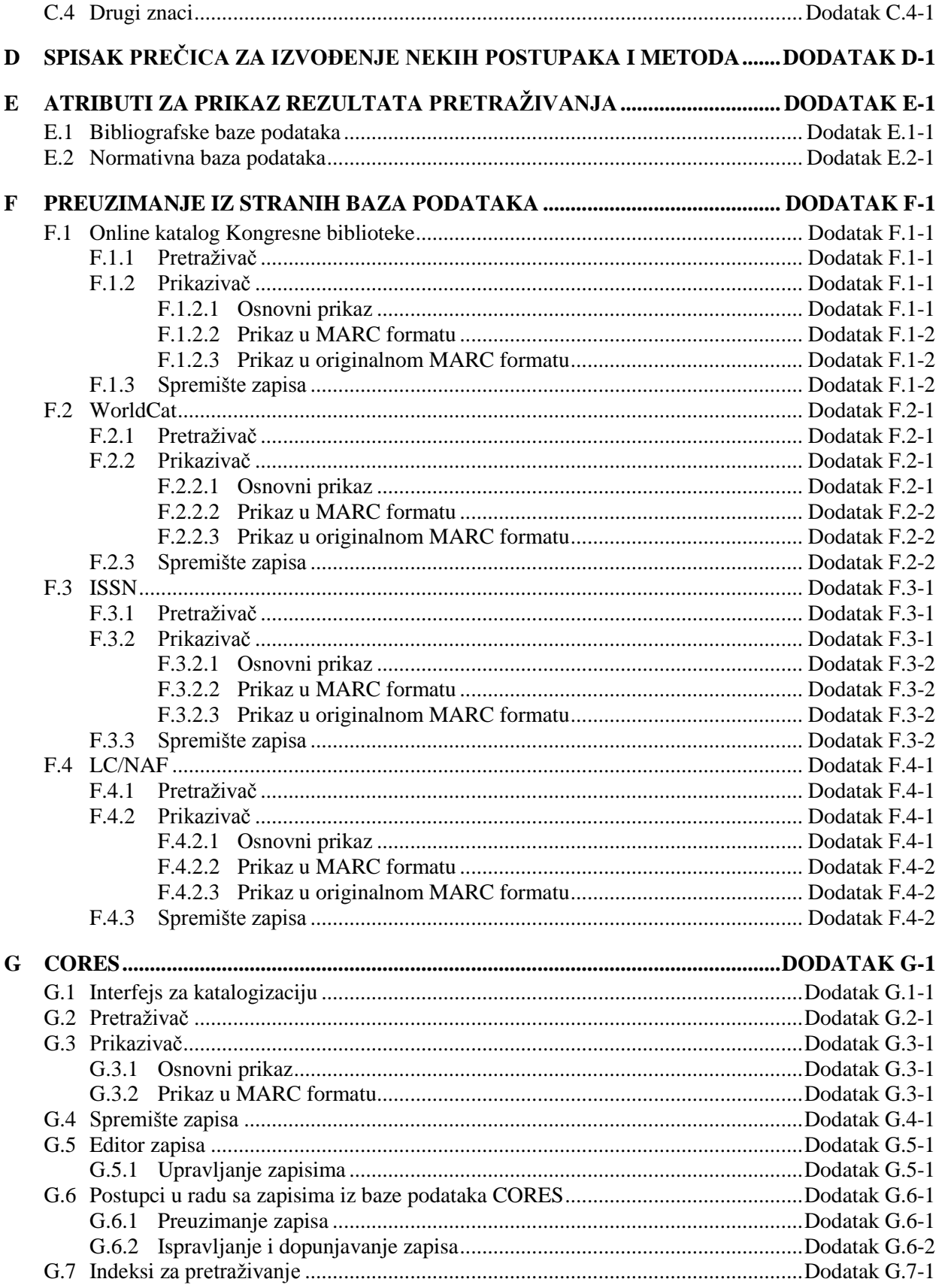

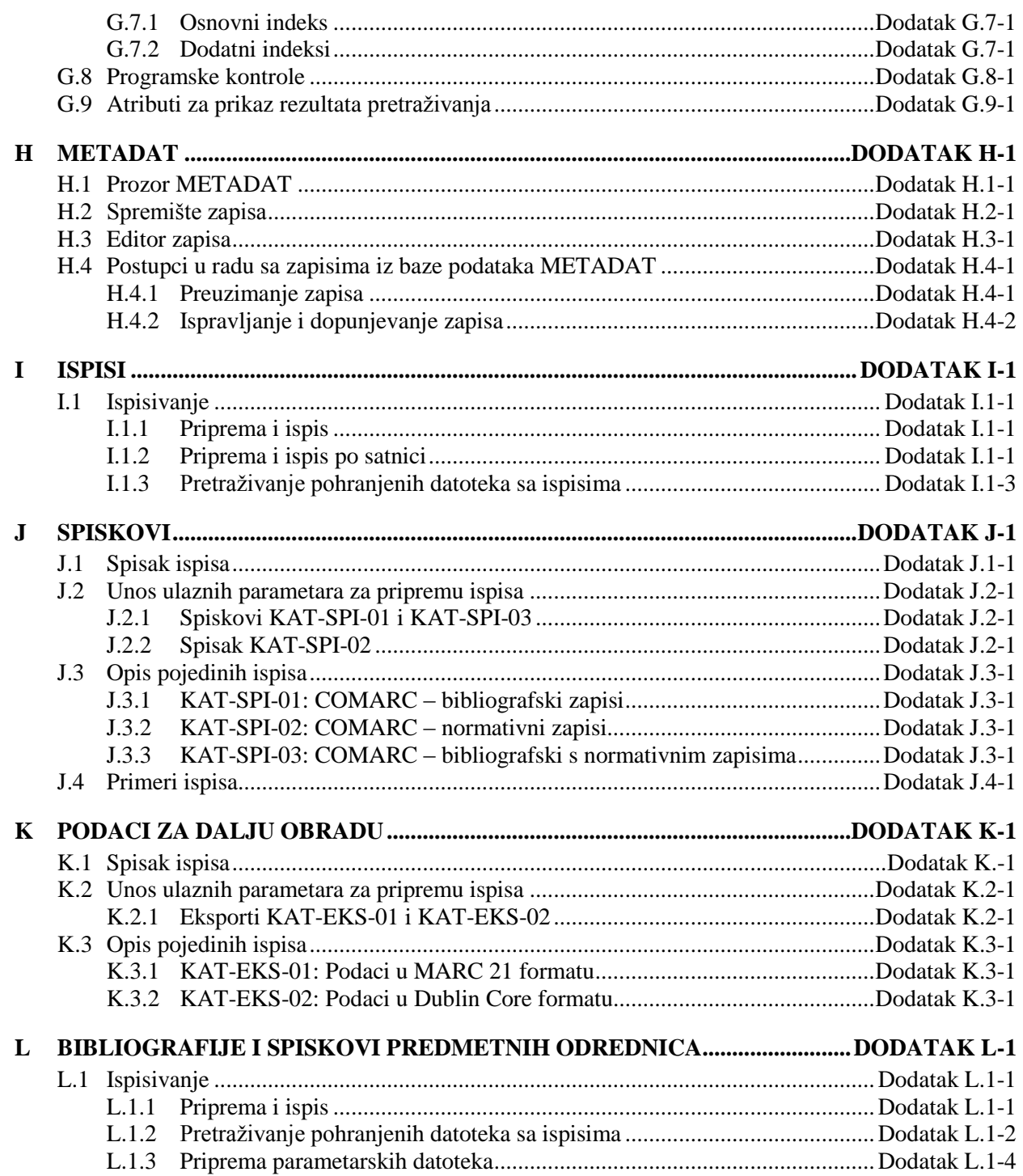

## **SLIKE**

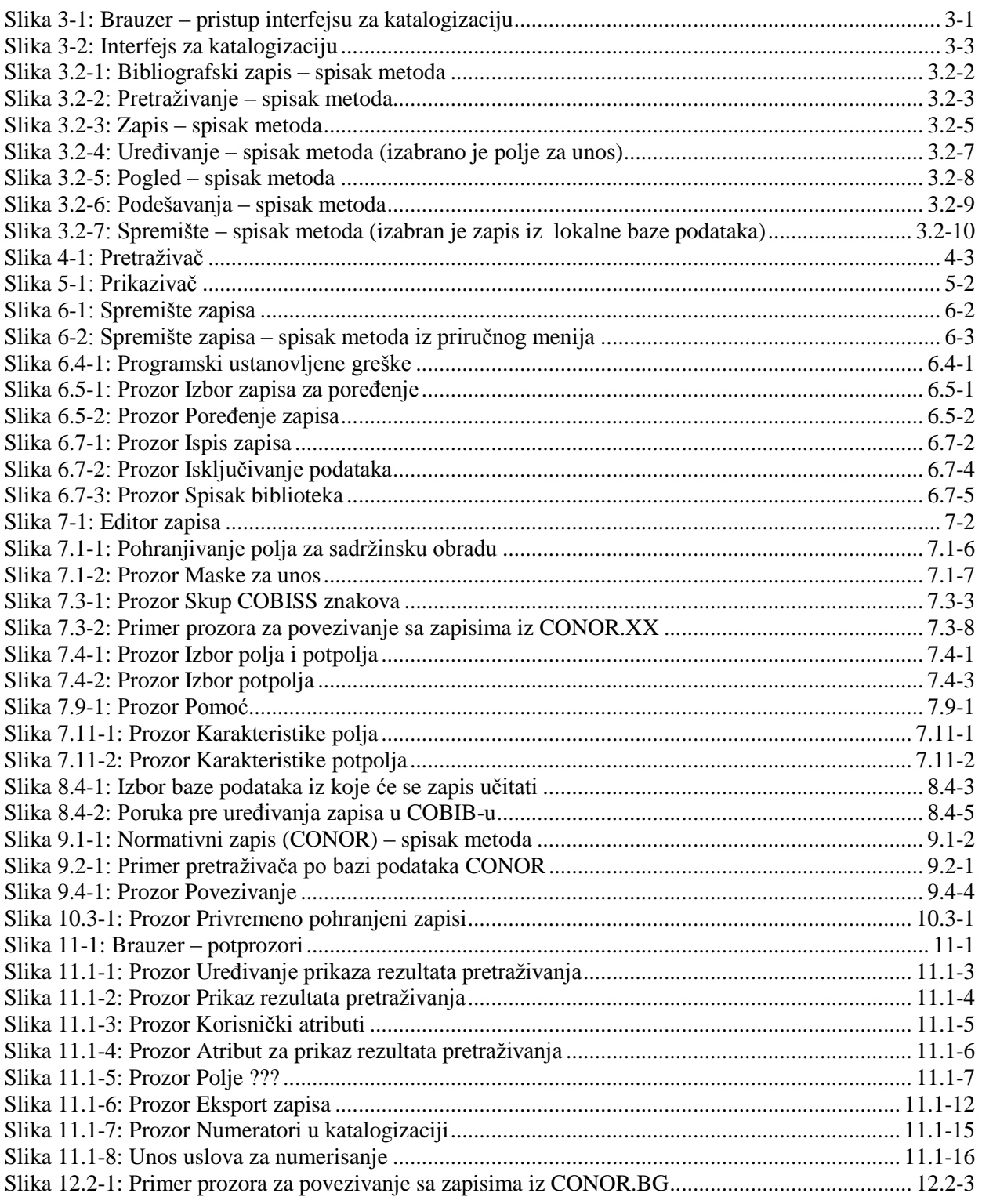

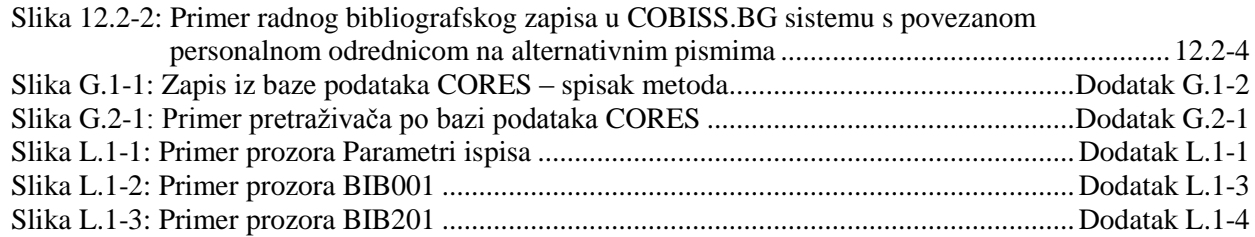

## **TABELE**

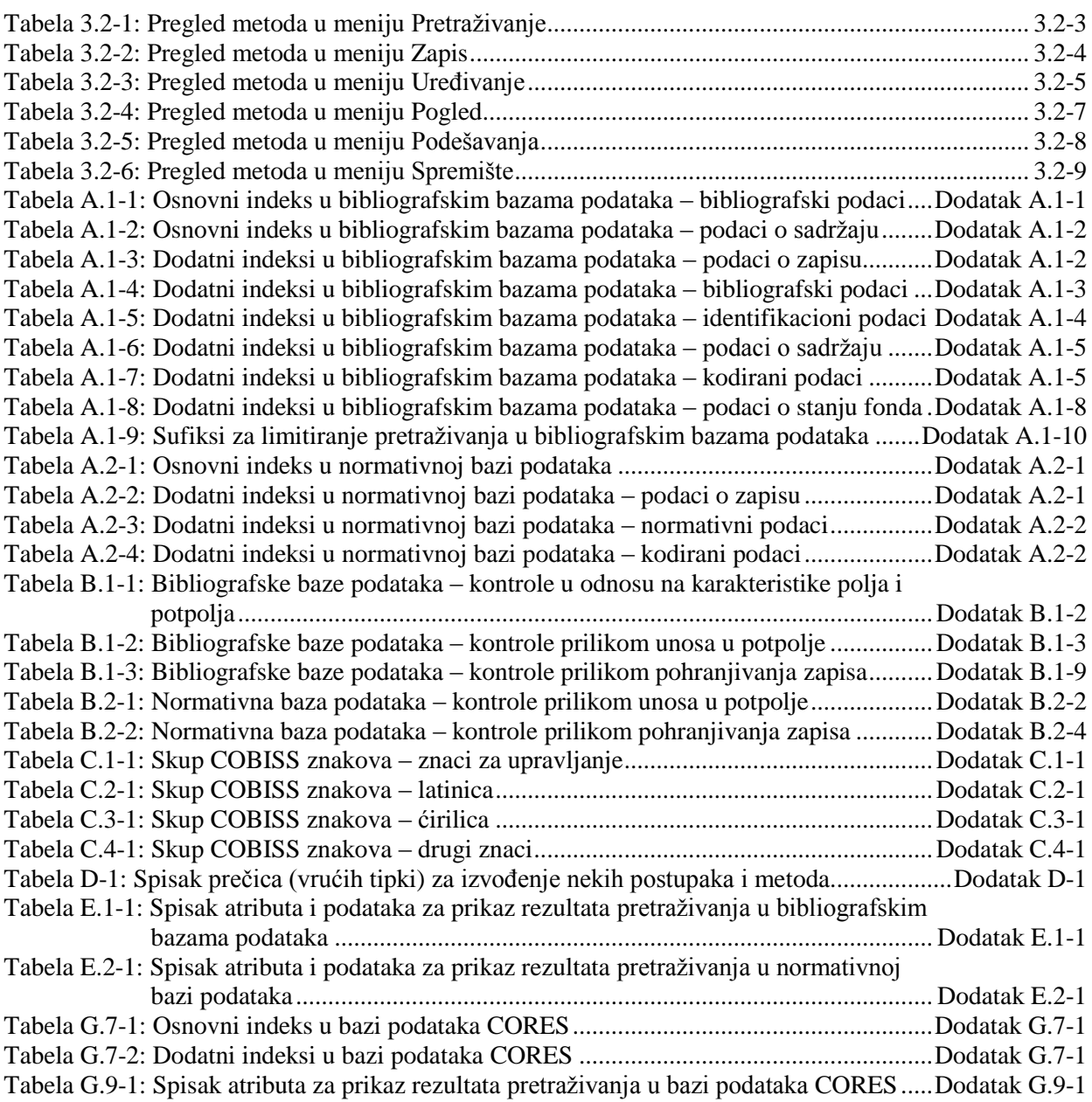

## **O UPUTSTVIMA**

Dogovori koji su poštovani prilikom pisanja uputstava:

1. Nazivi prozora te jezičaka i dugmadi ispisani su masnim slovima.

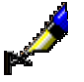

#### Primeri:

Otvara se prozor **Povezivanje**. Kliknemo jezičak **MARC**. Kliknemo dugme **Izaberi**.

2. Masnim slovima su ispisani nazivi menija i metoda u redu menija. Uvek je najpre naveden naziv menija, a potom sledi naziv metode. Masnim slovima ispisani su i nazivi klasa.

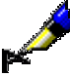

#### Primeri:

Izaberemo metodu **Zapis / Uredi zapis**. Izaberemo klasu **Bibliografski zapis**.

3. Masnim i ujedno italik slovima ispisani su delovi teksta koje želimo da istaknemo.

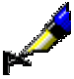

#### Primer:

Ako podatak, koji ne treba da se ispisuje u rezultatima pretraživanja, želimo da *uklonimo*, označimo ga kod "Atributi za prikaz rezultata pretraživanja" i kliknemo dugme **Ukloni**.

4. Ikone su predstavljene grafički.

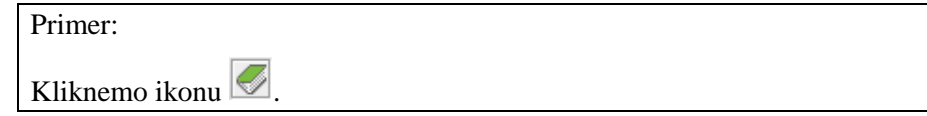

5. Nazivi atributa, parametara i padajućih spiskova ispisani su u znakovima navoda.

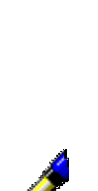

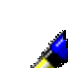

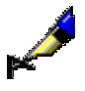

#### Primer:

Kod "Prikaz rezultata pretraživanja" izaberemo prikaz u kojem želimo da ispišemo rezultate pretraživanja.

6. Vrednosti atributa su ispisane italikom.

#### Primer:

Primeri:

Na taj način pretražimo zapise za publikacije koje su izdate u zbirci *Sto romana*.

7. Tipke na tastaturi predstavljene su u izlomljenim zagradama.

<Enter>, <Tab>, <Shift>, <Ctrl>, <Alt>, <Esc>.

istovremeno moramo pritisnuti obe tipke.

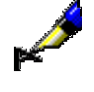

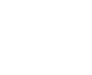

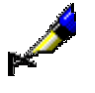

#### Primer:

 $\langle$ Ctrl $> + \langle P \rangle$ zahteva da istovremeno pritisnemo tipke  $\langle$ Ctrl $> i \langle P \rangle$ . To činimo tako što pritisnemo tipku <Ctrl>, držimo je pritisnutu i potom pritisnemo i tipku <P>.

8. Znak plus (+), koji se nalazi između naziva tipki na tastaturi, označava da

9. Oznake i nazivi polja, potpolja i kodova, kao i vrednosti indikatora, ispisani su italikom. Oznaka koda mora da bude u znakovima navoda.

#### Primer:

Ako potpolje *001a – Status zapisa* u normativnom zapisu sadrži kod *"d" – izbrisan zapis*, program potraži potpolje *001x – Broj originalnog zapisa*.

10. Prefiksi, sufiksi, operatori (logički i kontekstni) u priručniku su, zbog jasnog prikaza, napisani velikim slovima, a u radu s programskom opremom možemo koristiti i mala slova.

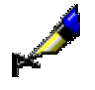

#### Primer:

Kod "Zahtev za pretraživanje" upišemo npr. *(organizacija AND znanj\*)/SER* ili *(organizacija and znanj\*)/ser*.

## **1 UVOD**

COBISS/Katalogizacija je centralni segment programske opreme COBISS koji podržava uzajamnu katalogizaciju u okviru sistema COBISS (Kooperativni online bibliografski sistem i servisi). Segment COBISS/Katalogizacija povezan je s drugim programskim segmentima što omogućuje da se isti podaci koriste u različite svrhe.

Pored poznavanja programske opreme za katalogizaciju, za saradnju u sistemu uzajamne katalogizacije neophodno je i poznavanje formata COMARC i UNIMARC, standarda ISBD te kataloških pravila i pravila za sadržinsku obradu.

U priručniku su data detaljna uputstva za upotrebu programske opreme COBISS3/Katalogizacija. Priručnik je namenjen katalogizatorima koji rade s programskom opremom COBISS.

Sadržaj je podeljen na 14 poglavlja i 12 dodataka.

Nakon uvoda, u drugom poglavlju je opisan sistem uzajamne katalogizacije.

U sledeća tri poglavlja opisane su komponente programske opreme COBISS3: interfejs za katalogizaciju, pretraživač i prikazivač. U poglavljima šest i sedam opisani su spremište zapisa i editor zapisa koji čine interfejs za katalogizaciju.

U osmom poglavlju data su opšta uputstva u vezi s katalogizacijom u sistemu COBISS. Posebno su opisani i postupci u radu s bibliografskim zapisima.

U devetom poglavlju opisani su princip katalogizacije s normativnom kontrolom, specifičnosti funkcionisanja komponenti programskog segmenta COBISS3/Katalogizacija u klasi **Normativni zapis (<akronim normativne baze podataka>)** te postupci u radu s normativnim zapisima.

U desetom poglavlju opisani su privremeno pohranjeni zapisi.

U jedanaestom poglavlju opisan je rad s bibliografskim i normativnim zapisima te zapisi iz baze CORES u brauzeru.

Dvanaesto poglavlje sadrži opis zapisa u više pisama.

Korisnička podešavanja slede u trinaestom poglavlju, a veza segmenta COBISS3/Katalogizacija s drugim segmentima programske opreme COBISS u poslednjem poglavlju priručnika.

Slede dodaci od A do L:

- indeksi za pretraživanje
- programske kontrole
- skup znakova COBISS
- spisak prečica za izvođenje nekih postupaka i metoda
- atributi za prikaz rezultata pretraživanja
- zapisi preuzeti iz drugih baza podataka
- CORES
- METADAT
- $\bullet$  ispisi
- spiskovi
- podaci za dalju obradu
- bibliografije i spiskovi predmetnih odrednica

## **2.6 PRIVILEGIJE**

Privilegije za rad u segmentu COBISS3/Katalogizacija omogućuju:

- pristup segmentu COBISS3/Katalogizacija te pregled i ispis podataka (**CAT**)
- uzajamnu katalogizaciju monografskih publikacija (knjige) te kreiranje zbirnih zapisa i zapisa za izvedena dela (**CAT\_A\_MON**)
- uzajamnu katalogizaciju sastavnih delova (**CAT\_B1\_ART**)
- uzajamnu katalogizaciju kontinuiranih izvora (**CAT\_B2\_CON**)
- uzajamnu katalogizaciju serijskih publikacija (**CAT\_NEWSER**)
- uzajamnu katalogizaciju neknjižne građe (**CAT\_C\_NBM**)
- uzajamnu katalogizaciju antikvarne građe (**CAT\_D\_ANT**)
- preuzimanje zapisa iz Online kataloga Kongresne biblioteke i baze podataka WorldCat (**CAT\_NEWMARC21**)
- kreiranje i uređivanje kompletnih normativnih zapisa za lična imena te preuzimanje zapisa iz baze podataka LC/NAF (**CAT\_NEWPN**)
- kreiranje i uređivanje kompletnih normativnih zapisa za korporacije (**CAT\_NEWCB**)
- uređivanje svih normativnih zapisa, takođe onih za koje je odgovornost preuzela druga biblioteka (**CAT\_CONOR**)
- povezivanje bibliografskih zapisa s normativnim zapisom (**CAT\_LINKAU**)
- preuzimanje i uređivanje zapisa u bazi podataka CORES (**CAT\_NEWCORES**)
- menjanje karakteristika polja i potpolja, određivanje i uređivanje numeratora (**CAT\_EDITTYPE**)
- eksport bibliografskih zapisa (**CAT\_EXPORT)**
- verifikaciju tipologije dokumenata/dela (**CAT\_LOCKTD**)
- pristup bazi podataka METADAT (**CAT\_METADAT**)

U segmentu COBISS3/Fond, u ograničenom obimu može se raditi s bibliografskim zapisima:

- preuzimanje zapisa iz COBIB-a u lokalnu bazu podataka (**CAT\_RCT**)
- uređivanje ograničenog skupa bibliografskih podataka u lokalnoj bazi podataka (potpolja 100e, 330az, 539a, 610az, 675bs, 992by, 9930 do 9939) (**CAT\_610**)

## **3.2 RED MENIJA**

Red menija leži ispod naslovnog reda. Sadrži šest menija, a svaki od njih sadrži više metoda kojima izvodimo određene postupke u katalogizaciji. Metode su pregledno prikazane na slici 3.2-1.

Metode u redu menija zavise od toga da li je u interfejsu za katalogizaciju izabran bibliografski ili normativni zapis.

Ako je pored naziva metode upisana i tipka ili kombinacija tipki, tu metodu možemo izvesti i tako što na tastaturi pritisnemo odgovarajuće tipke. Spisak tipki i njihovih kombinacija, koje nazivamo i prečice (vruće tipke), nalazi se u dodatku *D* (v. tabelu D-1).

Sadržaj reda menija po pravilu se ne menja.

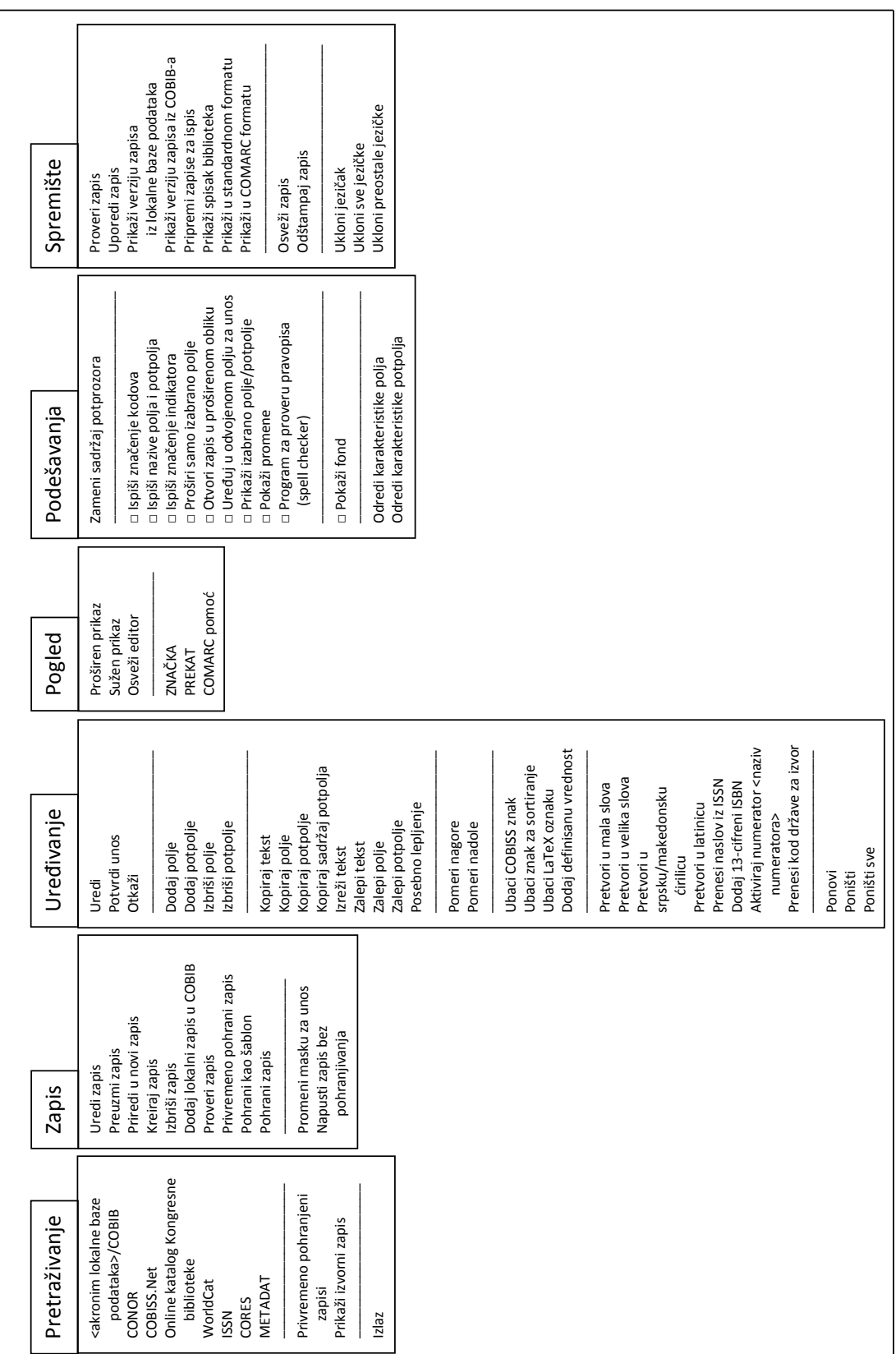

## **3.2.1 Meni Pretraživanje**

Postupak katalogizacije uvek započinje pretraživanjem. Pretražujemo u lokalnoj bazi podataka, u COBIB-u, drugim uzajamnim bibliografskim bazama podataka u mreži COBISS.Net i u drugim stranim bibliografskim bazama podataka (Online katalog Kongresne biblioteke, WorldCat, ISSN). Metodama u meniju **Pretraživanje** pozivamo zapise koji se, kao jezičci, upisuju u spremište zapisa.

| <b>Naziv</b> metode                                         | <b>Namena metode</b>                                                            |
|-------------------------------------------------------------|---------------------------------------------------------------------------------|
| <akronim baze<br="" lokalne="">podatkov&gt;/COBIB</akronim> | Pretraživanje po lokalnoj bazi podataka ili<br>COBIB-u                          |
| <b>CONOR</b>                                                | Pretraživanje po normativnoj bazi podataka<br><b>CONOR</b>                      |
| COBISS.Net                                                  | Pretraživanje po uzajamnim bibliografskim<br>bazama podataka u mreži COBISS.Net |
| Online katalog<br>Kongresne biblioteke                      | Pretraživanje po katalogu Kongresne biblioteke                                  |
| WorldCat                                                    | Pretraživanje po bazi podataka WorldCat                                         |
| <b>ISSN</b>                                                 | Pretraživanje po bazi podataka ISSN                                             |
| <b>CORES</b>                                                | Pretraživanje po bazi podataka CORES                                            |
| <b>METADAT</b>                                              | Uvid u bazu podataka METADAT                                                    |
| Privremeno pohranjeni<br>zapisi                             | Pretraživanje po datoteci privremeno<br>pohranjenih zapisa                      |
| Prikaži izvorni zapis                                       | Prikaz verzije zapisa pre uređivanja                                            |
| Izlaz                                                       | Izlaz iz interfejsa za katalogizaciju                                           |

**Tabela 3.2-1: Pregled metoda u meniju Pretraživanje**

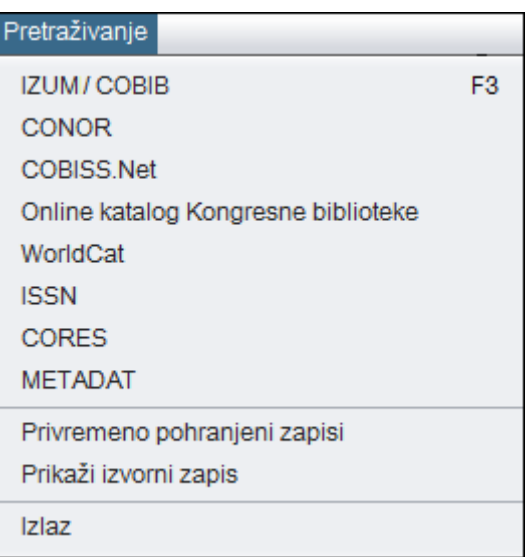

**Slika 3.2-2: Pretraživanje – spisak metoda**

## **3.2.2 Meni Zapis**

V meniju **Zapis** prikupljene su metode koje se koriste za upravljanje bibliografskim zapisima. One omogućuju različite postupke u radu s bibliografskim zapisom, od uređivanja zapisa, preuzimanja, priređivanja u novi zapis, kreiranja i brisanja, dodavanja u COBIB, do proveravanja i pohranjivanja zapisa.

| <b>Naziv metode</b>                   | Namena metode                                                                                                    |
|---------------------------------------|----------------------------------------------------------------------------------------------------|
| Uredi zapis                           | Uređivanje zapisa u lokalnoj bazi podataka i/ili<br>u COBIB-u                                                                                                    |
| Preuzmi zapis                         | Preuzimanje zapisa iz COBIB-a, druge<br>uzajamne baze podataka u mreži COBISS.Net ili<br>druge strane baze podataka (Online katalog<br>Kongresne biblioteke, WorldCat, ISSN) |
| Priredi u novi zapis                  | Priređivanje postojećeg u novi zapis                                                                                                    |
| Kreiraj zapis                         | Kreiranje novog zapisa                                                                                                    |
| Izbriši zapis                         | Brisanje zapisa iz lokalne baze podataka i/ili<br>COBIB-a te pražnjenje editora                                                                                              |
| Dodaj lokalni zapis u<br><b>COBIB</b> | Pohranjivanje lokalnog zapisa u COBIB                                                                                                    |
| Proveri zapis                         | Programsko proveravanje zapisa koji se nalazi u<br>editoru                                                                                                    |
| Privremeno pohrani zapis              | Pohranjivanje zapisa u datoteku privremeno<br>pohranjenih zapisa i pražnjenje editora                                                                                        |
| Pohrani kao šablon                    | Pohranjivanje šablona za novi zapis i pražnjenje<br>editora                                                                                                    |
| Pohrani zapis                         | Pohranjivanje u lokalnu bazu podataka i/ili<br>COBIB te pražnjenje editora                                                                                                   |
| Promeni masku za unos                 | Izbor, odnosno promena, maske za unos                                                                                                    |
| Napusti zapis bez<br>pohranjivanja    | Pražnjenje editora (zapis nije pohranjen)                                                                                                    |

**Tabela 3.2-2: Pregled metoda u meniju Zapis**

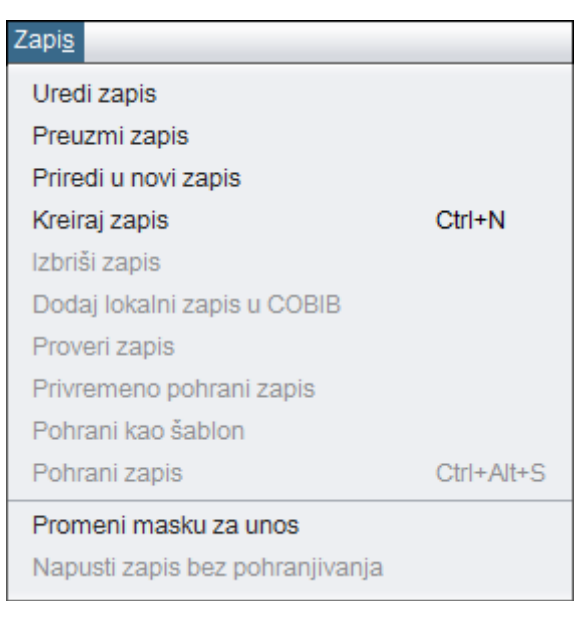

**Slika 3.2-3: Zapis – spisak metoda**

Funkcionisanje metoda u meniju **Zapis** detaljno je opisano u pogl. *7.1.*

## **3.2.3 Meni Uređivanje**

Metodama u meniju **Uređivanje** možemo da uređujemo zapis u editoru. Meni možemo otvoriti tek kada u editoru postoji zapis. Skup metoda u meniju je promenljiv, što zavisi od toga gde se u zapisu trenutno nalazimo (npr. na oznaci ili nazivu polja, odnosno potpolja, ili u polju za unos).

| Namena metode                                  |
|------------------------------------------------|
| Otvaranje polja za unos                        |
| Zaključivanje unosa i zatvaranje polja za unos |
| Otkazivanje unosa i zatvaranje polja za unos   |
| Dodavanje praznog polja u zapis                |
| Dodavanje praznog potpolja u zapis             |
| Brisanje polja iz zapisa                       |
| Brisanje potpolja iz zapisa                    |
| Kopiranje označenog teksta                     |
| Kopiranje izabranog polja                      |
| Kopiranje izabranog potpolja                   |
| Kopiranje kompletnog sadržaja potpolja         |
| Izrezivanje označenog teksta                   |
| Dodavanje teksta lepljenjem                    |
| Dodavanje polja lepljenjem                     |
|                                                |

**Tabela 3.2-3: Pregled metoda u meniju Uređivanje**

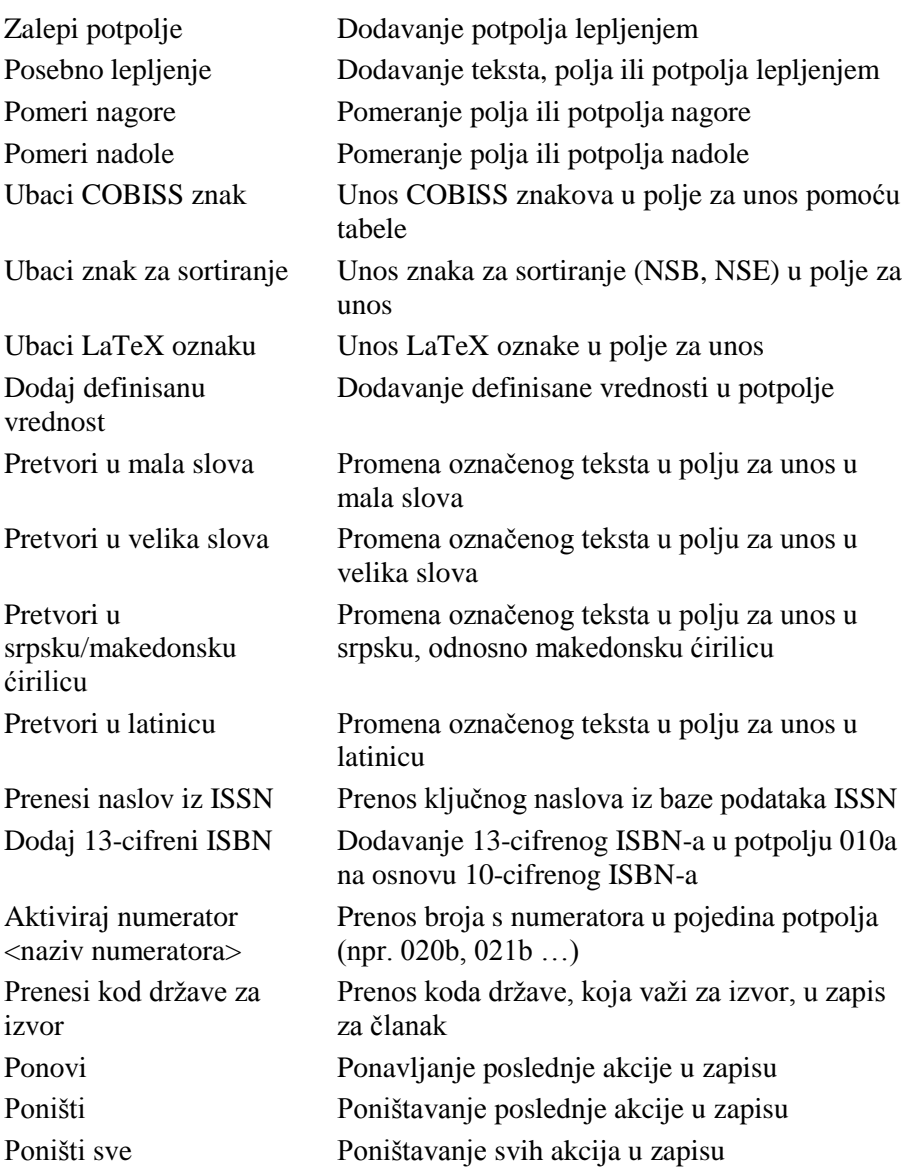

| Uredivanje                |              |
|---------------------------|--------------|
| Potyrdi unos              |              |
| Otkaži                    | Escape       |
| Kopiraj tekst             | $Ctrl+C$     |
| Izreži tekst              | $C$ trl+ $X$ |
| Zalepi tekst              | Ctrl+V       |
| Posebno lepljenje         |              |
| Ubaci COBISS znak         |              |
| Ubaci znak za sortiranje  |              |
| Ubaci LaTeX oznaku        |              |
| Dodaj definisanu vrednost |              |
| Pretvori u mala slova     |              |
| Pretvori u velika slova   |              |
| Ponovi                    | $Ctrl+Y$     |
| Poništi                   | $Ctrl + 7$   |
| Ponište sve               |              |

**Slika 3.2-4: Uređivanje – spisak metoda (izabrano je polje za unos)**

Skup metoda, koje se nalaze u meniju **Uređivanje**, zavisi od toga gde smo ga u editoru otvorili (npr. izabrano je polje za unos). Iste metode možemo izabrati i iz priručnog menija koji otvaramo klikom na desno dugme miša.

## **3.2.4 Meni Pogled**

Meni **Pogled** sadrži metode kojima na ekranu menjamo način prikaza polja i potpolja zajedno s pripadajućim indikatorima, te metode kojima pristupamo priručnicima u elektronskom obliku.

**Tabela 3.2-4: Pregled metoda u meniju Pogled**

| <b>Naziv</b> metode | Namena metode                                                    |
|---------------------|------------------------------------------------------------------|
| Proširen prikaz     | Otvaranje svih polja u editoru                                   |
| Sužen prikaz        | Zatvaranje svih polja u editoru                                  |
| Osveži editor       | Osvežavanje prikaza u editoru                                    |
| ZNAČKA <sup>1</sup> | Uspostavljanje veze sa elektronskim oblikom<br>priručnika Značka |
| PREKAT <sup>1</sup> | Uspostavljanje veze sa elektronskim oblikom                      |

<sup>&</sup>lt;sup>1</sup> Metode su prikazane kao primeri i na raspolaganju su samo u sistemu COBISS.SI. Za omogućavanje pristupa priručnicima za katalogizaciju, koji važe u drugim sistemima COBISS i koji su na raspolaganju i u elektronskom obliku, slične metode se mogu definisati za svaki sistem posebno.

 $\overline{a}$ 

<sup>©</sup> IZUM, mart 2016, prevod: april 2016. 3.2-7

|              | priručnika Prekat       |           |                                           |
|--------------|-------------------------|-----------|-------------------------------------------|
| COMARC pomoć | <b>COMARC</b> formatima |           | Opis pojedinog polja, odnosno potpolja, u |
|              | Pogled                  |           |                                           |
|              |                         |           |                                           |
|              | Proširen prikaz         | $Alt + E$ |                                           |
|              | Sužen prikaz            | $Alt + C$ |                                           |
|              | Osveži editor           | F5        |                                           |
|              | ZNAČKA                  |           |                                           |
|              | <b>PREKAT</b>           |           |                                           |
|              | COMARC pomoć            | F1        |                                           |

**Slika 3.2-5: Pogled – spisak metoda**

Metodu **COMARC pomoć** možemo izabrati i iz priručnog menija koji otvaramo tako što se mišem postavimo na oznako ili naziv polja, odnosno potpolja, i kliknemo desno dugme miša.

### **3.2.5 Meni Podešavanja**

U meni **Podešavanja** uključene su metode koje omogućuju menjanje podešavanja prikaza zapisa u editoru i spremištu zapisa. Podešavanja se pohranjuju i ostaju ista i prilikom ponovnog prijavljivanja u COBISS3.

**Tabela 3.2-5: Pregled metoda u meniju Podešavanja**

| <b>Naziv metode</b>               | Namena metode                                                                                |
|-----------------------------------|----------------------------------------------------------------------------------------------|
| Zameni sadržaj                    | Zamena sadržaja potprozora (spremište zapisa je                                              |
| potprozora                        | u levom, a editor u desnom delu potprozora)                                                  |
| Ispiši značenje kodova            | Ispis značenja kodova u editoru, spremištu<br>zapisa i prikazivaču                           |
| Ispiši nazive polja i<br>potpolja | Ispis naziva polja i potpolja u editoru                                                      |
| Ispiši značenje indikatora        | Ispis značenja indikatora u editoru                                                          |
| Proširi samo izabrano             | Prilikom otvaranja izabranog polja u editoru se                                              |
| polje                             | ostala polja zatvaraju                                                                       |
| Otvori zapis u                    | Prilikom upisivanja zapisa u editor, sva polja se                                            |
| proširenom obliku                 | prikazuju u proširenom obliku                                                                |
| Uređuj u odvojenom                | Uređivanje sadržaja potpolja u odvojenom polju                                               |
| polju za unos                     | za unos izvan editora                                                                        |
| Prikaži izabrano                  | Prikaz sadržaja izabranog polja, odnosno                                                     |
| polje/potpolje                    | potpolja u spremištu zapisa (slova u plavoj boji)                                            |
| Pokaži promene                    | Prikaz promenjenih potpolja, odnosno polja sa<br>indikatorima u editoru (nazivi i/ili oznake |

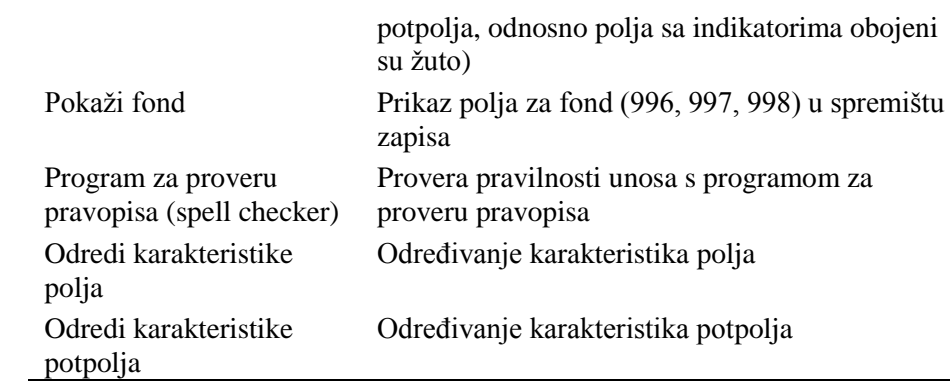

| Podešavanja                                    |
|------------------------------------------------|
| Zameni sadržaj potprozora                      |
| √ Ispiši značenje kodova                       |
| √ Ispiši nazive polja i potpolja               |
| √ Ispiši značenje indikatora                   |
| Proširi samo izabrano polje                    |
| Otvori zapis u proširenom obliku               |
| Uređuj u odvojenom polju za unos               |
| √ Prikaži izabrano polje/potpolje              |
| Pokaži promene                                 |
| √ Program za proveru pravopisa (spell checker) |
| $\sqrt{P}$ okaži fond                          |
| Odredi karakteristike polja                    |
| Odredi karakteristike potpolja                 |

**Slika 3.2-6: Podešavanja – spisak metoda**

## **3.2.6 Meni Spremište**

Metode u meniju **Spremište** omogućuju različite aktivnosti povezane sa zapisom koji je upisan u spremište zapisa.

#### **Tabela 3.2-6: Pregled metoda u meniju Spremište**

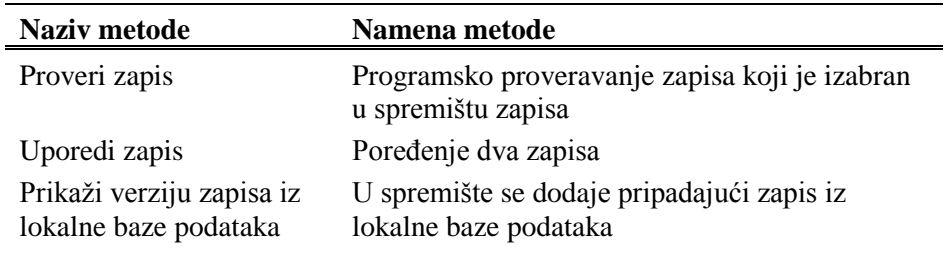

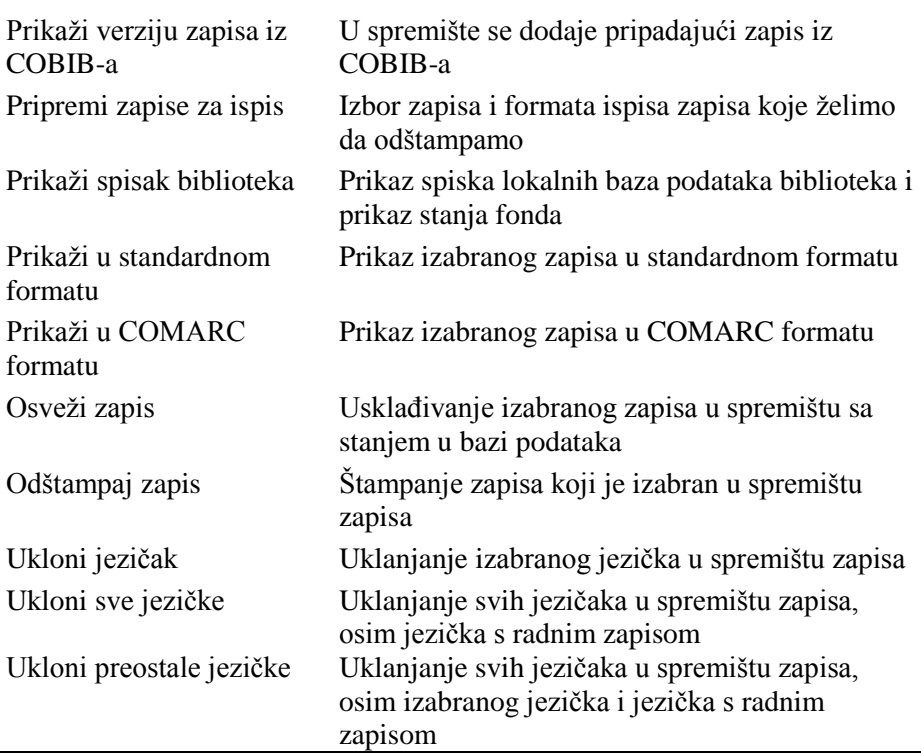

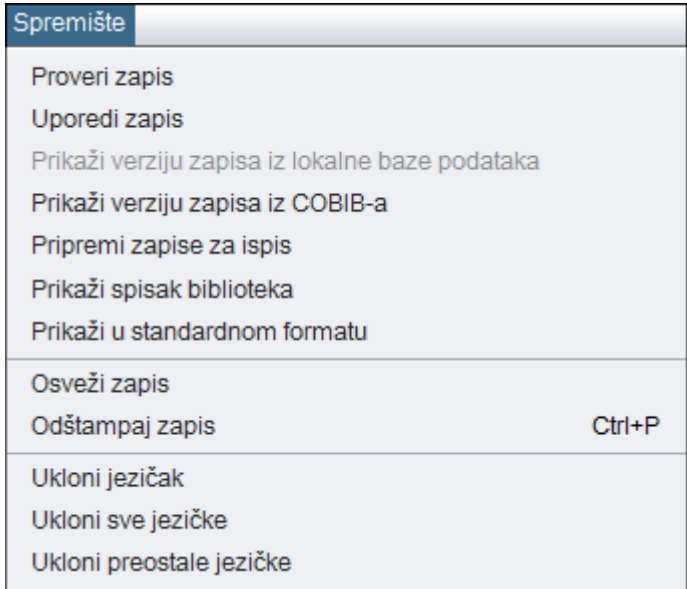

#### **Slika 3.2-7: Spremište – spisak metoda (izabran je zapis iz lokalne baze podataka)**

Određene metode iz menija **Spremište** možemo izabrati i iz priručnog menija (v. pogl. *6*).

## **4 PRETRAŽIVAČ**

Pretraživač je komponenta korisničkog interfejsa koja omogućuje:

- pretraživanje bibliografskih zapisa po različitim bazama podataka,
- izbor bibliografskih zapisa za dalju obradu,
- pregledanje bibliografskih zapisa,
- pohranjivanje upita.

Pretraživač je sastavljen iz dva dela. Gornji deo namenjen je upisu upita, a donji deo prikazu rezultata pretraživanja.

Elementi pretraživača u lokalnoj bazi podataka i COBIB-u su:

- naslovni red
- dugme za izbor baze podataka:
	- **COBIB**  pretraživanje zapisa u uzajamnoj bibliografskoj bazi podataka
	- **<Akronim lokalne baze podataka>**  pretraživanje bibliografskih zapisa u lokalnoj bazi podataka
- dugme za izbor načina pretraživanja:
	- **Komandno pretraživanje** pretraživanje s prefiksima i sufiksima za pretraživanje te logičkim i kontekstnim operatorima
	- **Izborno pretraživanje** pretraživanje po poljima za pretraživanje
- polje za izbor atributa po kojem će biti sortirani rezultati pretraživanja i okvir za aktiviranje za padajući način sortiranja<sup>1</sup>
- polja za pretraživanje (na raspolaganju samo u izbornom načinu pretraživanja)
- ulgmad za izbor dodatnih operatora<sup>1</sup> (na raspolaganju samo u izbornom načinu pretraživanja)
- polja za unos zahteva za pretraživanje
- dugmad za pregled pojmova
- padajući spiskovi za izbor operatora AND ili OR (na raspolaganju samo u izbornom načinu pretraživanja)
- polja za dodatno limitiranje pretraživanja; "Limitiranje" (na raspolaganju samo u izbornom načinu pretraživanja) i "Skeniranje"
- dugme za ispis spiska prefiksa i sufiksa za pretraživanje te sufiksa za

l

<sup>&</sup>lt;sup>1</sup> Funkcionalnost omogućuje samo server za pretraživanje SOLR.

<sup>©</sup> IZUM, mart 2016, prevod: april 2016. 4-1

limitiranje (dugme je na raspolaganju kod "Zahtev za pretraživanje" u komandnom načinu pretraživanja)

- dugme za ispis uputstava za skeniranje
- dugmad za izvršavanje pretraživanja
	- **Pretraži** pretraživanje bibliografskih zapisa nakon unosa zahteva za pretraživanje
	- **Novo pretraživanje** brisanje zahteva za pretraživanje i rezultata pretraživanja
	- **Poslednje pretraživanje** ponavljanje poslednjeg upita
	- **Pohrani upit**  pohranjivanje upisanih kriterijuma za pretraživanje
- okvir za potvrdu i prelom reda
- polje za promenu prikaza rezultata pretraživanja
- polje za izbor prethodno pohranjenog upita
- broj pogodaka
- rezultati pretraživanja
- dugmad:
	- **Izaberi** izbor jednog ili više bibliografskih zapisa za dalji rad; obično u spremište zapisa, odnosno na radni prostor
	- **Pokaži** detaljni pregled jednog ili više bibliografskih zapisa
	- **Sledećih 200** prenos sledećih 200 bibliografskih zapisa u rezultate pretraživanja
	- **Zatvori** izlaz iz pretraživača
- poruka o mogućnosti daljeg ispisa pogodaka (npr. Dalje, Kraj)

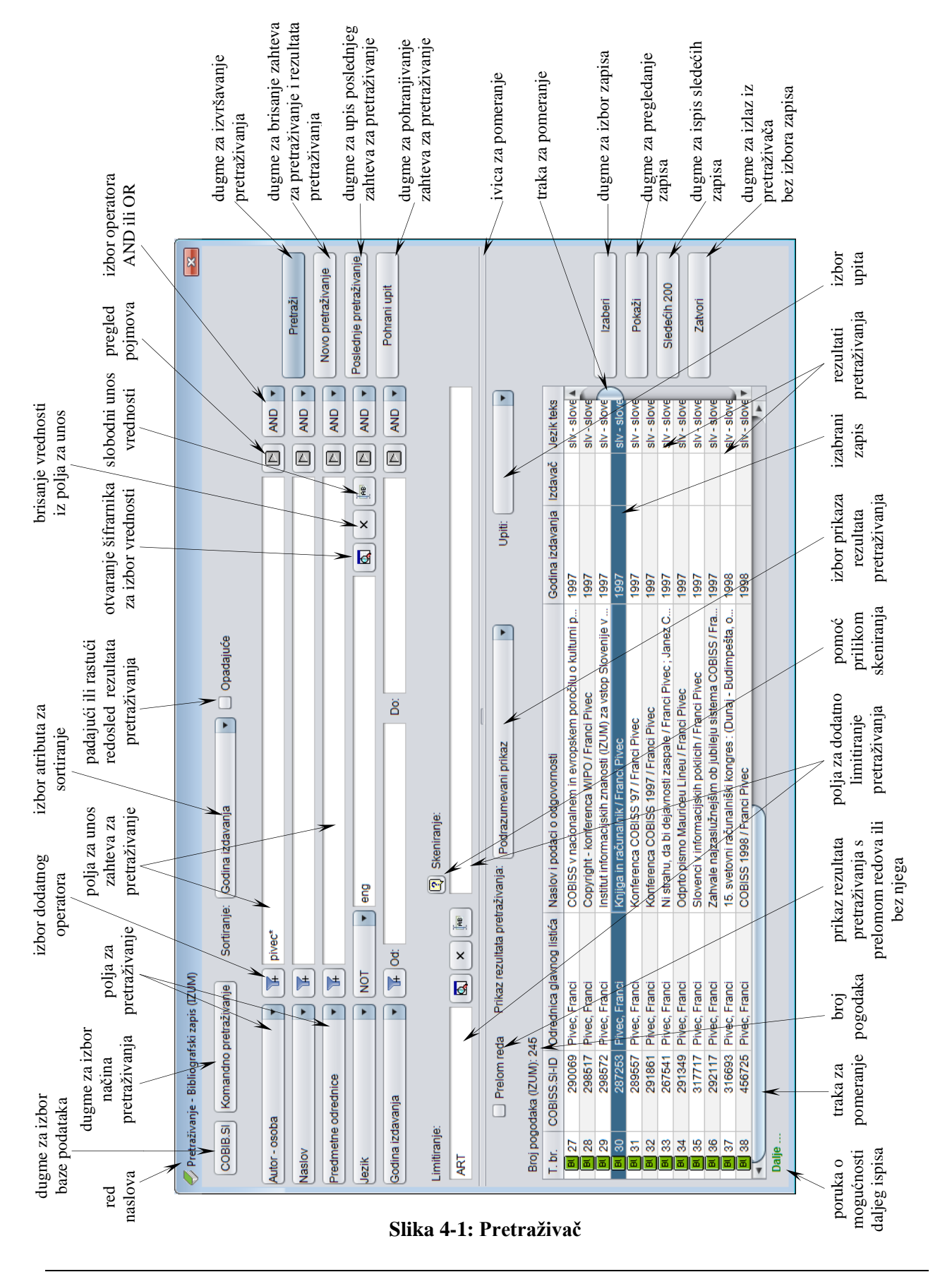

<sup>©</sup> IZUM, mart 2016, prevod: april 2016. 4-3

Pretraživač možemo otvoriti u brauzeru, interfejsu za katalogizaciji ili drugde, ako postupak koji izvodimo zahteva pretraživanje bibliografskih zapisa.

Pomoću zahteva za pretraživanje u pretraživaču možemo potražiti bibliografske zapise koji postoje u lokalnoj bazi podataka ili COBIB-u.

*Postupak* 

Polazimo iz interfejsa za katalogizaciju (v. pogl. *3*).

1. Izaberemo metodu **Pretraživanje / <akronim lokalne baze podataka>/COBIB**.

Otvara se prozor **Pretraživanje – Bibliografski zapis (<akronim lokalne baze podataka>)**.

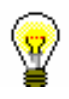

#### Savet:

Pretraživač najbrže otvaramo ako pritisnemo tipku <F3> ili ako kliknemo ikonu $\mathbb{R}$ 

- 2. Po potrebi, promenimo način pretraživanja klikom na dugme **Komandno pretraživanje** ili **Izborno pretraživanje**.
- 3. Odredimo zahtev za pretraživanje (v. pogl. *4.1–4.3*).

Zahtev za pretraživanje možemo odrediti i tako što u polju "Upiti" iz padajućeg spiska izaberemo odgovarajući upit koji smo pre toga pohranili (v. pogl. *4.5*). Pri tom se zahtev za pretraživanje, koji čini izabrani upit, prenosi u polja za pretraživanje.

- 4. Možemo da izaberemo način sortiranja rezultata pretraživanja po određenom atributu.<sup>2</sup> Ako označimo okvir za aktiviranje kod "Opadajuće", svi rezultati pretraživanja biće sortirani opadajuće po izabranom atributu.
- 5. Kliknemo dugme **Pretraži**.

Aktivira se pretraživanje u lokalnoj bazi podataka.

Nakon zaključenog pretraživanja, u donjem delu prozora pretraživača ispisuju se rezultati pretraživanja.

- 6. Kod "Prikaz rezultata pretraživanja" izaberemo vrstu prikaza rezultata pretraživanja (v. pogl. *4.6*).
- 7. Ako označimo polje za potvrdu kod "Prelom reda", ispisuju se rezultati pretraživanja s prelomom teksta (tekst je ispisan nadole i u celini). Ako polje za potvrdu očistimo, rezultati pretraživanja se ispisuju bez preloma teksta (tekst je ispisan udesno i samo u širini stupca).
- 8. Kada program pronađe više od 10 bibliografskih zapisa, koji odgovaraju navedenim zahtevima za pretraživanje, u rezultate pretraživanja prenosi se samo prvih 10 rezultata. Prenos sledećih 200 bibliografskih zapisa u rezultate pretraživanja aktiviramo klikom na dugme **Sledećih 200**.
- 9. Prikazane rezultate pretraživanja naknadno možemo da uredimo: podatke sortiramo prema različitim kriterijumima, promenimo redosled stubaca ili

1

<sup>&</sup>lt;sup>2</sup> Funkcionalnost omogućuje samo server za pretraživanje SOLR.

## **7.3 UNOS PODATAKA**

Podatke unosimo ili menjamo upisivanjem u polje za unos, izborom iz šifrarnika ili padajućeg spiska.

## **7.3.1 Unos sadržaja potpolja**

Sadržaj potpolja unosimo u polja za unos. Potpolja imaju ograničenu ili neograničenu dužinu unosa. Određena potpolja imaju fiksnu dužinu unosa koju ne možemo menjati (npr. u potpolje *100c – Godina izdavanja 1* moramo uneti tačno četiri znaka).

1. Otvorimo potpolje (v. pogl. *7.2*). *Postupak* 

> 2. U polje za unos unesemo tekst ili postojeći sadržaj ispravimo ili promenimo.

Prilikom unosa može nam pomoći tabela COBISS znakova koju možemo pozvati metodom **Uređivanje / Ubaci COBISS znak**. Postupak unosa znakova pomoću tabele opisan je u pogl. *7.3.1.1.*

Programom za proveru pravopisa, u polju za unos možemo da proverimo pravilnost unetog teksta. Program za proveru pravopisa opisan je u pogl. *7.3.1.2*.

U polje za unos možemo ubaciti i:

znak za sortiranje NSB/NSE (npr.  $\neq$ The  $\neq$ )

Izaberemo metodu **Uređivanje / Ubaci znak za sortiranje**.

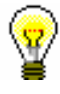

#### Savet:

Znak za sortiranje možemo dodati i pritiskom na tipke <Ctrl> + <tipka za razmak>.

oznaku LaTeX

Izaberemo metodu **Uređivanje / Ubaci LaTeX oznaku**.

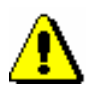

#### Upozorenje:

*Kod odrednica, kod kojih je uključena normativna kontrola, potpolja unosimo posredno preko normativne baze podataka (v. pogl. 7.3.4.1).* 

3. Po potrebi promenimo slova (npr. velika slova u mala ili obratno).

Ako slova u polju za unos želimo da promenimo u mala slova, označimo željeni sadržaj i izaberemo metodu **Uređivanje / Pretvori u mala slova**. Ako slova želimo da promenimo u velika slova, izaberemo metodu **Uređivanje / Pretvori u velika slova**.

4. Po potrebi promenimo pismo (npr. iz latinice u ćirilicu ili obratno). Ako pismo u polju za unos želimo da promenimo u ćirilicu, označimo željeni sadržaj i izaberemo metodu **Uređivanje / Pretvori u srpsku/makedonsku ćirilicu**. Pri tom se kombinacije lj, nj, dž, dz promene u slova љ, њ, џ, ѕ. Ako pismo u polju za unos želimo da promenimo u latinicu, izaberemo metodu **Uređivanje / Pretvori u latinicu**. Metode su aktivne samo u COBISS sistemima u kojima se koristi ćirilica. 5. Zatvorimo potpolje (v. pogl. *7.2).* Ako sadržaj potpolja nije kontrolisan, upisana vrednost se prenese iza oznake potpolja. Ako je sadržaj potpolja kontrolisan, upisana vrednost se ne upisuje ako nije ispravna, a ispisuje se upozorenje o grešci. Pogrešnu vrednost tipkama  $\langle$ Ctrl $> + \langle V \rangle$  možemo ponovo uneti u polje za unos i zatim je ispraviti. Unos sadržaja potpolja možemo zaključiti i tako što izaberemo metodu **Uređivanje / Otkaži**, s tim što tada sadržaj potpolja ostaje onakav kakav je bio *Mogućnosti ...* 

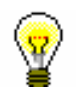

#### Savet:

pre promene.

Metode iz menija **Uređivanje** možemo izabrati i iz priručnog menija (v. pogl. *3.2.3*).

#### **7.3.1.1 Prozor Skup COBISS znakova**

Programska oprema omogućuje unos i pretraživanje podataka koji sadrže neka slova proširene latinice (kvačice, apostrofi itd.).

*Postupak*

- 1. U editoru ili pretraživaču aktiviramo polje za unos i postavimo se na mesto na kojem želimo da upišemo znak ili niz znakova.
- 2. Pritisnemo tipke  $\langle \text{Ctrl} \rangle + \langle \text{S} \rangle$ .

Otvara se prozor **Skup COBISS znakova**. U centralnom delu prozora nalazi se spisak u kojem su prikazani COBISS znaci.

Ako polje za unos u pretraživaču ili editoru već sadrži tekst, taj se tekst programski prenosi i u polje za unos "Za kopiranje".

3. Ako kliknemo bilo koji znak, u vrhu spiska, kod "Vrednost COBISS" prikazuje se kod COBISS, a kod "Unicode", Unicode kôd izabranog znaka.
|                                                            | Skup COBISS znakova<br>$-28$ |   |   |   |             |   |   |   |   |   |   |         |                          |  |
|------------------------------------------------------------|------------------------------|---|---|---|-------------|---|---|---|---|---|---|---------|--------------------------|--|
| Vrednost COBISS: 197                                       |                              |   |   |   | Unicode: E4 |   |   |   |   |   |   |         |                          |  |
| Α                                                          | a                            | Â | â | Ă | ă           | À | à | Á | á | Ã | ã | Ä       |                          |  |
| ä                                                          | Å                            | å | Æ | æ | A           | ą | в | b | С | c | Ç | ç       |                          |  |
| Č                                                          | č                            | Ć | ć | D | d           | Ď | ď | Đ | đ | Е | e | Ê       |                          |  |
| ê                                                          | Ě                            | ě | È | è | É           | é | Ë | ë | Ę | ę | F | f       |                          |  |
| G                                                          | g                            | Ğ | ğ | Ġ | ģ           | Н | h | I | i | Î | î |         |                          |  |
| Ì                                                          | ì                            | Í | í | Ï | ï           | J | i | κ | k | Ŕ | Ŕ |         |                          |  |
| I                                                          |                              | I | Ł | ł | М           | m | N | n | N | ň | Ń | ń       |                          |  |
| Ν                                                          | ñ                            | O | Ō | റ | ô           | Ò | ò | Ó | ó | Õ | õ | $\circ$ | $\overline{\phantom{a}}$ |  |
| Za kopiranje:                                              |                              |   |   |   |             |   |   |   |   |   |   |         |                          |  |
| ä                                                          |                              |   |   |   |             |   |   |   |   |   |   |         |                          |  |
| Arial Unicode MS<br>Pisma:<br>$\nu$ Unicode<br>U redu<br>▼ |                              |   |   |   |             |   |   |   |   |   |   | Otkaži  |                          |  |
|                                                            |                              |   |   |   |             |   |   |   |   |   |   |         |                          |  |

**Slika 7.3-1: Prozor Skup COBISS znakova**

- 4. Kod "Pisma" izaberemo vrstu pisma za prikaz COBISS znakova. Podrazumevana vrednost je *Arial Unicode MS*. Možemo izabrati bilo koje od pisama instaliranih na našem računaru, s tim što u nekim pismima nisu definisani svi znaci iz skupa COBISS znakova. Znake, koji nedostaju u izabranom pismu, zamenjuje znak "?".
- 5. Ako označimo okvir za aktiviranje "Unicode", spisak kod "Pisma" ograničen je samo na pisma po Unicode standardu.
- 6. Iz spiska znake biramo tako što svaki znak kliknemo dva puta. Izabrani znaci prenose se na odgovarajuće mesto u polju za unos "Za kopiranje". Znake, koji postoje na tastaturi, možemo ukucati i neposredno u polje za unos "Za kopiranje".
- 7. Kliknemo dugme **U redu.**

Sadržaj iz polja za unos "Za kopiranje" dodaje se u polje za unos u editoru ili pretraživaču, i to u veličini i pismu koje smo izabrali za prikaz teksta u korisničkom interfejsu, a ne u pismu koje smo podesili u prozoru **Skup COBISS znakova**.

Ako pismo, izabrano za prikaz teksta u korisničkom interfejsu, ne uključuje znak COBISS koji smo izabrali u prozoru **Skup COBISS znakova**, izabrani znak će u editoru ili pretraživaču u polju za unos biti prikazan kao "".

### **7.3.1.2 Program za proveru pravopisa (spell checker)<sup>1</sup>**

Programska oprema omogućuje upotrebu programa za proveru pravopisa za slovenački jezik koji usput proverava štamparske greške i pogrešno upisane reči. U rečnik su uključene i često korišćene skraćenice koje se pojavljuju u katalogizaciji.

Program za proveru pravopisa uključen je u potpolja u koja unosimo:

- podatke na jeziku katalogizacije
- podatke koji su prepisani s publikacije, mada samo u slučaju kada je publikacija na slovenačkom jeziku
- predmetne odrednice

#### Upozorenje:

*Za proveru naslova i drugih podataka, koji su prepisani s publikacije, u potpolje 101a prethodno treba uneti kod za slovenački jezik. Program za proveru pravopisa nije uključen u potpolja koja su povezana s šifrarnikom za pomoć prilikom unosa.*

U meniju **Podešavanja** mora biti označen okvir za aktiviranje "Program za proveru pravopisa (spell checker)".

*Postupak*

*Uslov*

1. U editoru aktiviramo polje za unos i upišemo tekst.

Pogrešno napisanu, odnosno nepoznatu reč, program oboji crveno odmah nakon unosa, kada pritisnemo tipku za razmak, odnosno kada dodamo interpunkciju.

2. Ako želimo da proverimo slične reči, koje su na raspolaganju u rečniku, kliknemo na crveno obojenu reč i istovremeno pritisnemo tipku <Ctrl> i desnu tipku miša.

Otvara se meni s predlozima od kojih izaberemo odgovarajuću reč, odnosno oblik reči.

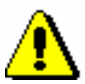

### Upozorenje:

*Program za proveru pravopisa funkcioniše kod pogrešno upisanih reči u slovenačkom jeziku. Kada tekst na slovenačkom jeziku sadrži citate iz drugih jezika, strane reči, simbole i slično, program za proveru pravopisa će ih označiti kao neodgovarajući tekst. Slično je s naslovima koji su na stranom jeziku i koji se nalaze u zapisu za izvor na slovenačkom jeziku.*

*Dodavanje reči u lični rečnik nije moguće.*

3. Izabrani tekst potvrdimo i zaključimo unos.

1

<sup>1</sup> Program za proveru pravopisa za slovenački jezik na raspolaganju je samo u sistemu COBISS.SI.

## **7.3.2 Unos kodiranih podataka**

Kodirane podatke možemo unositi na dva načina. Kod upišemo ako nam je poznat, a ako kod ne poznajemo, izaberemo ga iz kratkih šifrarnika pomoću padajućih spiskova, ili iz dužih šifrarnika koji se otvaraju u odvojenom prozoru.

### **7.3.2.1 Šifrarnik u padajućem spisku**

Kod kratkih šifrarnika odgovarajući kod biramo iz padajućeg spiska.

- 1. Otvorimo potpolje (v. pogl. *7.2*). *Postupak* 
	- 2. Tipkama za pomeranje <gore> i <dole> ili klikom na polje koje sadrži znak " v "otvaramo padajući spisak.
	- 3. Odgovarajuću vrednost izaberemo na dva načina:
		- tipkama za pomeranje (<dole>, <Home>, <End>, <PgUp>, <Pg Dn>) i zatim pritiskom na tipku za razmak ili na tipku <Enter>
		- kursorom miša pokažemo na vrednost i kliknemo

Padajući spisak se zatvara.

4. Zatvaramo potpolje (v. pogl. *7.2).*

Izabrana vrednost se prenosi iza oznake potpolja.

Savet:

Vrednost najbrže izaberemo ako u otvorenom spisku pritisnemo tipku s prvim slovom, odnosno brojem željene vrednosti, a zatim i tipku za razmak.

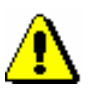

### Upozorenje:

*Ako prenetu vrednost želimo da uklonimo iz potpolja, iz padajućeg spiska izaberemo prvi, tj. prazan red.*

## **7.3.2.2 Šifrarnik u odvojenom prozoru**

Kod dužih šifrarnika odgovarajući kod biramo iz spiska u odvojenom prozoru.

*Postupak* 

- 1. Otvorimo potpolje (v. pogl. *7.2).*
- 2. Unesemo kod ili početni deo koda i kliknemo ikonu za prikaz šifrarnika koja se nalazi nakon polja za unos potpolja ili odmah kliknemo ikonu za prikaz šifrarnika ako želimo da se šifrarnik otvori na početku. Ako šifrarnik želimo da otvorimo samo pomoću tipki, pritisnemo tipku <Tab> i zatim i tipku za razmak.
- 3. U spisku potražimo i izaberemo odgovarajuću vrednost.

To možemo učiniti na tri načina:

- kursorom miša pokažemo na vrednost i kliknemo
- vrednost izaberemo tipkama za pomeranje (<gore>, <dole>, <Home>,  $\langle$ End>,  $\langle$ PgUp>,  $\langle$ Pg Dn>)
- vrednost potražimo dugmadima **Pretraži** i **Pretraži dalje**

Prilikom pretraživanja vrednosti u šifrarniku kliknemo dugme **Pretraži** i u prozor za upisivanje pojma za pretraživanje unesemo vrednost koju želimo da pretražimo. Dovoljno je da upišemo samo deo vrednosti koju pretražujemo, pri čemu ne smemo da koristimo znak za skraćivanje "\*", jer program pretražuje isključivo upisani niz znakova.

Klikom na dugme **Pretraži dalje** pretražujemo sve sledeće vrednosti, ako prva označena vrednost u šifrarniku ne odgovara.

- 4. Kliknemo dugme **U redu** ili pritisnemo tipku za razmak, odnosno tipku <Enter>.
- 5. Zatvorimo potpolje (v. pogl. *7.2).*

Izabrani kod se prenosi u polje za unos nakon oznake potpolja.

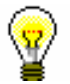

Savet:

Iz šifrarnika vrednost najbrže biramo ako na nju kliknemo dva puta.

### **7.3.2.3 Neobavezujući šifrarnici**

Šifrarnici se mogu povezati s potpoljem takođe na taj način da se unos odvija ili pomoću šifrarnika, ili slobodnim unosom. U tom slučaju možemo uneti kod iz šifrarnika ili drugi tekst po želji.

Neka potpolja su već povezana s takvim šifrarnicima, a šifrarnik i link možemo formirati i sami.

Tekstove kodiramo i upisujemo u lokalni šifrarnik (v. priručnik *Osnovna uputstva COBISS3*, pogl. *4.7*), a zatim lokalni šifrarnik metodom **Podešavanja / Odredi karakteristike potpolja** povezujemo sa odgovarajućim potpoljem (v. pogl. *7.11*). U prozoru **Karakteristike potpolja** moramo isprazniti okvir za aktiviranje kod "Obavezni unos".

### **7.3.2.4 Šifrarnici za nekodirana potpolja**

Šifrarnici nam mogu pomoći i prilikom unosa slobodnog teksta. Koristimo ih kod potpolja u koja se upisuju fraze koje se ponavljaju.

Postupak unosa isti je kao unos kodiranih podataka pomoću šifrarnika u odvojenom prozoru i opisan je u poglavlju *7.3.2.2.* Razlika je samo u tome što se nakon izbora koda iz šifrarnika u polje za unos, umesto koda, prenese njegovo značenje.

Neka nekodirana potpolja več su povezana s takvim šifrarnicima, a šifrarnik i link možemo formirati i sami.

Tekstove kodiramo i upisujemo u lokalni šifrarnik (v. priručnik *Osnovna uputstva COBISS3*, pogl. *4.7*), a zatim lokalni šifrarnik metodom **Podešavanja / Odredi karakteristike potpolja** povezujemo sa odgovarajućim potpoljem (v. pogl. *7.11*). U prozoru **Karakteristike potpolja** mora biti označen okvir za aktiviranje kod "Pomoć prilikom unosa".

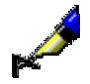

#### Primer:

Za unos u potpolje *200b* – *Opšta oznaka građe* pripremljen je šifrarnik sa sledećim elementima:

"br" – *Brajevo pismo* "cm" – *Kartografska građa* "er" – *Elektronski izvor* "gr" – *Grafika* "mm" – *Multimedija* "mp" – *Film* "ob" – *Predmet* "pm" – *Muzikalije* "sr" – *Zvučni snimak* "vr" – *Video snimak*

Šifrarnik nije obavezan. Po želji, možemo upisati i tekst koji u šifrarniku ne postoji, npr. *Dva medija.*

Sa šifrarnikom unos je brži, jer ukucavamo samo kod, a tekst opšte oznake građe upisuje se automatski.

### **7.3.3 Menjanje vrednosti indikatora**

Neka polja sadrže indikatore koji dodatno objašnjavaju sadržaj polja, odnos tog polja prema drugim poljima u zapisu ili određuju način tretiranja podataka u ispisima (npr. kataloški listić).

Polje može da ima definisana najviše dva indikatora kojima možemo da odredimo, odnosno da promenimo vrednost.

1. Otvorimo polje koje sadrži indikatore. *Postupak* 

To možemo učiniti na više načina:

- označimo polje i pritisnemo tipku <Enter>
- označimo polje, pritisnemo i držimo tipku <Alt> te dva puta kliknemo mišem
- označimo polje i izaberemo metodu **Uređivanje / Uredi**
- označimo polje i iz priručnog menija izaberemo metodu **Uredi**

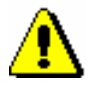

Upozorenje:

*Dvostrukim klikom ne otvaramo padajući spisak za određivanje vrednosti indikatora, već sužavamo prikaz polja.* 

- 2. Iz padajućeg spiska izaberemo odgovarajuću vrednost indikatora.
- 3. Izabranu vrednost potvrdimo i zaključimo unos.

To možemo učiniti na više načina:

- kliknemo izvan polja za unos
- pritisnemo tipku <Enter>
- izaberemo metodu **Uređivanje / Potvrdi unos**
- iz priručnog menija izaberemo metodu **Potvrdi unos**

Izabrana vrednost prenosi se u polje za unos nakon oznake indikatora.

## **7.3.4 Unos u polja pod normativnom kontrolom**

Unos podataka u polja za odrednice kod kojih je uključena normativna kontrola (v. pogl. *2.1.2),* razlikuje se od unosa u druga polja. Podatke u njih možemo unositi samo posredno preko normativne baze podataka. Za to služi potpolje *3 – Broj normativnog zapisa* u koje upisujemo identifikacioni broj normativnog zapisa s kojim želimo da povežemo polje u bibliografskom zapisu. Na osnovu tog potpolja u bibliografski zapis se automatski upisuje normativna pristupna tačka, a ujedno se u njega dodaju i eventualne varijantne i srodne pristupne tačke iz normativnog zapisa.

Preko normativne baze podataka odvija se i menjanje odrednica u bibliografskim zapisima. Potpolje 3 omogućuje i kasnije automatsko usklađivanje odrednica u bibliografskim zapisima s promenama urađenim u normativnim zapisima (v. pogl. *9.12).*

U COBISS sistemima u kojima normativna kontrola još nije uključena, unos podataka u polja za odrednice i u odgovarajuća polja bloka *9XX – Blok za nacionalnu upotrebu* u celini se odvija ručno.

Za povezivanje sa odgovarajućim normativnim zapisom služi prozor **Povezivanje sa zapisima iz <akronim normativne baze podataka>**.

Elementi prozora su:

- naslovni red
- levi deo prozora koji može da sadrži spisak pristupnih tačaka ili prikaz normativnog zapisa u COMARC formatu ili u MARC 21 formatu.
- polje za unos zahteva za pretraživanje
- dugmad
	- **LC/NAF**  prelazak u bazu podataka LC/NAF
	- **CONOR.XX**  prelazak u bazu podataka CONOR.XX
	- **Prikaži**  prikaz kompletnog zapisa za izabranu pristupnu tačku sa spiska
- **Spisak**  prikaz spiska pristupnih tačaka koji dobijamo nakon pretraživanja
- **Dodaj u spremište** prelazak u prozor **Normativni zapis (<akronim normativne baze podataka>)**; izabrani zapis se prenosi u spremište zapisa (zapisi iz baze podataka LC/NAF pri tom se konvertuju u COMARC/A format)
- **Novi zapis**  prelazak u prozor **Normativni zapis (<akronim normativne baze podataka>)**
- **Sledeći zapis**  prikaz sledećeg zapisa sa spiska
- **Prethodni zapis**  prikaz prethodnog zapisa sa spiska
- **Pretraži** aktiviranje pretraživanja nakon unosa zahteva za pretraživanje
- **Poveži**  zatvaranje prozora; u potpolje 3 upisuje se identifikacioni broj normativnog zapisa
- **Otkaži** zatvaranje prozora; polje se pohranjuje bez promene u potpolju 3

Dugme **LC/NAF** vidljivo je kada pretražujemo po bazi podataka CONOR.XX; kada pretražujemo po bazi podataka LC/NAF, vidljivo je dugme **CONOR.XX**. Dugme **Prikaži** aktivno je kada je u prozoru prikazan spisak pristupnih tačaka, dugmad **Spisak**, **Sledeći zapis** i **Prethodni zapis** aktivna su kada je u prozoru prikazan kompletan zapis, a dugme **Poveži** aktivno je samo kada je u prozoru prikazan kompletan zapis iz baze podataka CONOR.XX.

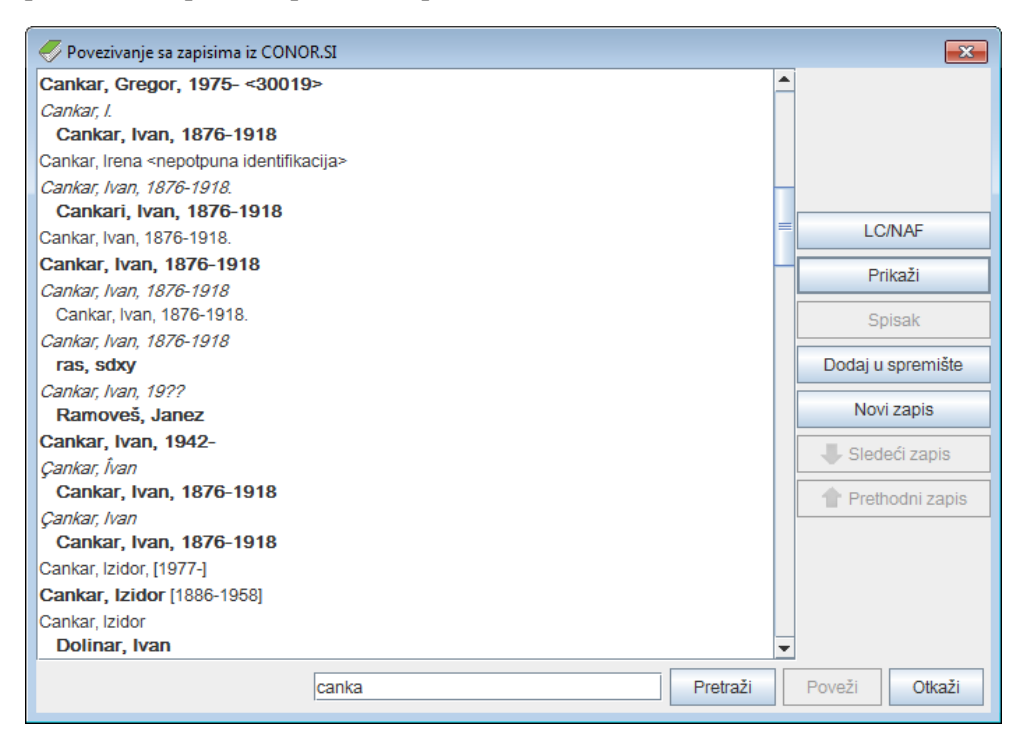

**Slika 7.3-2: Primer prozora za povezivanje sa zapisima iz CONOR.XX**

U spisku u levom delu prozora prikazane su različite vrste pristupnih tačaka iz normativne baze podataka. Međusobno se razlikuju na sledeći način:

**Normativne pristupne tačke** iz baze podataka CONOR.XX, koje u

potpolju 100b imaju kod *"a" – usvojena*, u spisku su ispisane masnim slovima; ostale normativne pristupne tačke ispisane su običnim pismom.

- **Varijantne pristupne tačke** ispisane su italikom. Nakon svake varijantne pristupne tačke u sledećem redu sledi pripadajuća normativna pristupna tačka koja je pomerena udesno.
- **Srodne pristupne tačke** ispisane su običnim pismom. Nakon svake srodne pristupne tačke u sledećem redu sledi pripadajuća normativna pristupna tačka koja je pomerena udesno.

Na spisku ličnih imena iz baze podataka CONOR.XX prikazani su i neki drugi podaci:

- U slučaju kada godina nije deo normativne pristupne tačke (ne postoji potpolje *200f – Datumi*), u uglastoj zagradi se ispisuju godine iz potpolja *190a – Godina rođenja* i *191a – Godina smrti.*
- U trougaonoj zagradi ispisuje se potpolje *200r – Šifra istraživača*.
- Dopiše se tekst "više osoba", ako u potpolju *120b – Oznaka za razlikovanje osoba* postoji kod *"b" – pristupna tačka za više osoba*.
- Dopiše se tekst "nepotpuna identifikacija", ako u zapisu nije ispunjeno potpolje *120b – Oznaka za razlikovanje osoba* te nijedno od polja *190 – Datum rođenja*, *191 – Datum smrti*, *200c – Dodaci imenu*, *200d – Rimski brojevi*, *200f – Datumi*, *200r – Šifra istraživača*.

### **7.3.4.1 Unos odrednice**

U polje pod normativnom kontrolom odrednicu možemo uneti samo preko normativne baze podataka.

#### *Postupak*

- 1. Otvorimo potpolje 3 u polju za odrednicu koju nameravamo da unesemo.
- 2. U prazno potpolje 3 po želji unesemo reči ili početak reči iz odrednice (pretraživanje rečima). Možemo upisati i odrednicu u znacima navoda (frazno pretraživanje), pri čemu eventualno skraćivanje označimo znakom "\*". Možemo uneti identifikacioni broj odgovarajućeg normativnog zapisa, ako nam je on poznat. Zatim pritisnemo tipku <Enter> ili kliknemo ikonu

pored polja za unos zahteva za pretraživanje. Ako želimo da koristimo samo tipke, pritisnemo tipku <Tab>, a zatim i tipku za razmak.

Ako u normativnoj bazi podataka postoji odgovarajuća pristupna tačka, otvara se prozor **Povezivanje sa zapisima <akronim normativne baze podataka>** u kojem se ispisuje spisak pristupnih tačaka iz normativne baze podataka koje odgovaraju zahtevu za pretraživanje.

Ako u normativnoj bazi podataka ne postoji odgovarajuća pristupna tačka, ispisuje se programska poruka. Nakon potvrđivanja klikom na dugme **U redu** otvara se prazan prozor **Povezivanje sa zapisima <akronim normativne baze podataka>** sa upisanim zahtevom za pretraživanje u polju za unos.

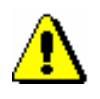

Upozorenje:

*Ako kao rezultat pretraživanja dobijemo previše zapisa,ispisuje se poruka o tome kako treba da poboljšamo zahtev za pretraživanje. Pretraživanje ponovimo tako što upišemo precizniji zahtev za pretraživanje.*

3. Ako se tražena pristupna tačka nalazi na spisku, normativni zapis za nju proveravamo tako što kliknemo dugme **Prikaži**.

Ako se tražena pristupna tačka ne nalazi na spisku, pretražujemo i po svim mogućim varijantnim oblicima naziva, svakako, ako su poznati i ako uopšte postoje. Novi zahtev za pretraživanje upisujemo u polje za unos ispod spiska naziva i kliknemo dugme **Pretraži**.

Možemo pretraživati i po stranoj normativnoj bazi podataka LC/NAF, tako što kliknemo dugme **LC/NAF**. Ako pronađemo odgovarajuću pristupnu tačku, kliknemo dugme **Dodaj u spremište** i u prozoru **Normativni zapis <akronim normativne baze podataka>)**, koji se otvori odnosno postane aktivan, preuzmemo zapis u bazu CONOR.XX. Ako imamo privilegiju za kreiranje kompletnih normativnih zapisa, zapis možemo preuzeti metodom **Zapis / Preuzmi zapis**, a u suprotnom moramo da upotrebimo metodu **Zapis / Kreiraj zapis** i da pojedina polja preuzmemo kopiranjem iz zapisa u spremištu (v. pogl. *9.7*). Zatim se vraćamo u prozor **Bibliografski zapis**, gde je još uvek aktivan prozor **Povezivanje sa zapisima iz <akronim normativne baze podataka>** i odgovarajuću pristupnu tačku potražimo u normativnoj bazi, tako što kliknemo dugme **CONOR.XX**. Kliknemo dugme **Prikaži** na označenoj pristupnoj tački u spisku, na šta se u u levom delu prozora prikaže zapis u MARC formatu. Zatim kliknemo dugme **Poveži**.

Ako odgovarajuću pristupnu tačku i dalje ne nalazimo, kliknemo dugme **Novi zapis** i za nju u prozoru **Normativni zapis (<akronim normativne baze podataka>)**, koji se otvara, odnosno postaje aktivan, kreiramo novi normativni zapis (v. pogl. *9.8).* Zatim se vraćamo u prozor **Bibliografski zapis** u kojem je još uvek aktivan prozor **Povezivanje sa zapisima <akronim normativne baze podataka>**. Potražimo zapis koji smo upravo kreirali i kliknemo dugme **Prikaži**.

U levom delu prozora prikazuje se zapis u MARC formatu.

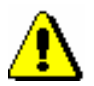

Upozorenje:

*Prilikom pretraživanja odrednica i njihovog povezivanja izuzetno je važna preciznost, jer se može dogoditi da kreiramo novi zapis za isti entitet ili da bibliografski zapis povežemo s pogrešnim normativnim zapisom.*

4. Ako je normativni zapis u redu i ako nisu potrebne ispravke, odnosno dopune, kliknemo dugme **Poveži**.

Ako normativni zapis treba ispraviti ili dopuniti, zapis uređujemo u zavisnosti od privilegije koju imamo. U zapis uvek možemo dodati varijantne pristupne tačke koje nedostaju. Kliknemo dugme **Dodaj u spremište** i u prozoru **Normativni zapis <akronim normativne baze podataka>)**, koji se otvori, odnosno postaje aktivan, ispravimo, odnosno dopunimo zapis (v. pogl. *9.9*). Zatim se vratimo u prozor **Bibliografski zapis** gde je još uvek aktivan prozor **Povezivanje sa zapisima <akronim normativne baze podataka>**. Kliknemo dugme **Prikaži** na označenoj pristupnoj tački na spisku, na šta se u levom delu prozora prikaže zapis u MARC formatu. Zatim kliknemo dugme **Poveži**.

Prozor **Povezivanje sa zapisima <akronim normativne baze podataka>** se zatvara. U bibliografski zapis, u potpolje 3, upisuje se identifikacioni broj normativnog zapisa, a istovremeno se automatski dodaju i sva potpolja iz normativne pristupne tačke (u slučaju ličnih imena autora i šifra istraživača). Iz normativnog zapisa se u bibliografski zapis dodaju i sva eventualna polja s varijantnim i srodnim pristupnim tačkama.

5. U polje za odrednicu ručno unesemo potpolja koja nisu obuhvaćena normativnom kontrolom (npr. kod za vrstu autorstva kod ličnih imena autora).

### **7.3.4.2 Povezivanje odrednica**

Bibliografski zapisi, koji su kreirani pre uspostavljanja normativne kontrole, mogu da sadrže odrednice koje nisu povezane s normativnom bazom. Poznajemo ih po tome jer im nedostaje identifikacioni broj normativnog zapisa u potpolju 3.

Prilikom uređivanja takvih zapisa, nepovezane odrednice po mogućnosti treba povezati sa odgovarajućim normativnim zapisima. Ako ih prilikom uređivanja ne povežemo, a pri tom se neka od odrednica nalazi u normativnoj bazi podataka, program nas na to upozorava. Ako je reč o odrednici za domaćeg autora, obavezno je moramo povezati.

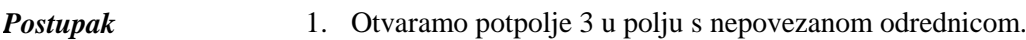

2. Kliknemo ikonu

Ako u normativnoj bazi podataka ne postoji odgovarajuća pristupna tačka, ispisuje se programska poruka.

Otvara se prozor **Povezivanje sa zapisima <akronim normativne baze podataka>**. Ako pristupna tačka postoji, ispisuje se u spisku pristupnih tačaka iz normativne baze podataka.

3. Zatim pratimo korake od 3 do 5 kod postupka u pogl. *7.3.4.1.*

Veći broj bibliografskih zapisa s nepovezanim odrednicama posebnom metodom možemo istovremeno povezati u prozoru **Normativni zapis (<akronim normativne baze podataka>)** (v. pogl. *9.4.3). Mogućnosti ...* 

### **7.3.4.3 Prevezivanje odrednica**

Prevezivanje koristimo prilikom ispravljanja pogrešno povezanih odrednica u bibliografskim zapisima. Reč je o odrednicama kod kojih je u potpolju 3 upisan identifikacioni broj pogrešnog normativnog zapisa.

Polje s pogrešno povezanom odrednicom moramo povezati sa odgovarajućim normativnim zapisom.

1. Otvaramo potpolje 3 u polju s pogrešno povezanom odrednicom.

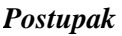

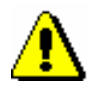

Upozorenje:

*Ako se odrednica u bibliografskom zapisu razlikuje od normativne pristupne tačke u normativnoj bazi podataka, a u potpolju 3 se nalazi identifikacioni broj pravog normativnog zapisa, sadržaj potpolja ne treba ispravljati. Dovoljno je, da ponovo pohranimo bibliografski zapis i program će odrednicu automatski ispraviti.*

*To se događa ako smo u normativnom zapisu ispravili oblik normativne pristupne tačke, a pri tom nismo pohranili bibliografski zapis te nije izvedeno automatsko usklađivanje bibliografske s normativnom bazom podataka.*

2. Izbrišemo identifikacioni broj pogrešnog normativnog zapisa. Zatim pratimo korake od 2 do 5 kod postupka u pogl. *7.3.4.1.*

Veći broj bibliografskih zapisa s pogrešno povezanim odrednicama posebnom metodom istovremeno možemo povezati u prozoru **Normativni zapis (<akronim normativne baze podataka>)** (v. pogl. *9.4.3). Mogućnosti ...* 

## **7.3.5 Unos pomoću numeratora**

U pojedina potpolja brojevi se prepisuju s numeratora.

Numerator mora da bude definisan (v. pogl. *11.1.9.1*). *Uslov*

1. Otvaramo odgovarajuće potpolje (npr. 020b, 021b).

2. Iz priručnog menija izaberemo metodu **Aktiviraj numerator <naziv numeratora>**.

U polje za unos upisuje se sledeći broj s numeratora.

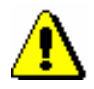

*Postupak* 

### Upozorenje:

*Ako je za isto potpolje definisano više numeratora, najpre moramo da izaberemo odgovarajući numerator.*

3. Zatvorimo potpolje.

## **7.3.6 Specifičnosti prilikom unosa u polja COMARC/B formata**

U nastavku je detaljnije opisan unos u neka polja COMARC/B formata, kod kojih postoje određene specifičnosti.

### **7.3.6.1 Polja za povezivanje kod kontinuiranih izvora (4XX)**

Polja u bloku 4XX, koja se koriste za prikaz odnosa između kontinuiranih izvora koji opisujemo i srodnih kontinuiranih izvora, sadrže potpolja *a – Stvarni/ključni naslov* i *x – ISSN* u koja unosimo (ključni) naslov i/ili ISSN srodnog kontinuiranog izvora.

Potpolje a treba uneti samo kada zapis za srodni kontinuirani izvor ne postoji u COBIB-u ili kada u postojećem zapisu nema polja *530 – Ključni naslov*. Podpolje a unosimo i onda kada nemamo ISSN.

Dodali smo odgovarajuće polje iz bloka 4XX. *Uslov*

### *Postupak*

- 1. Otvorimo potpolje x.
- 2. Unesemo ISSN srodnog kontinuiranog izvora.

Nakon potvrđivanja unosa otvara se prozor sa odgovarajućim upozorenjem. Sledeći postupak razlikuje se s obzirom na to

- 1. *da li zapis s tim ISSN-om postoji u COBIB-u, a zapis sadrži i polje 530* (u upozorenju se ispisuje ključni naslov iz COBIB-a, tj. COBIB: KT=<ključni naslov>).
- 2. *da li zapis s tim ISSN-om postoji u COBIB-u i u ISSN bazi, ali zapis u COBIB-u ne sadrži polje 530* (u upozorenju se ispisuje ključni naslov iz ISSN baze, tj. COBIB: KT=?, ISSN: KT=<ključni naslov>, a program nas istovremeno upozorava na to da ključni naslov posebnom metodom treba uneti u potpolje a).
- 3. *da li zapis s tim ISSN-om postoji u COBIB-u, ali ne i u ISSN bazi; zapis u COBIB-u ne sadrži polje 530* (u upozorenju se ispisuje naslov iz COBIB-a, tj. COBIB: KT=?, TI=<stvarni naslov>, ISSN: KT=?, a program nas istovremeno upozorava da stvarni naslov treba upisati u potpolje a).
- 4. *da li zapis s tim ISSN-om ne postoji u COBIB-u, a postoji u ISSN bazi* (u upozorenju se ispisuje ključni naslov iz baze ISSN, tj. ISSN: KT=<ključni naslov>, a program nas istovremeno upozorava da ključni naslov posebnom metodom treba uneti u potpolje a).
- 5. *da li zapis s tim ISSN-om ne postoji, ni u COBIB-u ni u ISSN bazi* (u upozorenju se ključni naslov iz ISSN baze ne ispisuje, tj. ISSN: KT=?, a program nas istovremeno upozorava na to da stvarni naslov treba upisati u potpolje a).
- 3. Kliknemo dugme **U redu**.

ISSN srodnog kontinuiranog izvora prenosi se u polje za unos iza oznake potpolja.

U slučaju uslova pod 1. tačkom, 2. koraka, postupak je time zaključen, a u slučaju drugih uslova nastavljamo sa sledećim korakom.

- 4. Otvaramo potpolje a.
- 5. Unesemo naslov.
	- Ako važi uslov pod 2. ili 4. tačkom, kod 2. koraka, iz priručnog menija izaberemo metodu **Prenesi naslov iz ISSN**.

Ključni naslov se iz ISSN baze programski upiše u polje za unos.

- Ako važi uslov pod 3. tačkom, kod 2. koraka, unosimo stvarni naslov srodnog kontinuiranog izvora koji prepisujemo iz polja 200 u zapisu za srodni kontinuirani izvor u COBIB-u.
- Ako važi uslov pod 5. tačkom, kod 2. koraka, unesemo stvarni naslov srodnog kontinuiranog izvora koji prepisujemo s publikacije.
- 6. Zatvorimo potpolje.

Ključni, odnosno stvarni naslov, prenosi se u polje za unos iza oznake potpolja.

### **7.3.6.2 ISBN (010)**

Ako u zapis unesemo 10-cifreni ISBN, moramo uneti i 13-cifreni koji program, na osnovu 10-cifrenoga broja, sam izračuna.

Zapis mora sadržati polje 010 sa 10-cifrenim ISBN-om u potpolju a. *Uslov*

- 1. Nakon polja 010 sa 10-cifrenim ISBN-om dodajemo još jedno polje 010 koje sadrži potpolje a. *Postupak* 
	- 2. Otvaramo potpolje 010a.
	- 3. Iz priručnog menija izaberemo metodu **Dodaj 13-cifreni ISBN**.

U polje za unos upisuje se adekvatno izračunat 13-cifreni ISBN.

4. Zatvaramo potpolje.

### **7.3.6.3 Država izdavanja (102)**

Kod katalogizacije članaka i sastavnih delova možemo preneti kod države iz zapisa za izvor.

1. Otvaramo potpolje 102a. 2. Iz priručnog menija izaberemo metodu **Prenesi kod države za izvor**. U polje za unos upisuje se kod države koji važi za izvor. *Postupak* 

3. Zatvaramo potpolje.

# **7.3.7 Vrednosti koje korisnik unapred definiše**

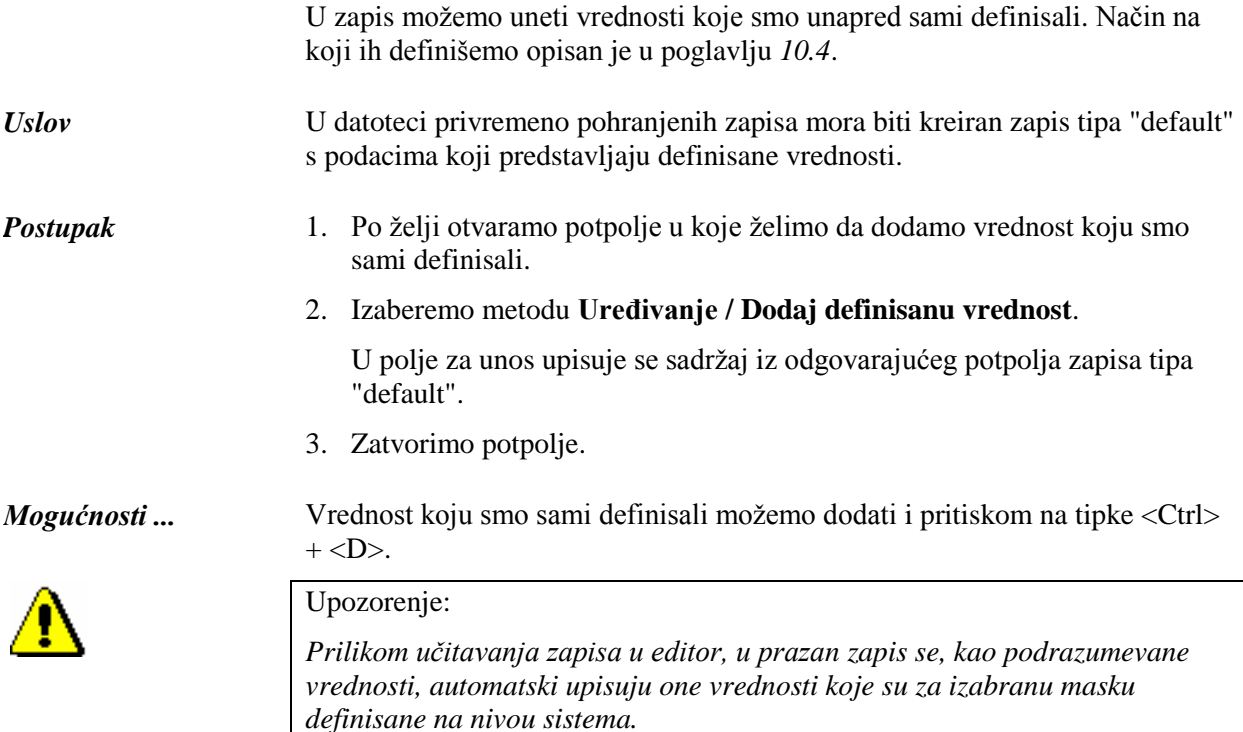

## **7.10 PODEŠAVANJE PARAMETARA EDITORA ZAPISA**

Radni prostor u interfejsu za katalogizaciju može se prilagoditi.

Podrazumevana vrednost parametara radnog prostora deli prozor interfejsa na editor u levom potprozoru i na spremište zapisa u desnom potprozoru. Ako želimo da promenimo radni prostor tako da editor zapisa bude u desnom, a spremište zapisa u levom potprozoru, izaberemo metodu **Podešavanja / Zameni sadržaj potprozora**.

Ako želimo da imamo samo levi potprozor, na ivici za pomeranje, koja razgraničava potprozore, kliknemo ikonu <sup>k</sup> (strelica je okrenuta udesno). Ako kliknemo ikonu (strelica je okrenuta ulevo), ostaje otvoren samo desni potprozor.

U prvom redu editora ispisan je identifikacioni broj zapisa, a ispod njega su razvrstana polja u suženom prikazu i rastućem redosledu. U suženom prikazu prikazani su samo brojevi polja s numeričkim vrednostima indikatora, ako oni postoje.

Ako u editoru, pored oznaka polja, potpolja, indikatora i kodova želimo da ispišemo i njihova značenja, odnosno nazive, u meniju **Podešavanja** označimo sledeće okvire za aktiviranje:

- "Ispiši nazive polja i potpolja"
- "Ispiši značenje indikatora"
- "Ispiši značenje kodova" (podešavanje važi i za spremište zapisa i prikazivač)

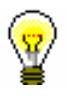

### Savet:

Ako u meniju **Podešavanja** ne označimo okvir za aktiviranje "Ispiši nazive polja i potpolja", u editoru zapisa ispisuju se nazivi polja i potpolja u ekranskom savetu onda kada kursorom miša pokažemo na određeno polje, odnosno potpolje.

Ako želimo da je u editoru uvek prošireno samo određeno polje, u meniju **Podešavanja** označimo okvir za aktiviranje "Proširi samo izabrano polje".

Ako želimo da se zapis u editoru uvek otvori u proširenom obliku, u meniju **Podešavanja** označimo okvir za aktiviranje "Otvori zapis u proširenom obliku".

Ako želimo da u editoru budu istaknute promene koje smo uradili u zapisu, u meniju **Podešavanja**, označimo okvir za aktiviranje "Pokaži promene". Promenjena polja, potpolja i indikatori su zatim obojeni žuto.

Ako želimo da se programski proveri da li je tekst, koji unosimo u polje za unos, pravilno napisan, u meniju **Podešavanja** označimo okvir za aktiviranje "Program za proveru pravopisa (spell checker)" (v. pogl. *7.3.1.2*).

Ako se slika polja i potpolja u editoru pokvari, u editoru je osvežavamo tako što izaberemo metodu **Pogled / Osveži editor**.

ispraviti, odnosno dopuniti. Takođe moramo proveriti da li u lokalnoj bazi podataka i COBIB-u postoji više zapisa za isti bibliografski izvor.

U nastavku je dato nekoliko osnovnih uputstava za efikasno pretraživanje.

- Prilikom pretraživanja po imenima obavezno koristimo znak za skraćivanje "\*".
- Ako se na publikaciji pojavljuje više varijantnih naslova, preporučljivo je proveriti sve naslove.
- Eventualne naslove sa štamparskim greškama dobijamo pretraživanjem rečima (/TI), po pojedinim rečima iz naslova, te zato prvenstveno kod dužih naslova upit formiramo i po različitim kombinacijama pojedinih reči.

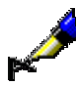

#### Primer:

Katalogizujemo knjigu *Earthquake and volcano deformation* autora Paula Segalla. Zapis za knjigu postoji u bazi podataka, ali je u naslovu štamparska greška. Upisano je *Earthquike and volcano deformation.*

Kod "Autor – osoba" upišemo *Segall, Paul\**. Odrednica za autora je *Segall, Paul, 1954*, te ćemo zato odgovarajući zapis pronaći samo ako upotrebimo znak za skraćivanje.

Kod "Naslov" upišemo *Earthquake and volcano deformation*. Zapis nećemo pronaći, jer je u bazi naslov sa štamparskom greškom. Ni sa skraćivanjem, npr. *Earthquake and\**, ne dobijamo rezultat, jer se greška pojavljuje u prvoj reči naslova. Pokušaćemo i sa komandnim pretraživanjem po pojedinim rečima iz naslova. Rezultat dobijamo ako kod "Zahtev za pretraživanje" upišemo npr. *AU= Segall, Paul\* AND (volcano and deformation)/TI.*

Za izvođenje postupaka u radu s bibliografskim zapisima potrebne su nam sledeće privilegije:

- CAT\_A\_MON *za uzajamnu katalogizaciju monografskih publikacija (knjige) te za kreiranje zbirnih zapisa i zapisa za izvedena dela*
- CAT\_B1\_ART *za uzajamnu katalogizaciju sastavnih delova*
- CAT\_B2\_CON *za uzajamnu katalogizaciju kontinuiranih izvora*
- CAT\_NEWSER *za uzajamnu katalogizaciju serijskih publikacija*
- CAT\_C\_NBM *za uzajamnu katalogizaciju neknjižne građe*
- CAT\_D\_ANT *za uzajamnu katalogizaciju antikvarne građe*
- CAT\_NEWMARC21 *za preuzimanje zapisa iz Online kataloga Kongresne biblioteke i baze podataka WorldCat*

S privilegijom CAT\_A\_MON mogu se kreirati i uređivati zapisi za štampane i tekstualne elektronske monografske publikacije, a s privilegijom CAT\_B2\_CON zapisi za štampane i tekstualne elektronske serijske

publikacije. Za serijske publikacije u neknjižnom obliku potrebna nam je privilegija CAT\_B2\_CON i CAT\_C\_NBM.

U nastavku su opisani tipični postupci koji se izvode u katalogizaciji.

Potpoglavlja:

- Zapis postoji u lokalnoj bazi podataka
- Preuzimanje zapisa
- Kreiranje zapisa
- Ispravljanje i dopunjavanje zapisa
- Razrešavanje duplikata
- Razrešavanje lokalnih zapisa

## **9.1 INTERFEJS ZA KATALOGIZACIJU**

Postupke u radu s normativnim zapisima izvodimo u editoru i spremištu interfejsa za katalogizaciju, tj. u prozoru **Normativni zapis (<akronim normativne baze podataka>)**.

*Postupak*

Polazimo iz brauzera.

1. Označimo klasu **Normativni zapis (<akronim normativne baze podataka>)** i zatim izaberemo metodu **Klasa / Interfejs za katalogizaciju**.

Otvara se prozor **Normativni zapis (<akronim normativne baze podataka>)**.

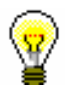

Savet:

Prozor **Normativni zapis (<akronim normativne baze podataka>)** 

najbrže otvaramo ako kliknemo ikonu **u** u redu alata, nakon što izaberemo klasu.

Meniji u redu menija imaju isto značenje kao u prozoru **Bibliografski zapis**. Pojedine metode u menijima prilagođene su normativnim bazama podataka. Dodate su neke nove metode, dok su neke, koje kod normativnih zapisa ne dolaze u obzir, isključene.

**Normativni zapis (CONOR)**

Normativni zapis (CONOR)

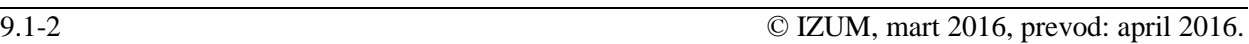

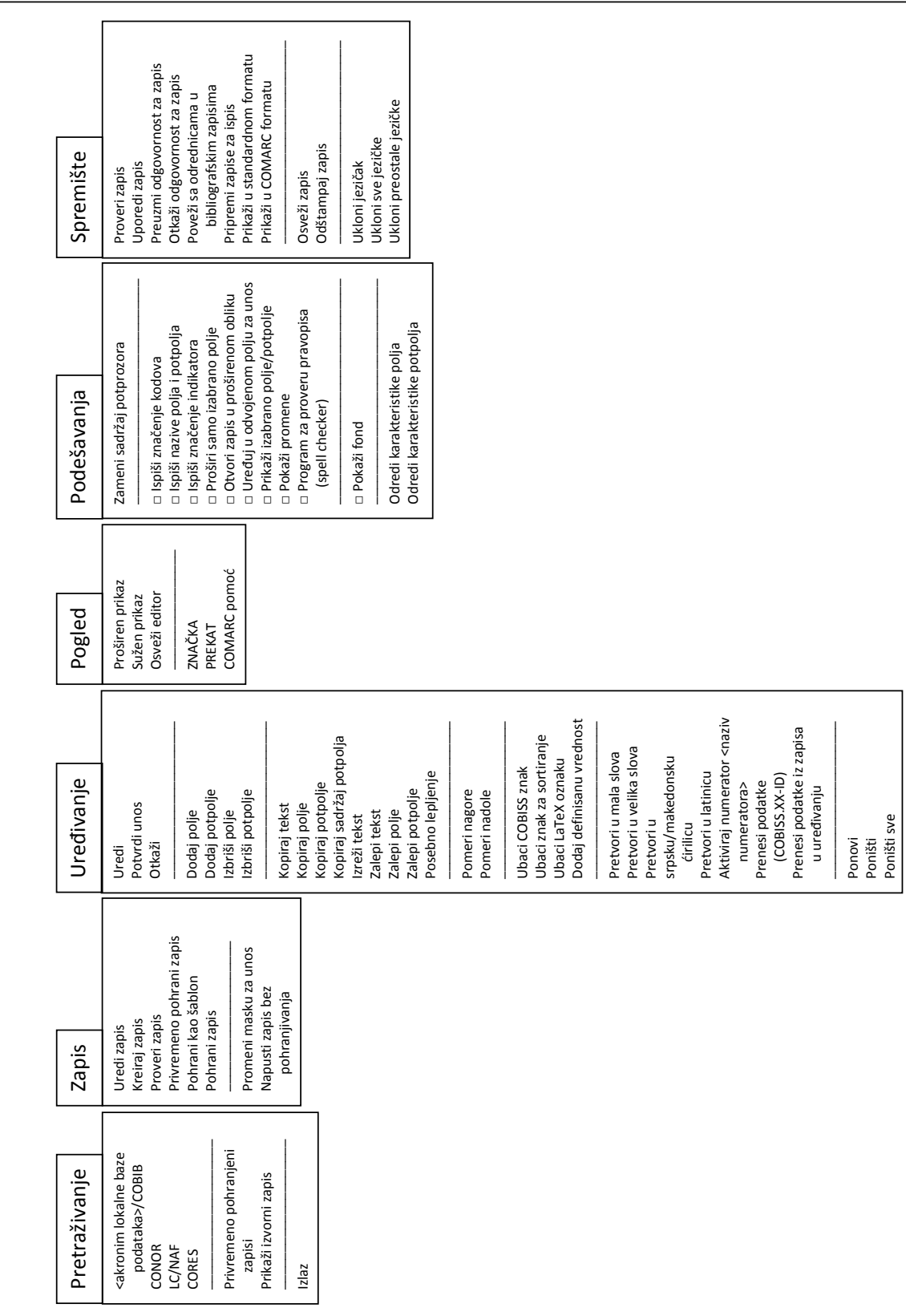

**Slika 9.1-1: Normativni zapis (CONOR) – spisak metoda**

# **9.2 PRETRAŽIVAČ**

Za pretraživanje po normativnim bazama podataka otvara se pretraživač koji je nalik na pretraživač po bibliografskim bazama podataka.

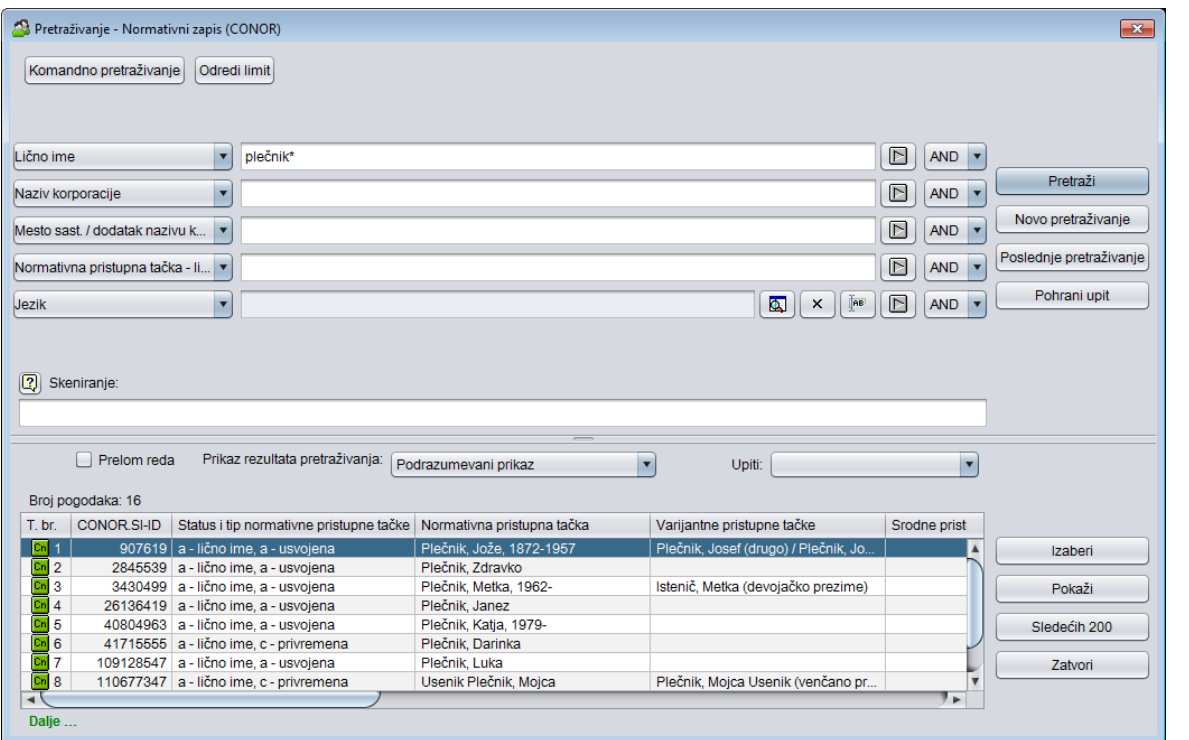

**Slika 9.2-1: Primer pretraživača po bazi podataka CONOR**

Pretraživač možemo otvoriti u brauzeru ili interfejsu za katalogizaciju, tj. u prozoru **Bibliografski zapis** ili prozoru **Normativni zapis (<akronim normativne baze podataka>)**.

*Postupak*

Polazimo iz interfejsa za katalogizaciju.

1. Izaberemo metodu **Pretraživanje / <akronim normativne baze podataka>**.

#### Otvara se prozor **Pretraživanje – Normativni zapis (<akronim normativne baze podataka>)**.

Nastavljamo po postupku koji je opisan u pogl. *4.*

U gornjem delu prozora ispisuju se polja za pretraživanje po kojima možemo pretraživati normativne zapise. Ispod njih je, kao i u pretraživaču po bibliografskim bazama podataka uključeno i polje "Skeniranje". Pretraživač za sada ne uključuje polje "Limitiranje".

Tehnika pretraživanja je, doduše, ista kao tehnika pretraživanja u bibliografskim bazama podataka. To važi za skraćivanje zahteva za pretraživanje, pretraživanje po većem broju polja za pretraživanje te za sintaksu prilikom komandnog pretraživanja i skeniranja (v. pogl. *4.1–4.3*).

Druge specifičnosti pretraživanja u pretraživaču su:

#### **Indeksi za pretraživanje**

Spisak svih indeksa za pretraživanje, koji se koriste u komandnom pretraživanju u normativnim bazama podataka, dat je u dodatku *A.2*.

### **Pretraživanje po dijakritičkim znacima**

Polja za pristupne tačke su u dodatnom indeksu indeksirana sa svim dijakritičkim znacima, a u osnovnom indeksu takođe bez njih, slično kao druga polja. Zato, kada pretražujemo u dodatnom indeksu, uvek precizno moramo da unesemo i sve dijakritičke znake.

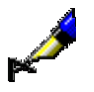

#### Primer:

Pretražujemo po imenu kompozitora Georga Friedricha Händla.

Ako u "Lično ime" upišemo *Händel, Georg Friedrich\**, dobićemo jedan normativni zapis. Isti zahtev za pretraživanje bez upisanog dijakritičkog znaka neće dati nijedan rezultat. Zapis za Händla bez upisanog dijakritičkog znaka u zahtevu za pretraživanje možemo pronaći samo komandnim pretraživanjem, ako pretražujemo po osnovnom indeksu, tj. ako upišemo *(Handel and Georg and Friedrich)/PN*.

## **13.2 INDIVIDUALNA PODEŠAVANJA**

U individualna podešavanja spadaju:

- veličina slova
- izgled interfejsa za katalogizaciju
- prikaz zapisa u editoru
- prikaz zapisa u spremištu zapisa
- prikaz zapisa u rezultatima pretraživanja
- definisanje prikaza rezultata pretraživanja

### **13.2.1 Veličina slova**

Katalogizator može da izabere veličinu slova u korisničkom interfejsu s obzirom na individualne potrebe. Postupak je opisan u priručniku *Osnovna uputstva COBISS3* (v. pogl. *5.1*). Novo podešavanje veličine slova vidi se odmah, mada je za potpuno prilagođavanje programske opreme COBISS3 potrebno ponovno prijavljivanje. Podešavanje ostaje podrazumevano do sledeće promene.

## **13.2.2 Izgled interfejsa za katalogizaciju**

Interfejs za katalogizaciju možemo promeniti tako da zamenimo strane spremišta zapisa i editora. Za promenu izaberemo metodu **Podešavanja / Zameni sadržaj potprozora**.

Interfejs za katalogizaciju može se podeliti na tri dela tako da se unos u zapis odvija u odvojenom polju za unos koje se nalazi ispod editora i spremišta zapisa. Za dodavanje odvojenog polja za unos izaberemo metodu **Podešavanja / Uređuj u odvojenom polju za unos**.

Veličinu dela prozora s posebnim poljem za unos menjamo posredstvom ivice za pomeranje. Podešavanje ostaje podrazumevano do sledeće promene.

## **13.2.3 Prikaz zapisa u editoru**

Ako želimo da se u editoru zapisa ispišu samo oznake polja, potpolja, indikatora i kodova (bez njihovih naziva), u meniju **Podešavanja** moraju biti prazni sledeći okviri za aktiviranje:

- "Ispiši nazive polja i potpolja"
- "Ispiši značenje indikatora"
- "Ispiši značenje kodova"

Ako želimo da, prilikom uređivanja zapisa ostanu otvorena samo izabrana polja, u meniju **Podešavanja** moramo da ispraznimo okvir za aktiviranje kod "Proširi samo izabrano polje".

Ako želimo da se, prilikom učitavanja u editor zapis uvek otvori s proširenim poljima, u meniju **Podešavanja** moramo označiti okvir za aktiviranje kod "Otvori zapis u proširenom obliku".

Ako želimo da potpolja, koja smo promenili, budu označena žutom bojom, u meniju **Podešavanja** moramo označiti okvir za aktiviranje kod "Pokaži promene".

Ako želimo da program ne proverava pravilnost unetog teksta, u meniju **Podešavanja** moramo da ispraznimo okvir za aktiviranje kod "Program za proveru pravopisa (spell checker)".

Podešavanja ostaju podrazumevana do sledeće promene.

## **13.2.4 Prikaz zapisa u spremištu**

Ako želimo da se u zapisu, koji se nalazi u spremištu zapisa, prikažu i polja 996, 997 i 998, u meniju **Podešavanja** moramo označiti okvir za aktiviranje "Pokaži fond".

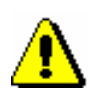

#### Upozorenje:

*Polja 996, 997 i 998 ne mogu se uređivati u segmentu COBISS3/Katalogizacija!*

Ako želimo da se u radnom zapisu, koji uređujemo u editoru, sadržaj izabranog polja, odnosno potpolja, prikaže u plavoj boji, u meniju **Podešavanja** moramo označiti okvir za aktiviranje "Prikaži izabrano polje/potpolje".

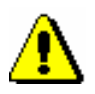

### Upozorenje:

*Promene, koje nastaju prilikom uređivanja zapisa, u radnom zapisu u spremištu oboje se žuto.* 

## **13.2.5 Prikaz zapisa u rezultatima pretraživanja**

Ako želimo da se tekst u stupcima rezultata pretraživanja prikaže u celini, označimo okvir za aktiviranje "Prelom reda". Ako želimo da se tekst ispiše u jednom redu, okvir za aktiviranje ostavimo prazan.

## **13.2.6 Definisanje prikaza rezultata pretraživanja**

Po potrebi, sami možemo da definišemo različite prikaze u kojima ispisujemo rezultate pretraživanja u pretraživaču (v. pogl. *4.6*). Postupci uređivanja,

dodavanja i brisanja prikaza rezultata pretraživanja opisani su u pogl. *11.1.2*. Dodati prikazi rezultata pretraživanja povezani su s korisničkim imenom. Ako je isti prikaz rezultata pretraživanja potreban većem broju bibliotekara, svaki bibliotekar mora sam da ga definiše i doda u prikaze rezultata pretraživanja.

Da bismo i kasnije mogli da ih koristimo, rezultate pretraživanja možemo kopirati i preneti u radno okruženje programa excel (v. korak 9 u pogl. *4*).

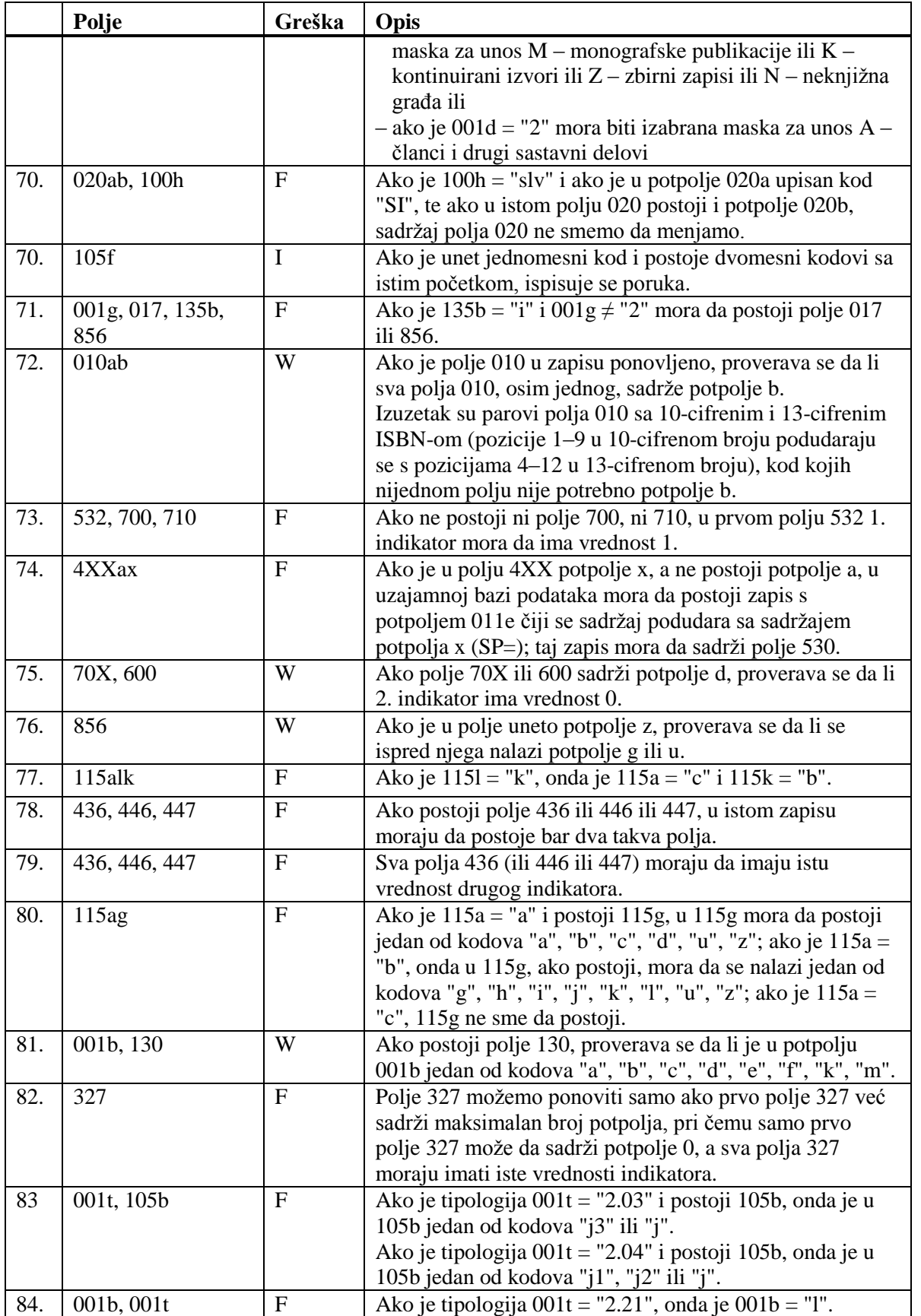

© IZUM, mart 2016, prevod: april 2016. Dodatak B.1-13

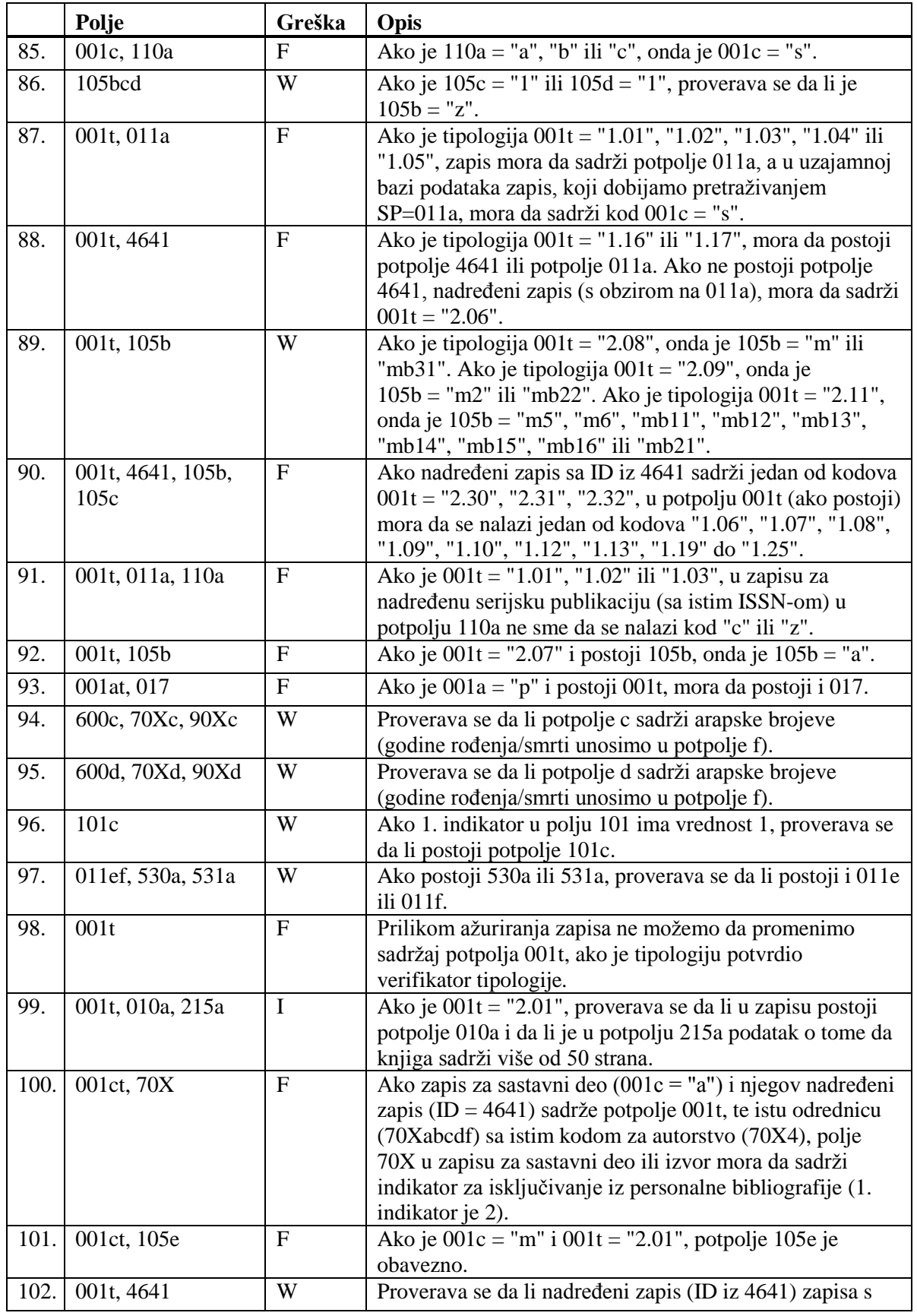

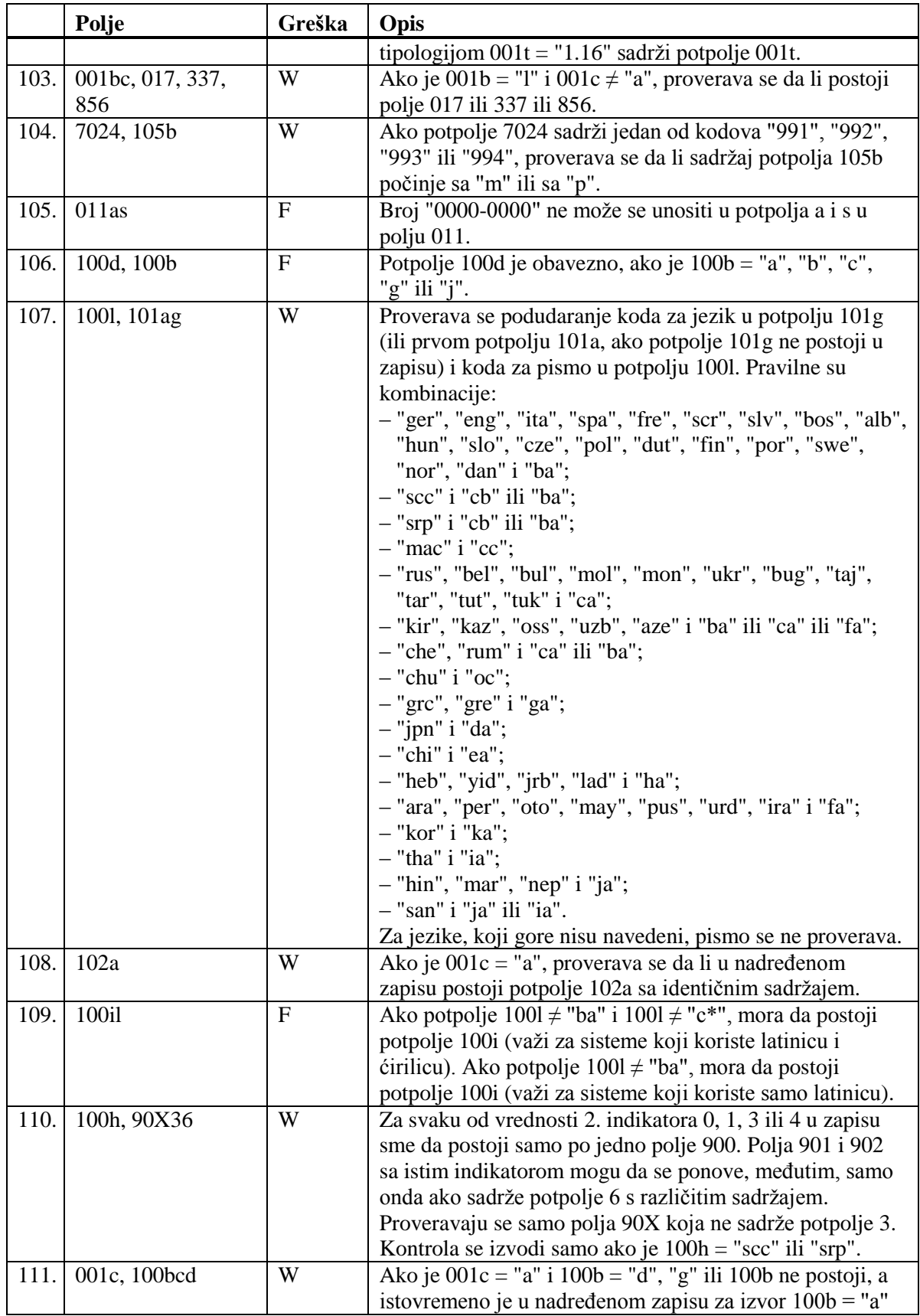

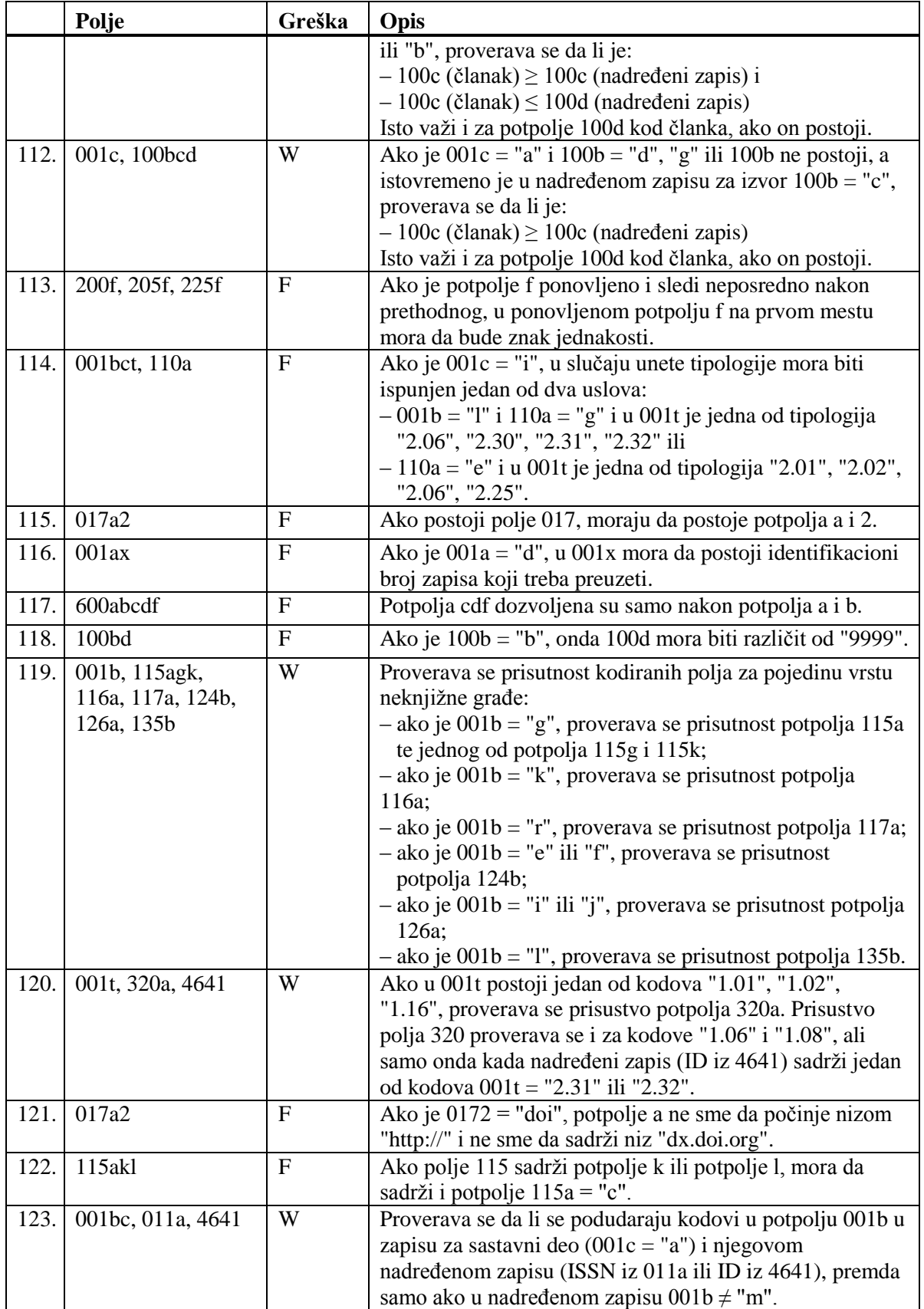

### **Legenda za vrste grešaka**:

F (*Fatal*) – Zapis ne možemo da pohranimo dok greška ne bude ispravljena. W (*Warning*), I (*Information*) – Program upozorava na moguću grešku.

# **D SPISAK PREČICA ZA IZVOĐENJE NEKIH POSTUPAKA I METODA**

U nekim operativnim sistemima (npr. Linux), određene vruće tipke, ili kombinacije tipki, rezervisane su za druge zadatke, te zato ne funkcionišu u programskoj opremi COBISS3. U takvim slučajevima, prečice uz naziv metode u menijima programske opreme nisu navedene, a može se izabrati samo metoda (npr. umesto kombinacijom tipki  $\langle \text{Ctrl} \rangle + \langle \text{Alt} \rangle + \langle \text{S} \rangle$  zapis pohranjujemo samo metodom **Zapis / Pohrani zapis**).

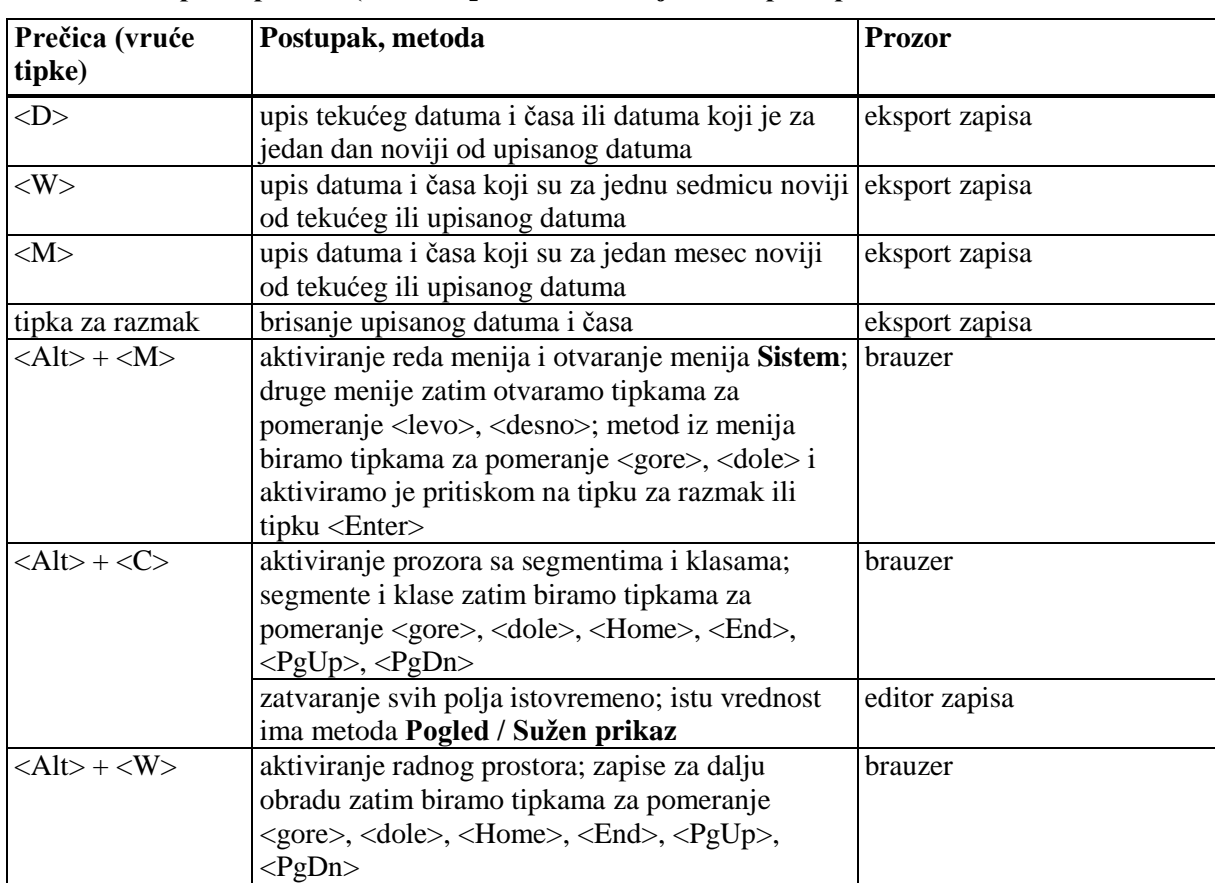

### **Tabela D-1: Spisak prečica (vrućih tipki) za izvođenje nekih postupaka i metoda**

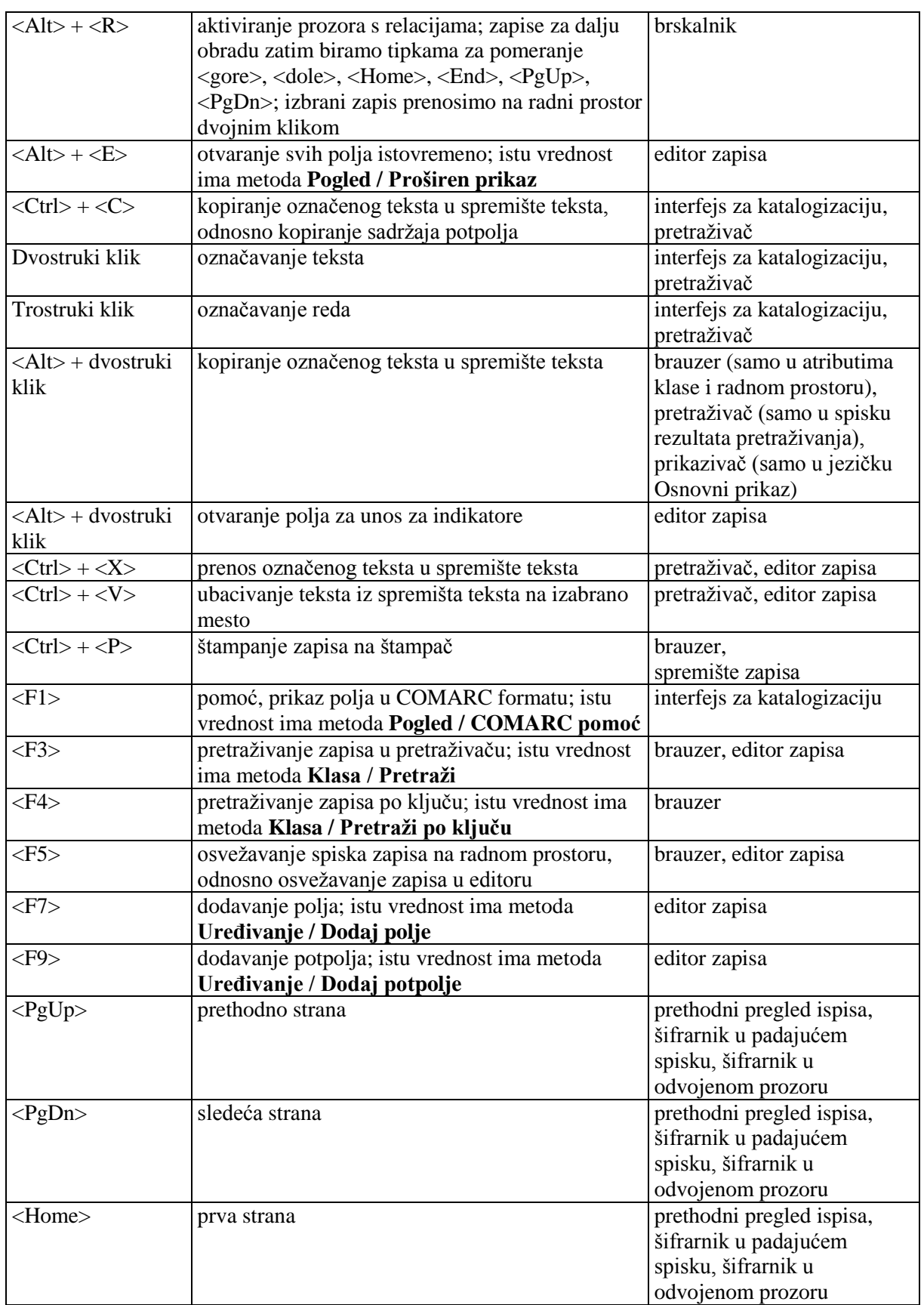

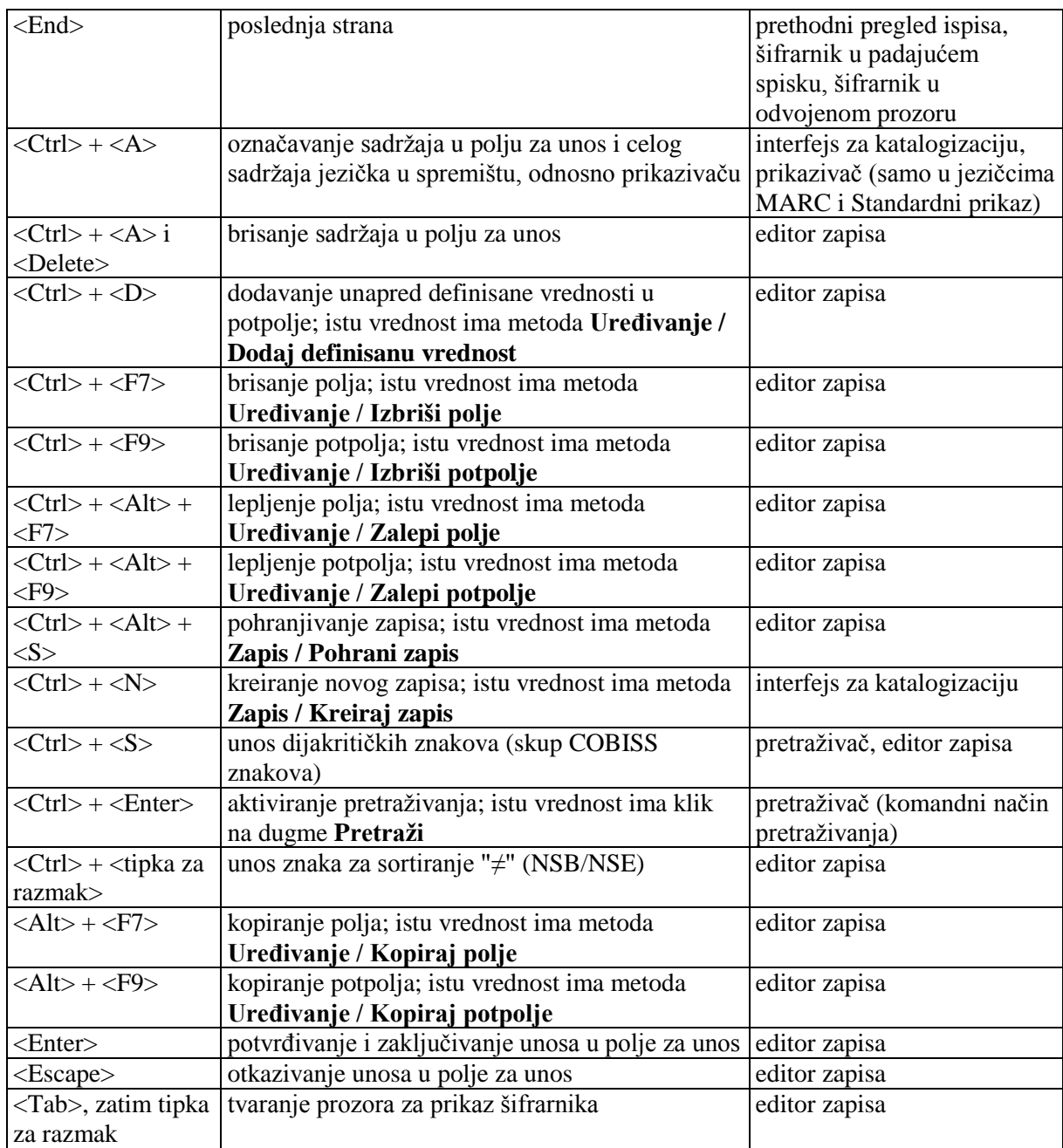
## **F.1 ONLINE KATALOG KONGRESNE BIBLIOTEKE**

Zapisi su u formatu MARC 21 i dostupni su na serveru Z39.50 Kongresne biblioteke.

#### **F.1.1 Pretraživač**

Gornji deo pretraživača razlikuje se od pretraživača za bibliografske zapise u COMARC/B formatu, jer sadrži samo polja za pretraživanje, polja za unos zahteva za pretraživanje i dugmad **Pretraži**, **Novo pretraživanje**, **Poslednje pretraživanje**. Donji deo pretraživača, gde se ispisuju rezultati pretraživanja, skoro je isti kao pretraživač po bibliografskim bazama; izostavljena su samo polja za promenu prikaza rezultata pretraživanja i izbor prethodno pohranjenog upita.

Na raspolaganju su polja za pretraživanje:

- Standardni broj
- Autor
- Naslov
- Godina izdavanja

Prilikom unosa zahteva za pretraživanje treba uvažavati da je u Online katalogu Kongresne biblioteke kod "Godina izdavanja" indeksiran podatak o godini izdavanja iz 4. područja bibliografskog opisa, a ne podatak o godini izdavanja iz polja sa opštim podacima o obradi, koji se obično koristi za pretraživanje.

- Izdavač
- Jezik
- Predmetne odrednice
- Ključne reči

Kada je broj pogodaka veći od 10.000, u rezultatima pretraživanja ispisuje se prvih 10.000 bibliografskih zapisa.

#### **F.1.2 Prikazivač**

U prikazivaču su na raspolaganju tri jezička koji omogućuju prikaz zapisa u tri formata: **Osnovni prikaz**, **MARC** i **Originalni MARC**.

#### **F.1.2.1 Osnovni prikaz**

U osnovnom prikazu ispisuju se sledeći atributi i njihove vrednosti, ako postoje:

- **LCCN**
- autor
- naslov
- godina izdavanja
- impresum
- zbirka
- ISBN
- jezik
- predmetne odrednice

#### **F.1.2.2 Prikaz u MARC formatu**

U jezičku je vidljiva konverzija zapisa iz MARC 21 formata u COMARC/B format.

#### **F.1.2.3 Prikaz u originalnom MARC formatu**

U jezičku je vidljiv zapis u MARC 21 formatu.

#### **F.1.3 Spremište zapisa**

Metode za zapise iz Online kataloga Kongresne biblioteke u spremištu zapisa funkcionišu slično kao za zapise iz lokalne baze podataka i iz COBIB-a.

Za prikaz zapisa u MARC 21 formatu dodata je metoda **Spremište / Prikaži u originalnom formatu.** Zapis u MARC 21 formatu odštampamo tako što za metodu **Spremište / Prikaži u originalnom formatu** izaberemo i metodu **Spremište / Odštampaj zapis**.

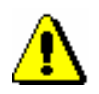

#### Upozorenje:

*Metoda* **Spremište / Pripremi zapise za ispis** *nije aktivna kada je u spremištu izabran zapis iz online kataloga Kongresne biblioteke ili neke druge strane baze podataka.*

## **F.2 WORLDCAT**

Zapisi su u MARC 21 formatu i dostupni su na OCLC-ovom serveru Z39.50.

#### **F.2.1 Pretraživač**

Gornji deo pretraživača razlikuje se od pretraživača za bibliografske zapise u COMARC/B formatu, jer sadrži samo polja za pretraživanje, polja za unos zahteva za pretraživanje, dugmad za pregled pojmova i dugmad **Pretraži**, **Novo pretraživanje**, **Poslednje pretraživanje**. Donji deo pretraživača, gde se ispisuju rezultati pretraživanja, skoro je isti kao pretraživač po bibliografskim bazama; izostavljena su samo polja za promenu prikaza rezultata pretraživanja i izbor prethodno pohranjenog upita.

Na raspolaganju su polja za pretraživanje:

- Standardni broj
- OCLC ID
- Autor
- Naslov
- Godina izdavanja
- Izdavač
- Jezik
- Predmetne odrednice
- Ključne reči
- Mesto izdavanja
- Zbirka
- Napomene
- Jedinstveni naslov

## **F.2.2 Prikazivač**

U prikazivaču su na raspolaganju tri jezička koji omogućuju prikaz zapisa u tri formata: **Osnovni prikaz**, **MARC** i **Originalni MARC**.

#### **F.2.2.1 Osnovni prikaz**

U osnovnom prikazu ispisuju se sledeći atributi i njihove vrednosti, ako postoje:

- OCLC ID
- autor
- naslov
- godina izdavanja
- impresum
- zbirka
- ISBN
- jezik
- predmetne odrednice

#### **F.2.2.2 Prikaz u MARC formatu**

U jezičku je vidljiva konverzija zapisa iz MARC 21 formata u COMARC/B format.

#### **F.2.2.3 Prikaz u originalnom MARC formatu**

U jezičku je vidljiv zapis u MARC 21 formatu.

#### **F.2.3 Spremište zapisa**

Metode za zapise iz baze podataka WorldCat u spremištu zapisa funkcionišu slično kao za zapise iz lokalne baze podataka i iz COBIB-a.

Za prikaz zapisa u MARC 21 formatu dodata je metoda **Spremište / Prikaži u originalnom formatu**. Zapis u MARC 21 formatu odštampamo, tako što nakon metode **Spremište / Prikaži u originalnom formatu** izaberemo i metodu **Spremište / Odštampaj zapis**.

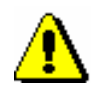

Upozorenje:

*Metoda* **Spremište / Pripremi zapise za ispis** *nije aktivna kada je u spremištu izabran zapis iz baze podataka WorldCat ili neke druge strane baze podataka.*

#### **F.3 ISSN**

ISSN baza podataka instalirana je na IZUM-ovom serveru i ažurira se jednom dnevno. Zapisi su u MARC 21 formatu.

#### **F.3.1 Pretraživač**

Pretraživač je sličan pretraživaču za bibliografske zapise u COMARC/B formatu. U gornjem delu pretraživača izostavljeno je dugme za prebacivanje sa pretraživanja u lokalnoj bazi podataka u COBIB, polje za sortiranje rezultata pretraživanja, dugme za izbor dodatnih operatora, dugme za pohranjivanje upisanih zahteva za pretraživanje i polja za dodatno ograničavanje pretraživanja. U donjem delu pretraživača izostavljena su samo polja za promenu prikaza rezultata pretraživanja i izbor prethodno pohranjenog upita.

Na raspolaganju su polja za pretraživanje:

- ISSN
- Ključni naslov
- Naslov
- Izdavač
- Mesto izdavanja
- Početna godina
- Završna godina
- Autor izdavač
- Povezani naslovi
- Povezani ISSN
- Država
- Jezik
- ISSN-L
- Kod nacionalnog ISSN centra
- Status publikacije
- Vrsta kontinuiranog izvora
- Učestalost
- Kod fizičkog nosioca
- UDK
- Skraćeni ključni naslov

#### **F.3.2 Prikazivač**

U prikazivaču su na raspolaganju tri jezička koja omogućuju prikaz zapisa u tri formata: **Osnovni prikaz**, **MARC** i **Originalni MARC**.

#### **F.3.2.1 Osnovni prikaz**

U osnovnom prikazu ispisuju se sledeći atributi i njihove vrednosti, ako postoje:

- ISSN
- ključni naslov
- izdavač
- mesto izdavanja
- godina izdavanja
- autor izdavač
- numerisanje
- učestalost
- država
- jezik
- ISSN-L
- kod nacionalnog ISSN centra
- UDK
- skraćeni ključni naslov
- naslov
- povezani naslovi

#### **F.3.2.2 Prikaz u MARC formatu**

U jezičku je vidljiva konverzija zapisa iz MARC 21 formata u COMARC/B format.

#### **F.3.2.3 Prikaz u originalnom MARC formatu**

U jezičku se vidi zapis u MARC 21 formatu.

#### **F.3.3 Spremište zapisa**

Metode za zapise iz ISSN baze podataka u spremištu zapisa funkcionišu slično kao za zapise iz lokalne baze podataka i iz COBIB-a.

Za prikaz zapisa u MARC 21 formatu dodata je metoda **Spremište / Prikaži u originalnom formatu**. Zapis u MARC 21 formatu štampamo tako što nakon metode **Spremište / Prikaži u originalnom formatu** izaberemo i metodu **Spremište / Odštampaj zapis**.

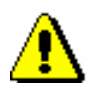

Upozorenje:

*Metoda* **Spremište / Pripremi zapise za ispis** *nije aktivna kada je u spremištu izabran zapis iz ISSN baze podataka ili neke druge strane baze podataka.*

# **F.4 LC/NAF**

Normativni zapisi su u MARC 21 formatu i dostupni su na serveru Z39.50 Kongresne biblioteke.

#### **F.4.1 Pretraživač**

Gornji deo pretraživača razlikuje se od pretraživača za normativne zapise u COMARC/A formatu, jer sadrži samo polja za pretraživanja, polja za unos zahteva za pretraživanje i dugmad **Pretraži**, **Novo pretraživanje**, **Poslednje pretraživanje**. Donji deo pretraživača, gde se ispisuju rezultati pretraživanja, skoro je isti kao pretraživač po normativnoj bazi CONOR; izostavljena su samo polja za promenu rezultata pretraživanja i izbor prethodno pohranjenog upita.

Na raspolaganju su polja za pretraživanje:

- Lično ime
- Naziv korporacije
- Naziv konferencije
- Normativna pristupna tačka
- Jedinstveni naslov
- Geografski naziv
- Ključne reči
- Kontrolni broj

Kada je broj pronađenih zapisa veći od 10.000, od rezultata pretraživanja ispisuje se prvih 10.000 normativnih zapisa.

#### **F.4.2 Prikazivač**

U prikazivaču su na raspolaganju tri jezička koja omogućuju prikaz zapisa u tri formata: **Osnovni prikaz**, **MARC** i **Originalni MARC**.

#### **F.4.2.1 Osnovni prikaz**

U osnovnom prikazu, ako postoje, ispisuju se sledeći atributi i njihove vrednosti:

- LCCN
- normativna pristupna tačka
- varijantne pristupne tačke
- srodne pristupne tačke

#### **F.4.2.2 Prikaz u MARC formatu**

U jezičku se vidi zapis konvertovan iz MARC 21 formata u COMARC/A format.

#### **F.4.2.3 Prikaz u originalnom MARC formatu**

U jezičku se vidi zapis u MARC 21 formatu.

#### **F.4.3 Spremište zapisa**

Metode za zapise iz normativne baze podataka LC/NAF u spremištu zapisa funkcionišu slično kao za normativne zapise iz baze CONOR.

Za prikaz zapisa u MARC 21 formatu dodata je metoda **Spremište / Prikaži u originalnom formatu**. Zapis u MARC 21 formatu odštampamo tako što za metodu **Spremište / Prikaži u originalnom formatu** izaberemo i metodu **Spremište / Odštampaj zapis**.

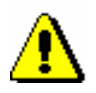

Upozorenje:

*Metode* **Proveri zapis, Preuzmi odgovornost za zapis, Otkaži odgovornost za zapis, Poveži sa odrednicama u bibliografskim zapisima i Pripremi zapise za ispis** *nisu aktivne kada je u spremištu izabran zapis iz baze LC/NAF.*

# **G.1 INTERFEJS ZA KATALOGIZACIJU**

Postupke u radu sa zapisima iz baze podataka CORES.XX izvodimo u editoru i spremištu interfejsa za katalogizaciju, tj. u prozoru **CORES**.

*Postupak*

Polazimo iz brauzera.

1. Označimo klasu **CORES** i zatim izaberemo metodu **Klasa / Interfejs za katalogizaciju**.

Otvara se prozor **CORES**.

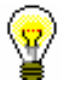

Savet:

Prozor **CORES** najbrže otvaramo ako kliknemo ikonu u redu alata pošto smo izabrali kasu.

Meniji u redu menija imaju isto značenje kao u prozoru **Bibliografski zapis**. Isključene su metode koje se ne uzimaju u obzir kod zapisa iz baze CORES.

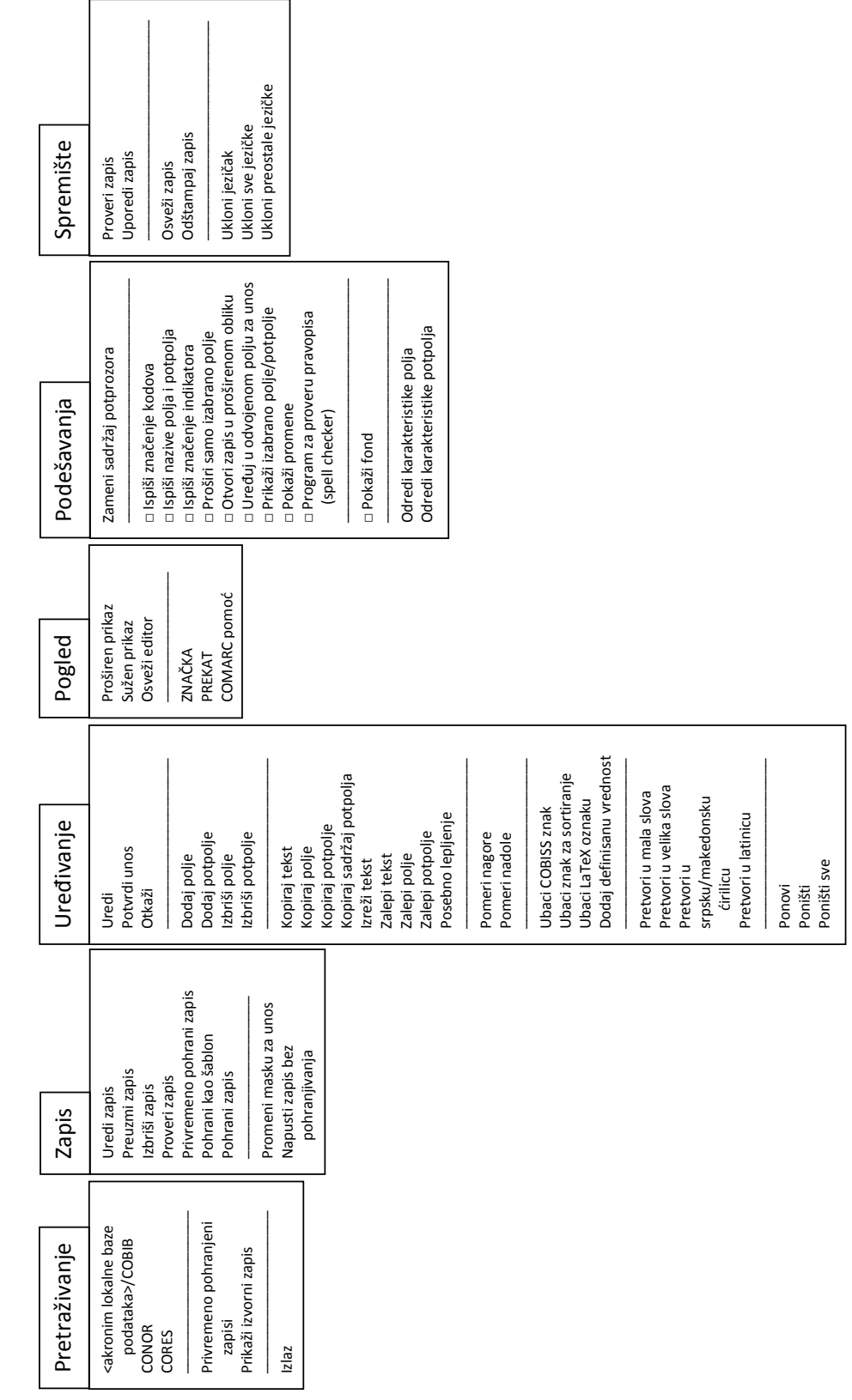

**Slika G.1-1: Zapis iz baze podataka CORES – spisak metoda**

Zapis iz baze podataka CORES

Zapis iz baze podataka CORES

# **G.2 PRETRAŽIVAČ**

Za pretraživanje po bazi podataka CORES otvara se pretraživač nalik na pretraživač po bibliografskim bazama podataka.

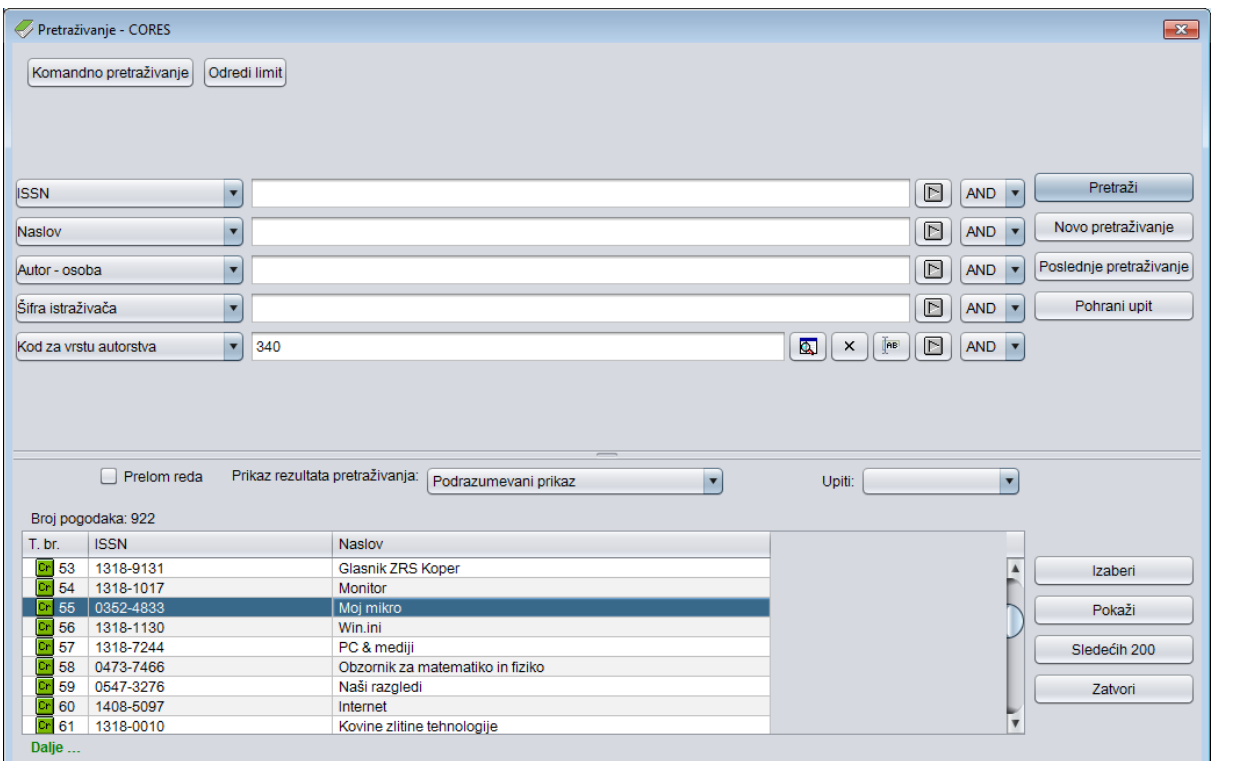

#### **Slika G.2-1: Primer pretraživača po bazi podataka CORES**

Pretraživač možemo otvoriti u brauzeru ili u interfejsu za katalogizaciju, tj. u prozoru **Bibliografski zapis** ili prozoru **Normativni zapis (<akronim normativne baze podataka>)** ili prozoru **CORES**.

U gornjem delu prozora ispisuju se polja za pretraživanje, po kojima možemo da pretražujemo zapise iz baze podataka CORES. Pretraživač ne uključuje polja za dodatno ograničavanje pretraživanja "Limitiranje" i "Skeniranje".

Tehnika pretraživanja ista je kao tehnika pretraživanja po bibliografskim bazama podataka. To važi za skraćivanje zahteva za pretraživanje, pretraživanje po više polja za pretraživanje te za sintaksu kod komandnog pretraživanja (v. pogl. *4.1–4.3*).

Druge specifičnosti pretraživanja u pretraživaču su:

#### **Indeksi za pretraživanje**

Spisak svih indeksa za pretraživanje koji se koriste prilikom komandnog pretraživanja u bazi podataka CORES dat je u dodatku *A*.

# **H METADAT**

Kod nekih vrsta građe, na raspolaganju su podaci koji su upotrebljivi prilikom pripreme bibliografskih zapisa. Može biti reč o podacima izdavača, a takođe može biti reč i o podacima iz nekih drugih izvora, na primer iz akademskih repozitorijuma.

Takvi podaci sakupljaju se u bazi podataka METADAT, a odande biblioteke mogu da ih preuzimaju u COBIB. Biblioteke, koje bi te podatke želele da koriste u katalogizaciji, za upis podataka u METADAT dogovaraju se s ponuđačem tih podataka i IZUM-om.

Ponuđači moraju da urede prenos svojih podataka u METADAT, a IZUM se pobrine za konverziju u odgovarajući format. Sheme podataka iz različitih izvora međusobno se razlikuju, te zato za svakog ponuđača treba pripremiti drugu konverziju.

Podaci pojedinog ponuđača vidljivi su samo za biblioteke koje katalogizuju građu ponuđača.

Za pristup bazi podataka METADAT potrebna nam je privilegija **CAT\_METADAT**.

U dodatku je opisana baza podataka METADAT, a zatim sledi opis prozora u kojem se odvija prethodni pregled i izbor zapisa iz baze podataka METADAT i postupci u radu sa zapisima iz te baze.

# **H.1 PROZOR METADAT**

Za potrebe izbora i prethodnog pregleda zapisa iz baze podataka METADAT služi prozor **METADAT**. Prozor se otvara, ako u meniju **Pretraživanje**, u prozoru **Bibliografski zapis**, izaberemo metodu **METADAT**.

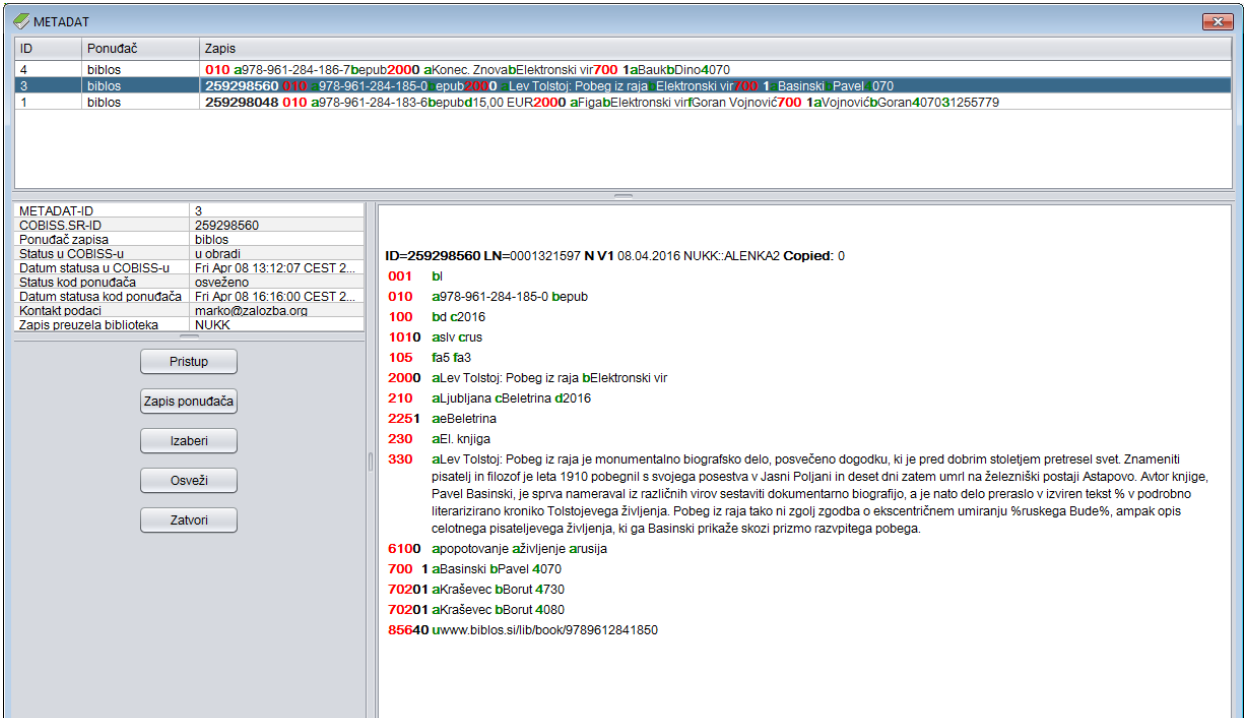

**Slika H.1-1: Prozor METADAT**

Elementi prozora su:

- red naslova
- gornji deo prozora sa spiskom zapisa
	- kod "ID" ispisuje se redni broj zapisa u bazi podataka METADAT
	- kod "Ponuđač" ispisuje se izvor zapisa
	- kod "Zapis" ispisuje se COBISS.XX-ID i najznačajnija polja iz bibliografskog zapisa
- donji deo prozora s podacima o izabranom zapisu
	- na desnoj strani nalazi se prethodni pregled bibliografskog zapisa
	- na levoj strani nalaze se dodatni podaci o zapisima u bazi METADAT
- dugmad
	- **Pristup** pristup bibliografskom izvoru (e-knjige) na internet stranici ponuđača
	- **Zapis biblioteke / Zapis ponuđača** preklapanje između prethodnog pregleda već uređene, a zatim privremeno pohranjene verzije zapisa u bazu METADAT, i prethodnog pregleda izvornog zapisa. Kod novih zapisa, preklapanje na zapis biblioteke nije moguće, jer zapis biblioteke još ne postoji. U desnom delu prozora nalazi se podrazumevani prikaz zapisa biblioteke, što nije slučaj kod novih zapisa.
	- **Izaberi** upisivanje bibliografskog zapisa u spremište zapisa interfejsa za katalogizaciju, i to one verzije zapisa koja je vidljiva u desnom delu prozora
	- **Osveži**  osvežavanje zapisa u prozoru
	- **Zatvori** zatvaranje prozora

U levom delu, vidljivi su dodatni podaci o zapisu u bazi podataka METADAT:

METADAT-ID

Redni broj se određuje odmah nakon što se zapis prvi put upiše u bazu podataka METADAT.

- COBISS.XX-ID COBISS.XX-ID se određuje onda kada katalogizator bibliografski zapis otvori u editoru interfejsa za katalogizaciju.
- Ponuđač zapisa Naveden je izvor iz kojeg je zapis prenet u bazu METADAT.
- Status u COBISS-u Prilikom prenosa u lokalnu i uzajamnu bazu podataka, zapis ima različite statuse.

Moguće vrednosti su:

- *novo*
	- Zapis je nov i još nije bio upisan u editor.
- *u obradi* Zapis je neko uređivao i samo ga privremeno pohranio. Pri tom se zapis pohranjuje u METADAT, a ne i u lokalnu i uzajamnu bazu.
- *u uređivanju* Zapis upravo neko uređuje.
- Datum statusa u COBISS-u Naveden je datum poslednje promene statusa.
- Status kod ponuđača Podatak se menja kod ponuđača zapisa. Moguće vrednosti zavise od ponuđača.
- Datum statusa kod ponuđača Naveden je datum poslednje promene statusa.
- Kontakt podaci Navedena je e-adresa kontakt osobe, mada podatak nije obavezan.

 Zapis preuzela biblioteka Upisuje se akronim biblioteke koja uređuje zapis.

# **H.2 SPREMIŠTE ZAPISA**

U spremištu zapisa funkcionišu metode za zapise iz baze podataka METADAT, na sličan način kao metode za zapise iz lokalne baze podataka i iz COBIB-a.

Metode, koje ne dolaze u obzir prilikom rada sa zapisima iz baze podataka METADAT, nisu aktivne.

## **H.3 EDITOR ZAPISA**

Zapise iz baze podataka METADAT dopunjujemo u editoru zapisa, u prozoru **Bibliografski zapis**.

U meniju **Zapis**, na raspolaganju su metode za upravljanje zapisima, kao što su uređivanje zapisa, preuzimanje zapisa, programsko proveravanje zapisa, privremeno pohranjivanje zapisa i pohranjivanje zapisa. Metode, koje ne dolaze u obzir prilikom rada sa zapisima iz baze METADAT, nisu aktivne.

## **H.3.1 Upravljanje zapisima**

U COBIB i lokalnu bazu podataka možemo da preuzmemo zapise iz baze podataka METADAT. Biblioteka na raspolaganju ima samo zapise ponuđača s kojima se dogovorila za preuzimanje zapisa.

Metodom **Zapis / Preuzmi zapis** najpre preuzimamo zapis iz baze podataka METADAT, dopunimo podatke i pohranimo ga. Ako pri tom upotrebimo metodu **Zapis / Privremeno pohrani zapis**, dopune se pohranjuju samo u METADAT, a ako za pohranjivanje upotrebimo metodu **Zapis / Pohrani zapis**, zapis se pohranjuje u COBIB i lokalnu bazu, a u prozoru **METADAT** se više ne vidi.

# **H.4 POSTUPCI U RADU SA ZAPISIMA IZ BAZE PODATAKA METADAT**

U poglavlju su opisani tipični postupci u radu sa zapisima iz baze podataka METADAT.

## **H.4.1 Preuzimanje zapisa**

Kada je zapis pohranjen u bazu podataka METADAT, iz nje ga možemo preuzeti.

#### Polazimo iz prozora **Bibliografski zapis**. *Postupak*

1. Izaberemo metodu **Pretraživanje / METADAT**.

Otvara se prozor **METADAT**.

2. U gornjem delu prozora označimo odgovarajući zapis sa spiska (status zapisa je "novo") i kliknemo dugme **Izaberi**.

Zapis, koji smo izabrali, dodaje se kao jezičak u spremište zapisa, a prozor **METADAT** se zatvara.

3. Označimo odgovarajući jezičak i izaberemo metodu **Zapis / Preuzmi zapis**.

Zapis se učita u editor. Istovremeno se izvodi i programsko proveravanje zapisa. Ako zapis sadrži greške, otvara se prozor sa spiskom grešaka. Prozor zatvaramo klikom na dugme **U redu**.

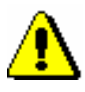

#### Upozorenje:

*Metoda* **Zapis / Preuzmi zapis** *nije aktivna kada je u editor već upisan drugi zapis*.

- 4. Adekvatno ispravimo, odnosno dopunimo podatke u zapisu. Mogućnosti za rad u editoru opisane su u pogl. *7*.
- 5. Zapis pohranimo. Ako upotrebimo:
	- metodu **Zapis / Privremeno pohrani zapis**, zapis se pohranjuje samo u bazu podataka METADAT
	- metodu **Zapis / Pohrani zapis**, zapis se pohranjuje u COBIB i lokalnu bazu podataka i više se ne vidi u prozoru **METADAT**

Ako u zapisu postoje greške koje se mogu programsko ustanoviti, program nas na to upozorava, a takođe nas upozorava i na zapise u COBIB-u koji bi mogli da budu duplikat zapisa koji smo upravo uređivali (v. pogl. *7.1.10*).

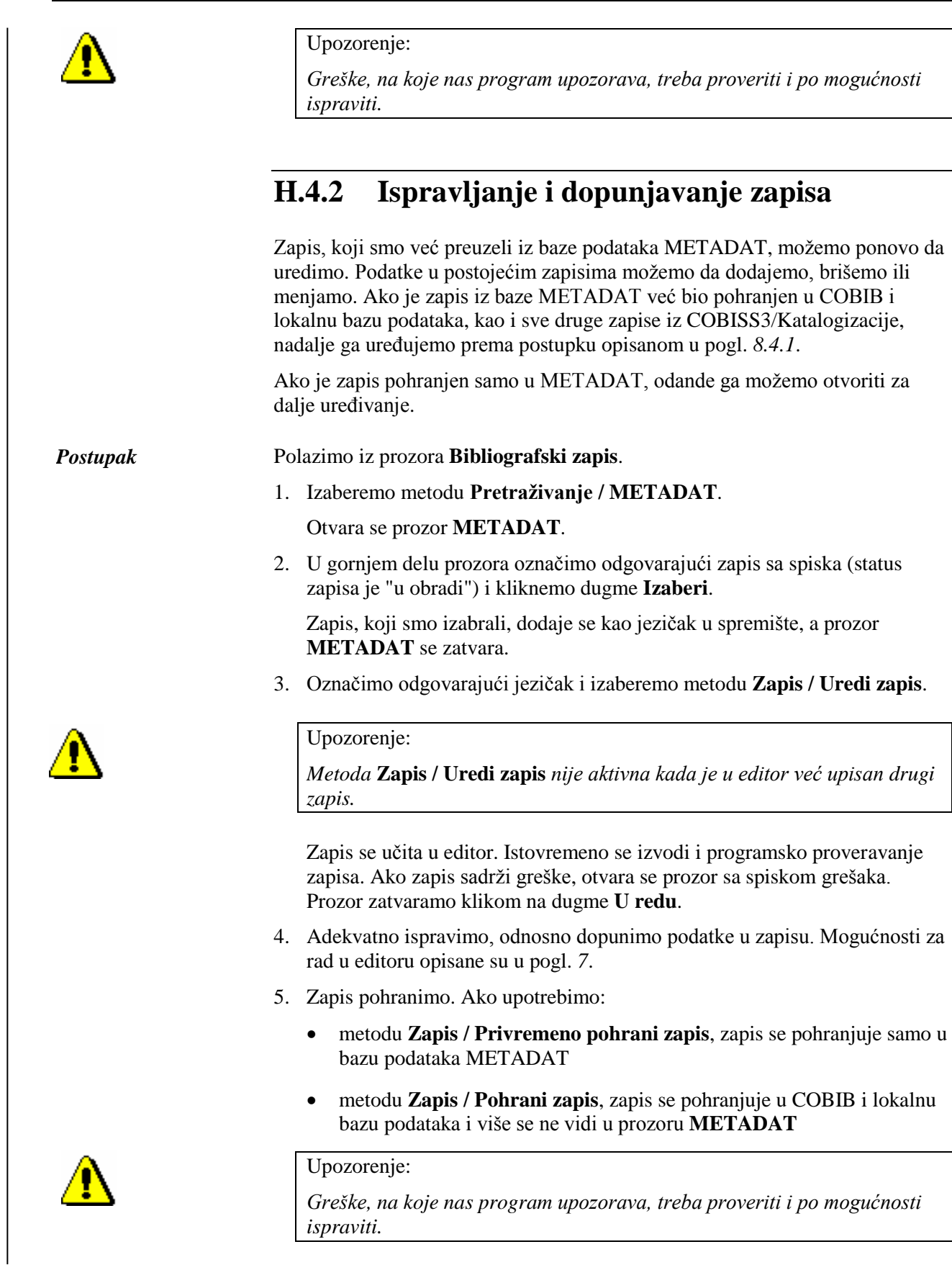

# **I ISPISI**

Segment COBISS3/Ispisi namenjen je oblikovanju i ispisivanju različitih ispisa na osnovu podataka iz drugih segmenata programske opreme COBISS3 (COBISS3/Katalogizacija, COBISS3/Fond itd.).

U ovom dodatku opisan je postupak pripreme i ispisivanja ispisa za katalogizaciju koje pripremamo i ispisujemo u segmentu COBISS3/Ispisi.

Eksport podataka za dalju obradu i drugi ispisi, koje pripremamo i ispisujemo u segmentu COBISS3/Ispisi, te priprema i ispis bibliografija i spiskova predmetnih odrednica, opisani su u posebnim dodacima.

# **I.1 ISPISIVANJE**

#### **I.1.1 Priprema i ispis**

Neke ispise iz bibliografskih baza i normativne baze (npr. bibliografske zapise s pripadajućim normativnim zapisima, podatke u MARC 21 formatu itd.) pripremamo i ispisujemo u segmentu COBISS3/Ispisi. Segmentu se može pristupiti iz brauzera upotrebom metode **Sistem / Segment Ispisi**.

*Postupak*

1. U delu prozora s grupama definicija otvaramo direktorijum **Ispisi / Sistemski / Katalogizacija** i izaberemo grupu u kojoj se nalazi željeni ispis.

Otvara se spisak ispisa.

- 2. U delu prozora sa spiskom ispisa izaberemo ispis koji želimo da pripremimo.
- 3. Izaberemo metodu **Ispisivanje / Pripremi ispis ...**

S obzirom na izabrani ispis otvara se pretraživač ili prozor za unos ulaznih parametara za pripremu ispisa. Prilikom pripreme nekih ispisa pretraživanje zapisa ili unos ulaznih parametara nisu potrebna.

- 4. Upišemo odgovarajući zahtev za pretraživanje i izvedemo pretraživanje u bazi podataka. Postupak pretraživanja detaljno je opisan u pogl. *4*.
- 5. Označimo odgovarajući zapis ili više zapisa na spisku rezultata pretraživanja i kliknemo dugme **Izaberi**. Bez označavanja izaberemo sve zapise sa spiska rezultata pretraživanja klikom na dugme **Izaberi sve**.

Otvara se prozor **Pregled i slanje ispisa** iz kojeg pripremljeni ispis šaljemo na već određene ili promenjene destinacije. Ispis možemo pohraniti u datoteku i kasnije ga poslati na destinacije (postupci su opisani u priručniku *Osnovna uputstva COBISS3*; v. pogl. *4.5*, pogl. *4.5.10* i pogl. *4.5.11*; v. i pogl. *4.5.2*).

## **I.1.2 Priprema i ispis po satnici**

Programska oprema COBISS3 omogućuje definisanje poslova koji se mogu izvesti kasnije. Za sada je za izvođenje poslova po satnici programski definisan samo tip posla *Priprema ispisa* koji omogućuje da za izabrani ispis odredimo vreme u koje posao treba da započne sa izvođenjem. Vreme aktiviranja pripreme ispisa određujemo u segmentu COBISS3/Ispisi, obično kod obimnijih ispisa koje bi trebalo pripremati van radnog vremena. Segmentu se može pristupiti iz brauzera upotrebom metode **Sistem / Segment Ispisi**.

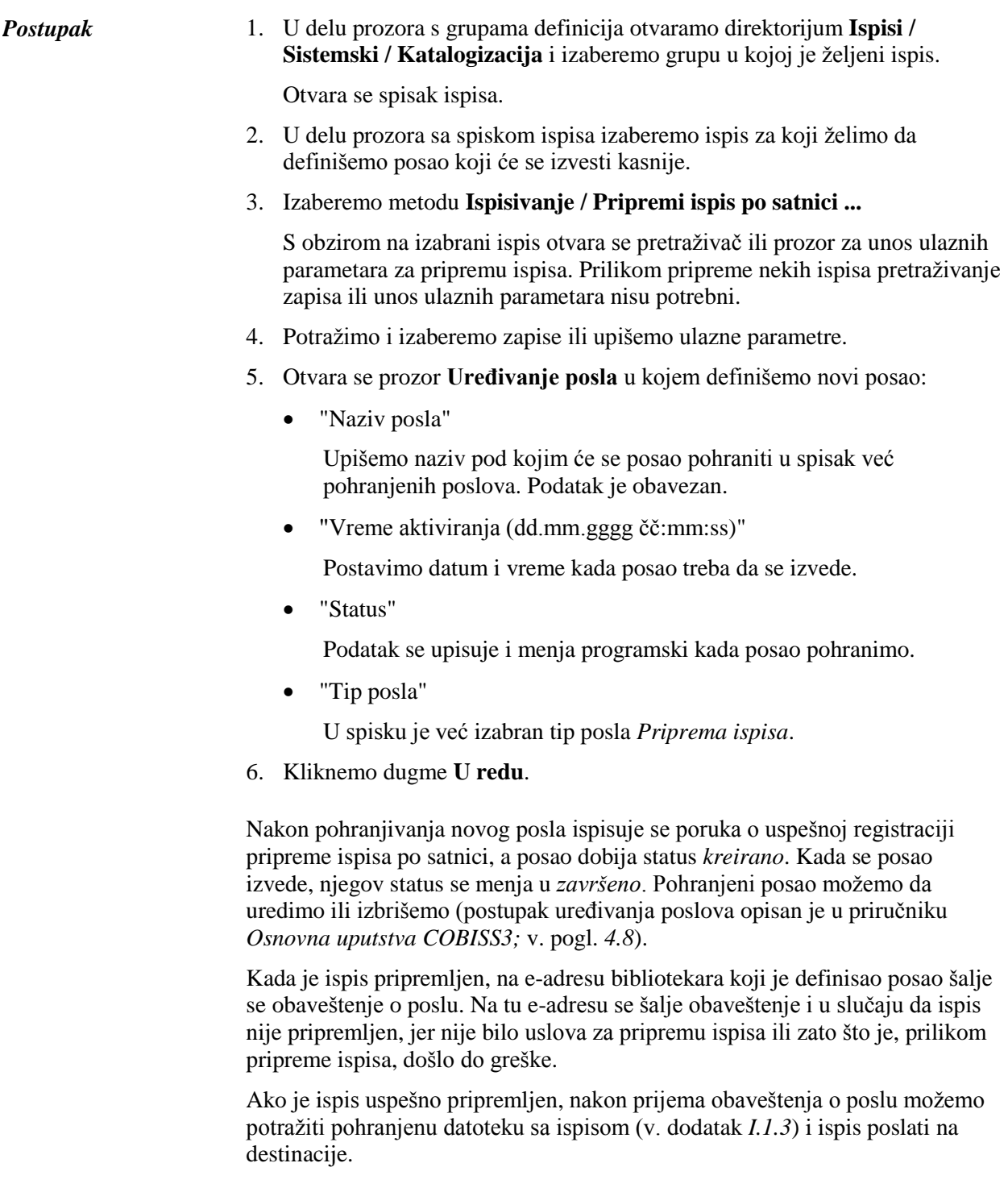

#### **I.1.3 Pretraživanje pohranjenih datoteka sa ispisima**

Pohranjenu datoteku potražimo u segmentu COBISS3/Ispisi. Segmentu se može pristupiti iz brauzera upotrebom metode **Sistem / Segment Ispisi**.

<span id="page-100-0"></span>1. U delu prozora s grupama definicija otvorimo direktorijum **Ispisi / Sistemski / Katalogizacija** i izaberemo grupu u kojoj je željeni ispis. *Postupak*

Otvara se spisak ispisa.

- 2. U delu prozora sa spiskom ispisa izaberemo ispis koji smo pripremili i pohranili kao XML-datoteku u unapred definiranom direktorijumu i koji želimo da odštampamo ili da pošaljemo e-poštom.
- 3. Izaberemo metodu **Ispisivanje / Pretraži pripremljene ispise ...**

Otvara se prozor **Izbor datoteke** u kojem se nalaze direktorijumi s pohranjenim ispisima. Kod "Izaberi direktorijum" ispisuje se naziv direktorijuma u kojem su pohranjene datoteke sa ispisima.

- 4. U izabranom direktorijumu izaberemo odgovarajuću datoteku.
- 5. Kliknemo dugme **Otvori**.

Otvara se prozor **Pregled i slanje ispisa** iz kojeg pripremljeni ispis šaljemo na već određene ili promenjene destinacije (postupak je opisan u priručniku *Osnovna uputstva COBISS3*; v. pogl. *4.5*).

# **J SPISKOVI**

U dodatku su opisani spiskovi koje pripremamo i ispisujemo u segmentu COBISS3/Ispisi.

Svaki spisak ima svoju oznaku i ime. Oznaka ispisa sastavljena je od oznake segmenta (KAT), oznake da ispis spada u grupu spiskova (SPI), i rednog broja ispisa. Svi elementi oznake međusobno su povezani znakom "-". Naziv objašnjava namenu ispisa.

# **J.1 SPISAK ISPISA**

Spisak ispisa nalazi se u direktorijumu **Ispisi / Sistemski / Katalogizacija / Spiskovi**:

- KAT-SPI-01: COMARC bibliografski zapisi
- KAT-SPI-02: COMARC normativni zapisi
- KAT-SPI-03: COMARC bibliografski s normativnim zapisima

## **J.2 UNOS ULAZNIH PARAMETARA ZA PRIPREMU ISPISA**

#### **J.2.1 Spiskovi KAT-SPI-01 i KAT-SPI-03**

Podatke za pripremu spiskova KAT-SPI-01 i KAT-SPI-03 potražimo i izaberemo u pretraživaču klase **Bibliografski zapis**.

#### **J.2.2 Spisak KAT-SPI-02**

Podatke za pripremu spiska KAT-SPI-02 potražimo i izaberemo u pretraživaču klase **Normativni zapis (CONOR)**.
#### **J.3 OPIS POJEDINIH ISPISA**

## **J.3.1 KAT-SPI-01: COMARC – bibliografski zapisi**

U spisku KAT-SPI-01 ispisuju se bibliografski zapisi u COMARC formatu.

#### **J.3.2 KAT-SPI-02: COMARC – normativni zapisi**

U spisku KAT-SPI-02 ispisuju se normativni zapisi u COMARC formatu.

## **J.3.3 KAT-SPI-03: COMARC – bibliografski s normativnim zapisima**

U spisku KAT-SPI-03, u COMARC formatu se ispisuju bibliografski zapisi s povezanim normativnim zapisima.

# **J.4 PRIMERI ISPISA**

U nastavku su uključeni ogledni primeri nekih ispisa spiskova.

- 1. KAT-SPI-01: COMARC bibliografski zapisi
- 2. KAT-SPI-03: COMARC bibliografski s normativnim zapisima

#### **1. KAT-SPI-01: COMARC – bibliografski zapisi**

**COBISS** Kooperativni online bibliografski sistem i servisi COBISS 50342 Institut informacijskih znanosti 09:09:2013 KAT – BIBLIOGRAFSKI ZAPISI Oznaka ispisa: KAT-SPI-01 1. ID=1989141 LN=0000011795 A V1 21.10.2009 IZUM::POLONA Copied: 0 KAT2  $001$ [a]n - novi zapis [b]a - tekstualna grada, štampana [c]a - analitički nivo (sastavni deo) [d]2 - zapis je ispod najvišeg nivoa [t]1.05 - popularni članak [7]ba - latinica<br>članak [7]ba - latinica<br>[a]0350-4972 (TI-Večer)  $011$ [c]2009 [h]slv – slovenački [l]ba – latinica 1.00 [a]slv - slovenački<br>[a]svn - Slovenija  $1:10$  $102$ 2000 [a]Homo miserabilis [f]Franci Fivec .<br>[a]sti. 8 [i]‡letn. ‡65 [h]‡št. ‡244 [k]21. okt. 2009<br>[z]slv - slovenački [a]birokratizem [a]institucije [a]družbena ureditev [a] 215  $\delta100$ društva [a]zgodovina društev 675 [a]316.354 [c]316.35 - Društvene grupe 700 1 [3]2114403 [a]Pives [b]Fransi [7]03636 [4]070 - autor 900 1 [3]2114403 [a]Pivec [b]F. 2. ID=15608123 LN=0000010941 A V4 04.05.2007 SIKBEZ::MATEJA Updated: 09.05.2007<br>IZUM::ANDREJA Copied: 09.05.2007 IZUM::ANDREJA First Copied: 09.05.2007 KATZ 001 [a]n - novi zapis [b]a - tekstualna građa, štampana [c]a - analitički nive (sastavní deo) [d]2 - zapis je ispod najvišeg nivoa [t]1.04 - struční članak [7]ba - Latinica [a]0353-8950 (TI=Šolska knjižnica)  $011$ 100 [c]2007 [e]k - odrasli, ozbiljna (nije lepa knjiž.) [h]slv - slovenački [l]ba - latinica **1010** [a]slv - slovenački [d]slv - slovenački [d]eng - engleski [a]svn - Slovenija  $102$ [a]Informatizacija šolskih knjižnic [f]Franci Pivec 2000 [a]ctr. 22-25 [i] +Lotn. +17 [h]+st. +1 [k]2007<br>[a]5ikliografija: str. 25  $215$ 320  $320$ [a]Izvleček ; Abstract 320 [z]slv - slovenački [a]Izgradnja informacijske infrastrukture in opremljanje Folio računalniki je bil najlažji del programa "Ro", ki se je na tej točki<br>ustavil in tudi ni doživel potrebne selovite evalvacije. Šolske knjižnice v<br>niem niso imele ustreznega mesta. IKT že danes močno posega v izobražev delo, vendar nesistematično in s preskromno pedagoško spremljavo. Frimer za to so mobilniki, ki so povsem spregledani kot izobračevalna tehnologija. Slovenske šolske knjižnice zaslužijo zelo visoko mesto v mednarodnih primerjavah, njihova šibka stran pa je neovrednoten vpliv na učno uspešnost in neupoštevanje knjižničnih standardov. Slednje bo razrečila vključitev v sistem COBISS. O integriranosti šolske knjižnice v pouk pa bo odločala strokovna usposobljenost knjižničarjev, ki se spreminjajo v "ovorarians" kibernetičarje. [a]Stroka 5400 [z]elv - slovenački [a]šolska knjižnica [a]IKT [a]program "Ro" [a]net-61.00 generacija [a]cybrarian-kibernetičar 675 [a]371.64:004 [v]UDCMRF 2001 [c]37 - Vzgoja in izobraževanje. Šolstvo. Pouk  $[b]37$ 700 1 [3]2114403 [a]livec [b] Franci [7]03636 [4]070 - autor [3]4-007 - Institut informacljskih znanosti, Maribor 900 1 [3]2114403 [a]Fivec [b]F. COBISS3/Katalogizacija strana 1/1

#### **2. KAT-SPI-03: COMARC – bibliografski s normativnim zapisima**

COBISS Kooperativni online bibliografski sistem i servisi COBISS 50342 Institut informacijskih znanosti 09.09.2013 KAT - BIBLIOGRAFSKI S NORMATIVNIM ZAPISIMA Oznaka isnisa:  $KAT-SPI-03$ 1. ID-49216001 IN-0000010659 M V4 24.01.2003 UKM::ALENEAM Updated: 10.07.2006 IZUM:: ANDREJA Copied: 10.07.2006 IZUM:: ANDREJA First Copied: 10.07.2006 SynToCon: 05.10.2011 COBISS3: 14.09.2010 IZUM::SYSTEAM KAT2 CO1 [a]n - novi zapis [b]a - tekstualna qrađa, štampana [c]m - monografska publikacija [d]0 - nema hierarhijskog odnosa [t]2.03 - universitetski, .<br>visokoškolski udžbenik ili udžbenik za višu školu sa recenzijom [7]ba latinica  $C1C$  $a166 - 30693 - 66 - 9$ also socso como<br>TalSI - Slovenija  $C2C$  $C<sub>21</sub>$  $a$  svn - Slovenija | b|200301468 10C jbjd - publikacija, zaključena prilikom izlaska ili u okviru kalendarske god. [c]2003 [e]k - odrasli, ozbiljna (nije lepa knjiž.) [h]slv - slovenački [l]ba - latinica  $1:110$ [a]slv - slovenački<br>[a]svn - Slovenija 102 jaja – ilustracije [b]j3 – udžbenik za više i visoke škole [e]1 – publikacija 105 ima registar a liebnologija sporazumevanja za inženirje [e]poslovno in strokovno<br>sporazumevanje v teoriji in praksi [f]Boris Aberšek 20CO.  $a_11.1d.$ 205  $210$ [a]Maribor [c]Fakulteta za strojništvo [d]2003 [e]Maribor [g]Tiskarna tehniških fakultet 215  $[a]271$  str.  $[c]$ ilustr.  $[d]24$  cm  $3000$ a 200 izv.  $32C$ [a] Bibliografija: str. 265-268 jajKazalo<br>jajFoslovno komuniciranje [w]Učbeniki za visoke šole [2]NUK - Rečnik 320 6061 slovenačkih predmetnih odrednica opšteg tipa 61CO [a]poslovni razgovori [a]poslovna korespondenca [a]modosobne komunikacije [a] psihologija 675 [a]65,012.45(075.8) [b]65 [c]005.2 - Jdoloženci pri menedžmentu, Mehanizmi, (a) 09.012.49(073.9) [D] 09 [C] 009.<br>Merila [s] 55 [v] do 4. izd.<br>[a] 65.012.63(075.8) [v] do 4. izd. 675 675  $[a] 06.053(075.8)$  [v]do 4. imd. 700 1 [3]2249827 [a]Aberšek [b]Boris [7]04433 [4]070 - autor [8]3-207.14 - Univerza<br>v Mariboru, Pedagoška fakulteta (do 31.12.2006), Oddelek za proizvodnotehnično vigojo 900–1 (3) 2249827 (5)<br>2001–13) 2249827 (5) z - drugo [a]Aberšek [b]E.<br>900–1 (3) 2249827 (a]Aberšek [b]E.<br>900–1 (3) 2249827 [a]Abersek [b]A. ID-2249827 IN-0000008788 PN V1 20.12.2001 CONOR:: IZUM Updated: 05.10.2011 KUK:: MILOJKAM Copied: C Adopted by: NUK [a]c - ispravljeni zapis [b]:: - normativni zapis [c]a - lično ime<br>[b]a - usvojena [c]slv - slovenački [g]ba - latinica<br>[a]svn - slovenački<br>[a]svn - Slovenija C01 100 101  $102$ 120 ja]b - muški [b]a - pristupna tačka za jednu osobu 152 a]PPIAK - Pravilnik i priručnik za izradbu abecednih kataloga 19011 [a]1954 [b]07 [c]05 (ajAberšek [b]boris [r]04433<br>[5]z - drugo [a]Aberšek [b]B. 200 1 400 0 400 1 [a]Abersek [b]E.<br>400 1 [a]Abersek [b]A. [a]50101 - Pedagogika [2]MŠZŠ - Širrant raziskovalnih področij in  $68\,6$ podpodročij MŠZŠ COBISS3/Katalogizacija strana 1/2

# **K PODACI ZA DALJU OBRADU**

U dodatku je opisan način na koji podatke eksportujemo za dalju obradu.

Svaki eksport ima svoju oznaku i naziv. Oznaka ispisa sastavljena je od oznake segmenta (KAT), oznake da ispis spada u grupu eksporta (EKS) i rednog broja ispisa. Svi elementi oznake međusobno su povezani znakom "-". Naziv je iz jednog dela i objašnjava namenu ispisa.

# **K.1 SPISAK ISPISA**

Spisak ispisa nalazi se u direktorijumu **Ispisi / Sistemski / Katalogizacija / Podaci za dalju obradu**:

- KAT-EKS-01: Podaci u MARC 21 formatu
- KAT-EKS-02: Podaci u Dublin Core formatu

## **K.2 UNOS ULAZNIH PARAMETARA ZA PRIPREMU ISPISA**

## **K.2.1 Eksporti KAT-EKS-01 i KAT-EKS-02**

Podatke za pripremu eksporta KAT-EKS-01 i KAT-EKS-02 potražimo i izaberemo u pretraživaču klase **Bibliografski zapis**.

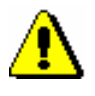

#### Upozorenje:

*Eksporti KAT-EKS-01 i KAT-EKS-02 namenjeni su za eksport do najviše 2.000 zapisa, dok su eksporti iz brauzera (iz klase* **Bibliografski zapis***) namenjeni većem broju zapisa.*

#### **K.3 OPIS POJEDINIH ISPISA**

#### **K.3.1 KAT-EKS-01: Podaci u MARC 21 formatu**

Podaci su priređeni za eksport podataka u MARC  $21^1$  formatu koji je namenjen za pohranjivanje i razmenu bibliografskih zapisa i srodnih informacija u mašinski čitljivom obliku.

Kod strukture zapisa format MARC 21sledi standard ISO 2709:2008 – Information and documentation – Format for information exchange.

## **K.3.2 KAT-EKS-02: Podaci u Dublin Core formatu**

Podaci su priređeni za eksport podataka u Dublin Core<sup>2</sup> formatu koji se koristi za potrebe izgradnje elektronskih biblioteka.

Format Dublin Core definisan je standardom ISO 15836:2009 – Information and documentation – The Dublin Core.

l

<sup>1</sup> http://www.loc.gov/marc/marc.html

<sup>&</sup>lt;sup>2</sup> http://dublincore.org/

<sup>©</sup> IZUM, mart 2016, prevod: april 2016. Dodatak K.3-1

# **L BIBLIOGRAFIJE I SPISKOVI PREDMETNIH ODREDNICA**

U dodatku je opisan postupak pripreme i ispisivanja bibliografija i spiskova predmetnih odrednica koje za sada pripremamo i ispisujemo izvan segmenta COBISS3/Ispisi, a kasnije će se taj postupak izvoditi u tom segmentu.

## **L.1 ISPISIVANJE**

## **L.1.1 Priprema i ispis**

Bibliografije i spiskove predmetnih odrednica pripremamo i ispisujemo iz brauzera upotrebom metode **Sistem / Bibliografije, predmetne odrednice …**.

#### Polazimo iz prozora **Bibliografije, predmetne odrednice …** *Postupak*

1. U delu prozora s grupama definicija otvaramo direktorijum **Vrste** i**spisa / Bibliografije** i izaberemo grupu u kojoj se nalazi željeni ispis.

Otvara se spisak ispisa.

- 2. U delu prozora sa spiskom ispisa izaberemo ispis koji želimo da pripremimo.
- 3. Izaberemo metodu **Ispisivanje / Pripremi ispis ...**Otvara se prozor **Parametri ispisa**.

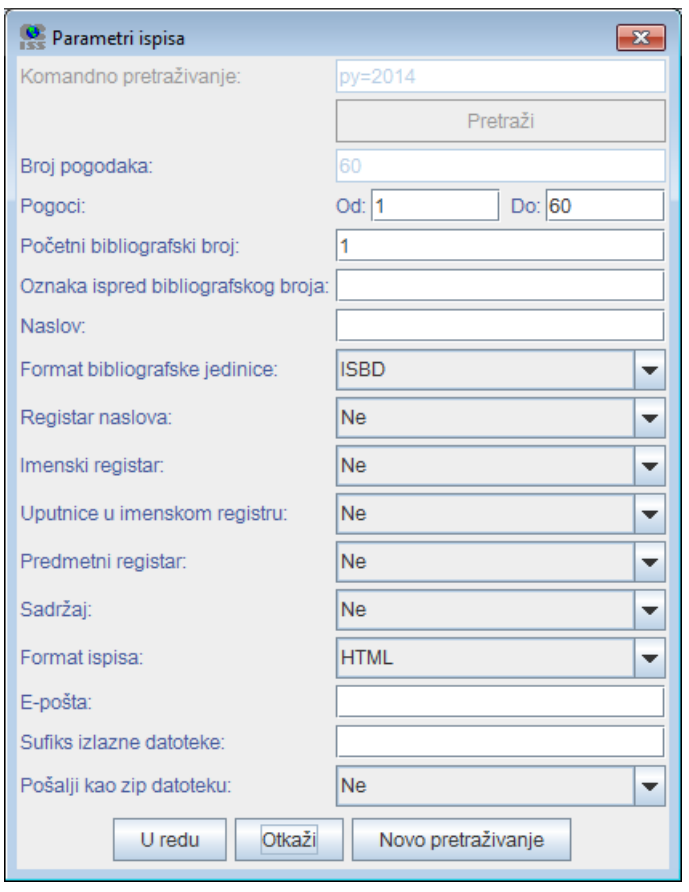

**Slika L.1-1: Primer prozora Parametri ispisa**

4. U prozoru **Parametri ispisa** odredimo vrednost parametra "Komandno pretraživanje" tako što upišemo zahtev za pretraživanje za izbor građe i kliknemo dugme **Pretraži**. Ako "Komandno pretraživanje" nije prvi parametar ispisa, nastavljamo s korakom 6.

Ako nema rezultata pretraživanja ili zahtev za pretraživanje nije adekvatan, klikom na dugme **Novo pretraživanje** ispraznimo polje za pretraživanje kod "Komandno pretraživanje" i upišemo novi ili dopunjeni niz za pretraživanje.

- 5. Nakon zaključenog pretraživanja, kod "Pogoci" upišemo raspon jedinica koje treba da sadrži bibliografija.
- 6. Odredimo i vrednosti drugih parametara za ispis bibliografije. Pojedini parametri opisani su u priručniku *COBISS2/Ispisi,* pogl. *5.*

Ako datoteku s pripremljenom bibliografijom želimo da pošaljemo elektronskom poštom, kod "E-pošta" upišemo elektronsku adresu.

Ako u naziv datoteke s pripremljenom bibliografijom želimo da dodamo svoju oznaku, u polje za unos "Sufiks izlazne datoteke" upišemo izabranu oznaku koja se dodaje u poslednji deo naziva izlazne datoteke. Ako polje ostavimo prazno, u poslednji deo naziva izlazne datoteke dodaju se datum i vreme pripreme te ime korisnika. Oblikuje se naziv datoteke u obliku BIBXXX\_ggggmmdd\_hhmmss\_korisničko\_ ime.format\_ispisa.

7. Kliknemo dugme **U redu**.

S obzirom na izabrani format ispisa, bibliografija se otvara u web brauzeru. Imamo mogućnost da datoteku pohranimo na lokalni računar. Ako smo ispunili polje kod "E-pošta", datoteku ćemo primiti na elektronsku adresu kao prilog elektronskoj pošti.

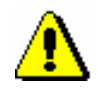

Upozorenje:

*Priprema bibliografije sa velikim brojem jedinica može trajati duže vremena.*

Po istom postupku pripremamo i ispise za spiskove predmetnih odrednica, s tim što u levom delu prozora **Bibliografije, predmetne odrednice …** otvorimo direktorijum **Vrste ispisa** i izaberemo grupu **Predmetne odrednice**. *Mogućnosti ...* 

#### **L.1.2 Pretraživanje pohranjenih datoteka sa ispisima**

Pohranjenu datoteku potražimo u brauzeru izborom metode **Sistem / Bibliografije, predmetne odrednice …**

*Postupak*

- Polazimo iz prozora **Bibliografije, predmetne odrednice …**
	- 1. U delu prozora s grupama definicija otvaramo direktorijum **Vrste** i**spisa / Bibliografije** i izaberemo grupu u kojoj se nalazi željeni ispis.

Otvara se spisak ispisa.

- 2. U delu prozora sa spiskom ispisa izaberemo odgovarajući ispis.
- 3. Izaberemo metodu **Ispisivanje / Pretraži pripremljene ispise ...**

Otvara se prozor **BIBXXX**.

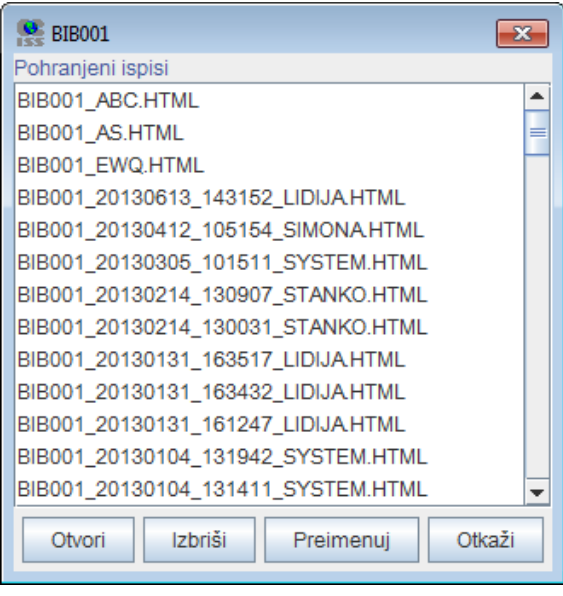

**Slika L.1-2: Primer prozora BIB001**

- 4. Izaberemo odgovarajuću datoteku.
- 5. Kliknemo dugme **Otvori**.

S obzirom na format datoteke, bibliografija se otvara u web brauzeru. Imamo mogućnost da pohranimo datoteku na lokalni računar gde je otvaramo sa odgovarajućim programom.

- 6. Po potrebi, izabranu datoteku možemo i da preimenujemo, pri čemu oznaka izabrane definicije na početku naziva predstavlja nepromenljiv podatak.
- 7. Izabranu datoteku možemo i da izbrišemo sa spiska pohranjenih ispisa. Možemo da označimo i izbrišemo više datoteka istovremeno.

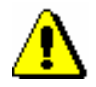

#### Upozorenje:

*Na spisku pripremljenih ispisa automatski se brišu svi ispisi koji su stariji od 7 dana, osim 100 ispisa koji su poslednji kreirani ili najviše 400 preimenovanih ispisa.*

Po istom postupku pretražimo i datoteke sa spiskovima predmetnih odrednica, s tim što u levom delu prozora **Bibliografije, predmetne odrednice …** otvorimo direktorijum **Vrste ispisa** i izaberemo grupu **Predmetne odrednice**. *Mogućnosti ...* 

#### **L.1.3 Priprema parametarskih datoteka**

Kod bibliografija iz grupa BIB2XX – personalne bibliografije, BIB5XX – bibliografije odeljenja i BIB6XX – bibliografije ustanova imamo mogućnost upotrebe parametarskih datoteka.

Na taj način istovremeno možemo da pripremimo više personalnih bibliografija sa istim parametrima, bibliografiju odeljenja ili bibliografiju ustanove. U tu svrhu unapred treba pripremiti datoteku sa personalnim odrednicama ili šiframa istraživača (datoteka tipa *dis*), odnosno datoteku sa unetim dužim zahtevom za pretraživanje (datoteka tipa *sel*). Priprema personalnih bibliografija, bibliografija odeljenja ili bibliografija ustanova opisana je u priručniku *COBISS2/Ispisi*, pogl. *5.2*, *5.3*. i *5.4*.

*Postupak*

#### Polazimo iz prozora **Bibliografije, predmetne odrednice …**

1. U delu prozora s grupama definicija otvaramo mapu **Vrste** i**spisa / Bibliografije** i izaberemo grupu u kojoj se nalazi željeni ispis.

Otvara se spisak ispisa.

- 2. U delu prozora sa spiskom ispisa izaberemo odgovarajući ispis.
- 3. Izaberemo metodu **Ispisivanje / Priprema parametarskih datoteka**.

Otvara se prozor **BIBXXX**.

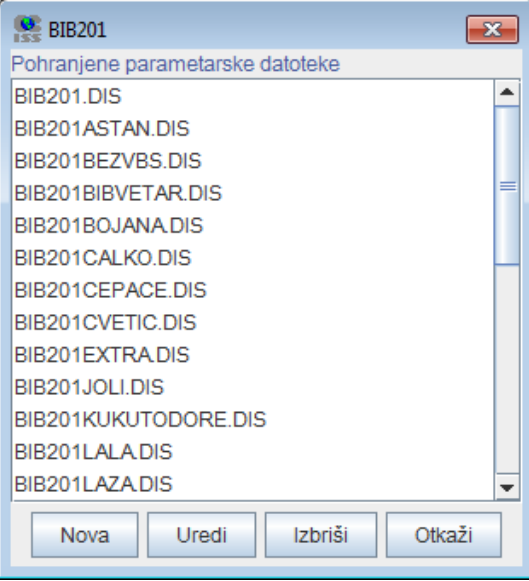

**Slika L.1-3: Primer prozora BIB201**

4. Za *dodavanje* nove parametarske datoteke kliknemo dugme **Nova**.

Otvara se prozor **Naziv datoteke** u koji unesemo naziv bez dijakritičkih znakova. Prvi deo naziva datoteke, npr. BIB201, mora ostati nepromenjen. Nakon naziva, u padajućem spisku se podrazumevano ispisuje tip datoteke *dis*.

U datoteku upisujemo podatke za svaku osobu u svoj red. Možemo uneti personalnu odrednicu ili šifru istraživača. Zbog bolje preglednosti, uz šifru istraživača u istom redu možemo dopisati i prezime i ime ili neki drugi komentar.

Ako u padajućem spisku izaberemo tip *sel*, u datoteku možemo da upišemo duži zahtev za pretraživanje, odnosno zahtev za pretraživanje koji više puta želimo da upotrebimo. Zahtev za pretraživanje može biti proizvoljne dužine.

5. Za *menjanje* postojeće parametarske datoteke najpre izaberemo odgovarajući datoteku, a zatim kliknemo dugme **Uredi**.

Otvara se prozor s nazivom izabrane datoteke u kojem dopunjavamo ili menjamo tekst.

- 6. Za *brisanje* postojeće parametarske datoteke najpre izaberemo odgovarajuću datoteku, a zatim kliknemo dugme **Izbriši**.
- 7. Ako postupak želimo da prekinemo, kliknemo dugme **Otkaži**.

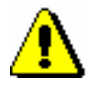

#### Upozorenje:

*Na spisku pohranjenih parametarskih datoteka prikazano je najviše 1000 datoteka.*